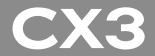

# **RICOH**

# 数码照相机使用说明书 (照相机篇 · 软件篇)

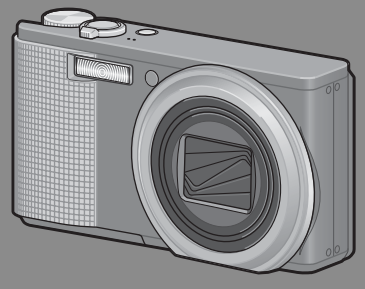

使用本机之前请务必阅读此说明书,并妥善保管本书以备下次使用。

#### 本书包含以下两种使用说明书。

● 照相机篇(前半部分)

#### 基本操作

如果您是初次使用本照相机,请首先阅读此部分。

此部分提供如何开启照相机、拍摄照片和回放照片的基本概述。

#### 高级操作

如果您希望了解照相机的各种功能的更多信息,请阅读此部分。

此部分提供更多有关拍摄和回放照片的详情。以及如何自定义照相机设置、 打印图片和将照相机连接到电脑的信息。

#### ● 软件篇 (后半部分)

此部分介绍如何将昭相机中的图像下载到电脑以及在电脑上显示和编辑这 些图像。

可充电电池在使用前需要充电。购买电池时,未对其充电。

## 前言

本数码照相机使用说明书记载使用本产品进行摄影和回放的方法和使用 时的注意。

使用前, 请阅读完本说明书, 以便您能充分地灵活运用本产品的功能。 阅读后请妥善保管,以便在您需要的时候,能够立即查阅。

株式会社理光

- 关于安全警示 为确保安全使用昭相机 请务必在使用前详细阅读安全警示。
- 关于摄影测试 请务必预先进行摄影测试 确认照相机能够正常地进行记录。
- 关于著作权 以著作权为目的的书籍、杂志、音乐等作品, 限定在个人或家 庭内以及基于此类目的的范围内使用。除此之外,禁止擅自进 行复制和改动。
- 关于使用 万一因本产品的问题导致无法记录和回放时,不负责记录内容 的补偿, 敬请谅解。
- 关于保修证 在海外使用时,万一出现故障、问题时,关于在当地的售后服 务及相关费用不负责任, 敬请谅解。
- 关于电波故障 和其他电子设备进行连接设置时,可能会出现相互产生不良影 响的情况。特别是近处有电视机或收音机时会出现杂音。此时, 敬请进⾏如下处置:
	- 尽可能地远离电视机或收音机。
	- 改变电视机和收音机等的天线方向。
	- 使用其他的插座。

© 所有版权 2009 归株式会社理光所有。未经理光公司的明确书⾯许可,严禁擅⾃转载本说明书的 全部或部分内容。理光公司保留可随时更改本说明书内容的权利,恕不另行通知。

本公司已竭尽全力来确保此说明书之内载信息的准确性。若您仍然发现有错误或遗漏、请按照本 说明书封底所列通讯地址联系我们,对此,我们深表感谢。

Microsoft、Windows、Windows Vista、Windows 7™、和 Internet Explorer 是 Microsoft Corporation 在美国及其他国家的注册商标。Macintosh 和 Mac OS 是 Apple Inc. 在美国及其他国家的注册商标。 Adobe、Adobe 标志和 Adobe Reader 是 Adobe Systems Incorporated 的商标。本文档中所提及的其 他商品名称分别为其相关所有者所持有的商标或注册商标。

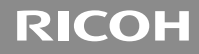

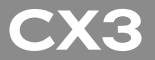

# 数码照相机使用说明书 (照相机篇)

说明数码照相机的使用方法和功能。它也会介绍如何在电脑 上安装附带的软件。

## 安全须知

#### 警告符号

在本操作说明书和照相机上的各种符号是为了您安全正确地使 用本机以避免您和他人的人身安全以及财产受到损害。各种符 号及其所代表的意义如下。

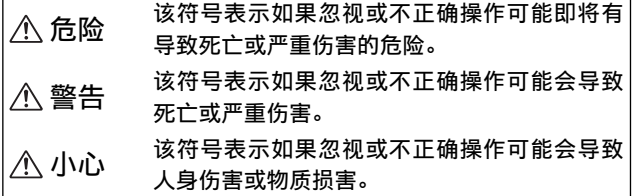

警告举例

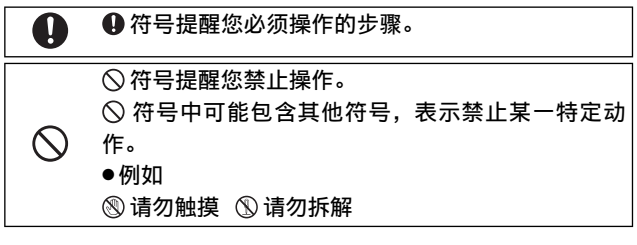

请遵循以下注意事项以确保安全使用本机。

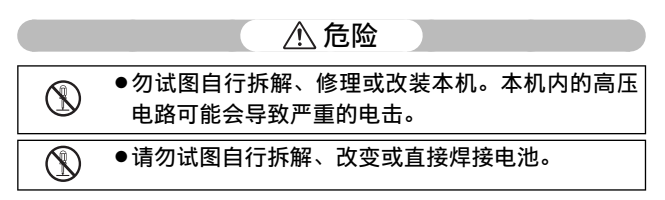

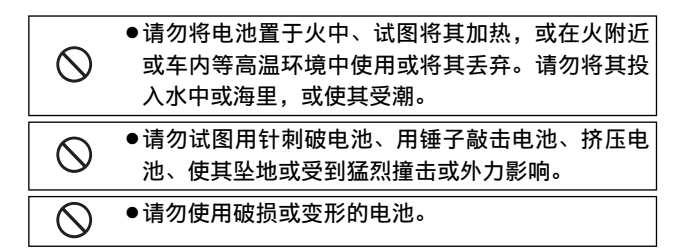

#### 警告

 $\left[ \, \right]$ 

O

U

- ●在本机冒烟或发出异味等异常情况下,请立即关闭 电源。请尽快取出电池,并⼩⼼动作以免触电或烧 伤。如果使用家庭电源插座,请务必将电源插头从 插座上拔下,以免发生火灾或受电击。如果本机发 牛故障, 请立即停止使用。请尽快与当地的维修中 心联络。
	- ●如果有金属物品、水、液体或其他异物掉讲本机内, 请立即关闭电源。请尽快取出电池与存储卡,并小 心动作以免触电或烧伤。如果使用家庭电源插座, 请务必将电源插头从插座上拔下,以免发生火灾或 受电击。如果本机发生故障,请立即停止使用。请 尽快与当地的维修中心联络。
	- ●切勿接触图像显示屏内的液晶,否则显示屏会受损 害。出现以下情况时,请采取相应的应急措施。
	- •皮肤:如果液晶溅到皮肤上,立即擦掉并用水冲洗 受伤部位,然后⽤肥皂洗净。
	- 眼睛: 如果液晶溅到眼睛里, 用清水冲洗至少 15 分钟并⽴刻找医⽣处理。
	- •误吞:如果液晶被误吞,请用清水彻底漱口。 并喝 下大量的水诱发呕叶。然后立刻找医生处理。

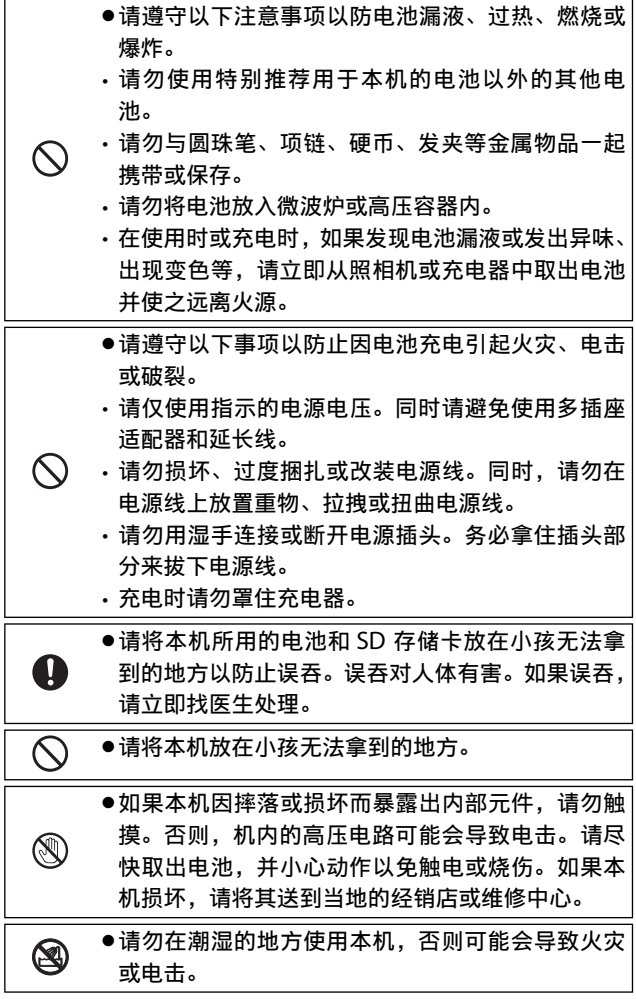

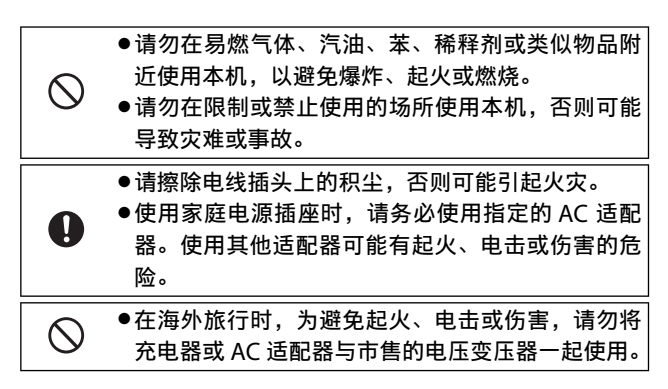

请遵循以下注意事项以确保安全使用本机。

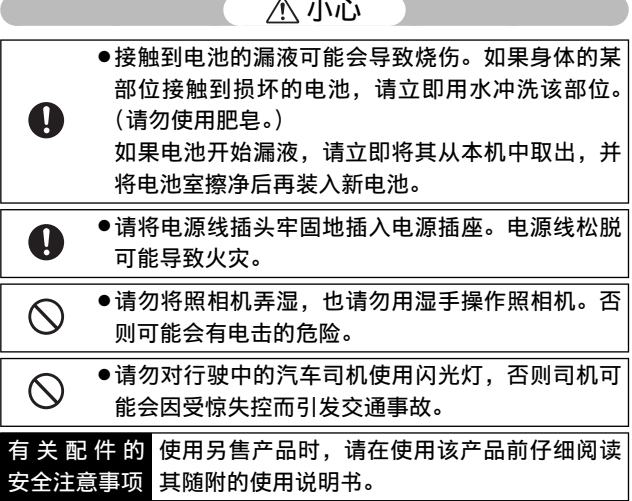

## 小心

# 照相机篇目录

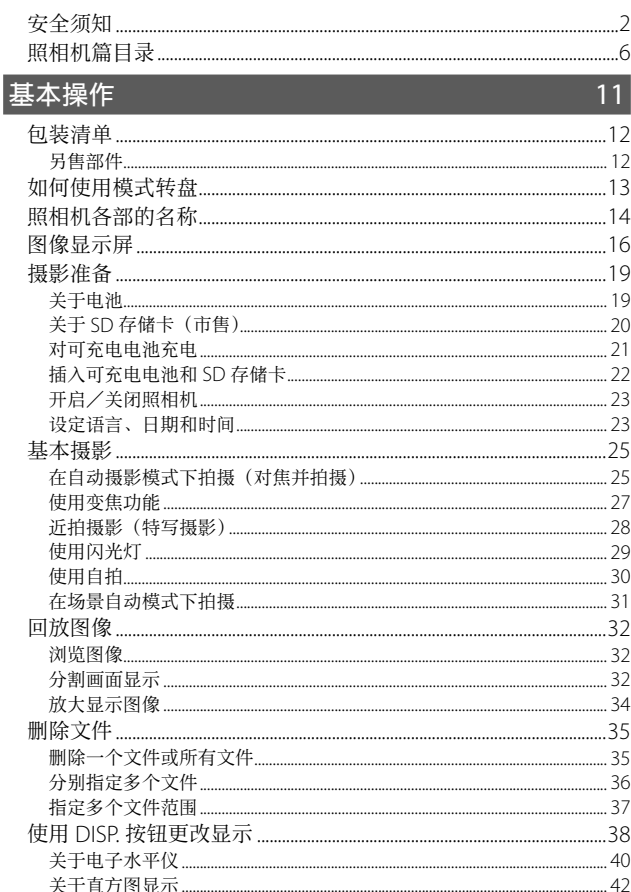

# 高级操作

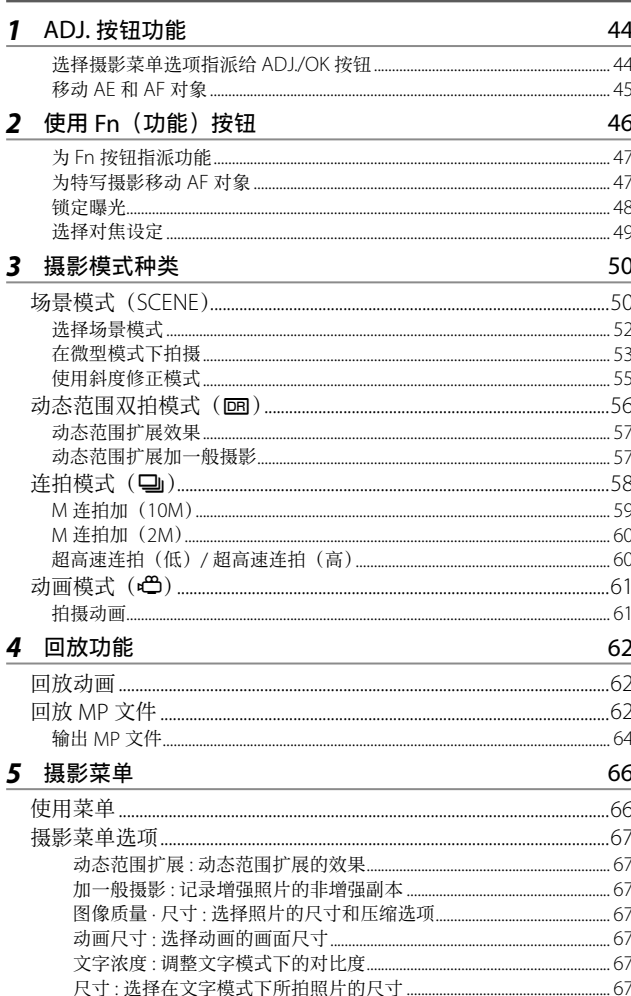

 $\overline{43}$ 

7

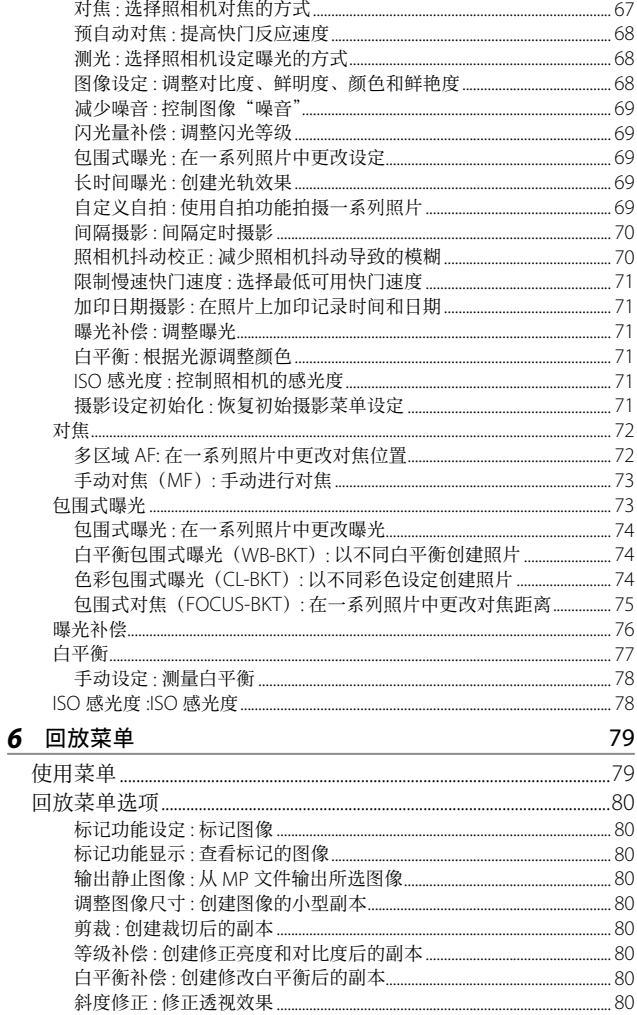

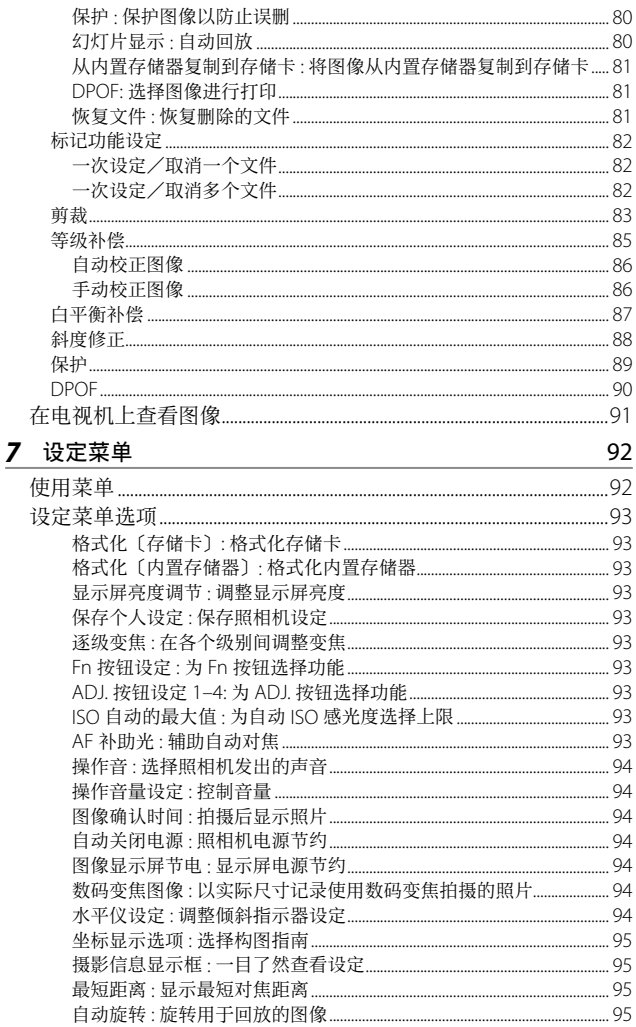

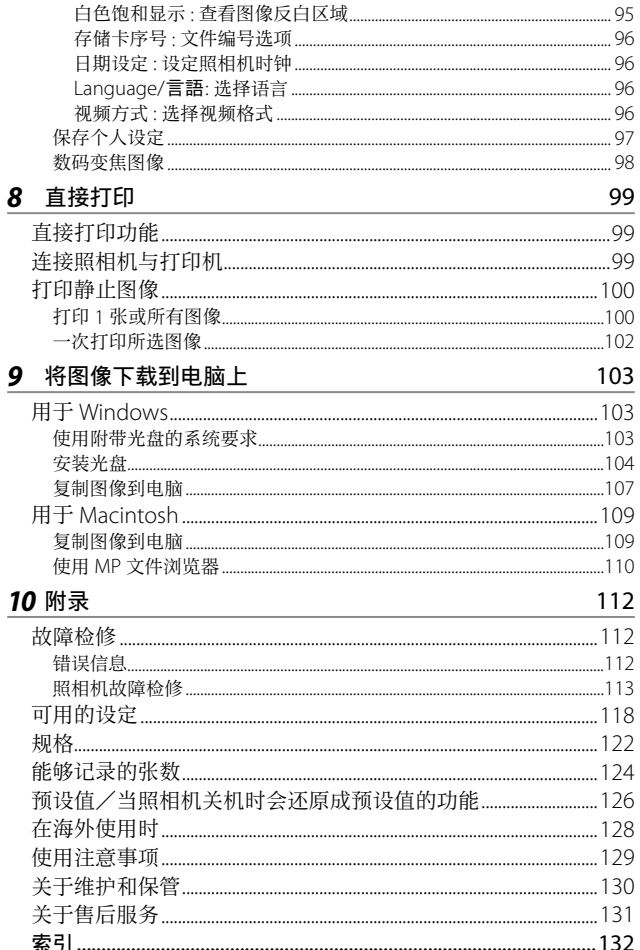

# 基本操作

如果您是初次使用本照相机, 请首先阅读此部分。

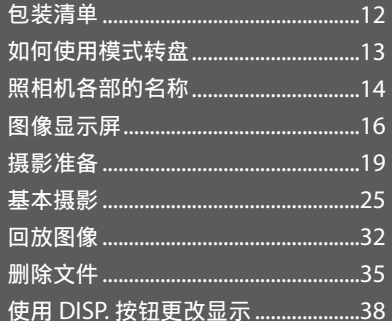

# 包装清单

打开包装盒,确认所有物品都已包括在内。 \* 内含物的实际外观可能有所不同。

#### $\cdot$  CX3

照相机的序号位于照相机底部。

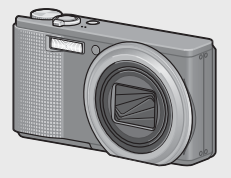

- USB 连接线(Mini B 连接线)
- AV 连接线
- 腕绳

• 可充电电池

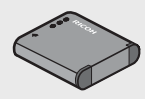

• 充电器

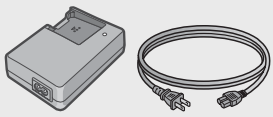

• 保修证

要点 --------------------------------------------------------------------------

- 数码照相机使用说明书 (照相机篇 · 软件篇)
- 光盘 (LPFP.103)

# 另售部件

- 皮套 (SC-90) ⽤于存放照相机。
- 可充电电池(DB-100)
- 充电器(BJ-10)
- 连接线开关(CA-1) 与照相机的 USB 端子相连用于 操作快门的开关。
- 背带 (ST-2) 带 RICOH 刺绣标志的双环背带。

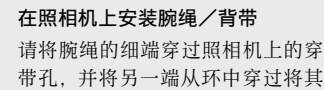

带孔, 并将另一端从环中穿过将其 扣住。请从搭扣上取下背带的一端, 然后如图所示安装背带。

• 有关另售部件的最新信息,请访 问理光⽹站(http://www.ricoh.com/r\_dc/)。

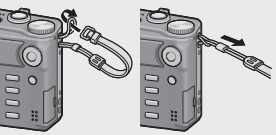

如果您是初次使用本照相机,请首先阅读此部分。 如果您是初次使用本照相机, 请首先阅读此部分

# 如何使⽤模式转盘

拍摄静止图像或动画前,请将模式转 盘设定⾄所需的模式。

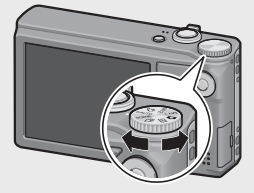

#### 模式转盘标记和说明

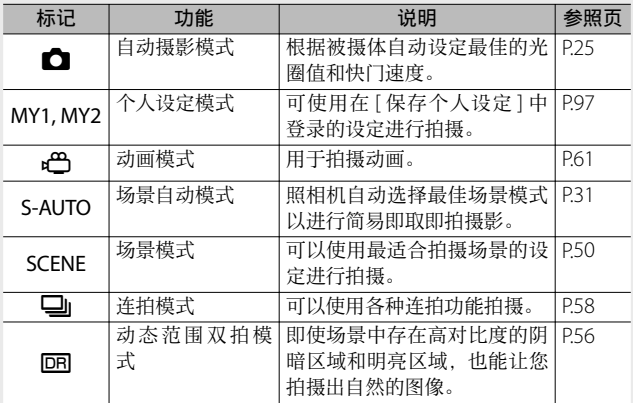

如果您是初次使用本照相机,请首先阅读此部分。 如果您是初次使用本照做机,请首先阅读此部分。<br>

# 照相机各部的名称

#### 照相机主机

正面

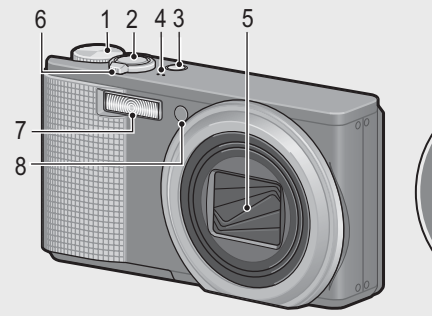

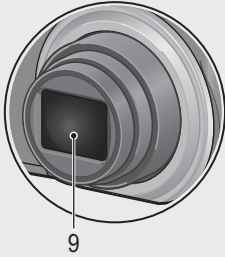

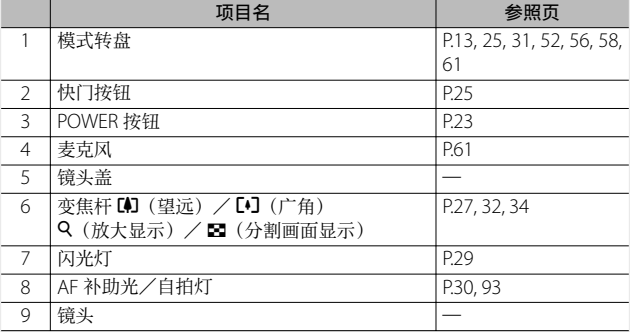

如果您是初次使用本照相机,请首先阅读此部分。 如果您是初次使用本照相机,请首先阅读此部分。

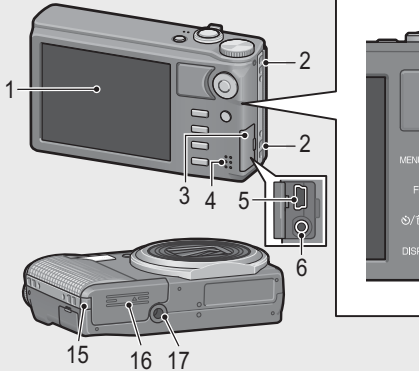

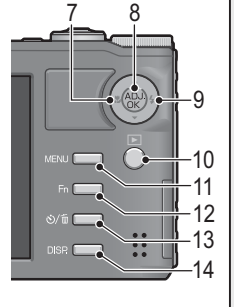

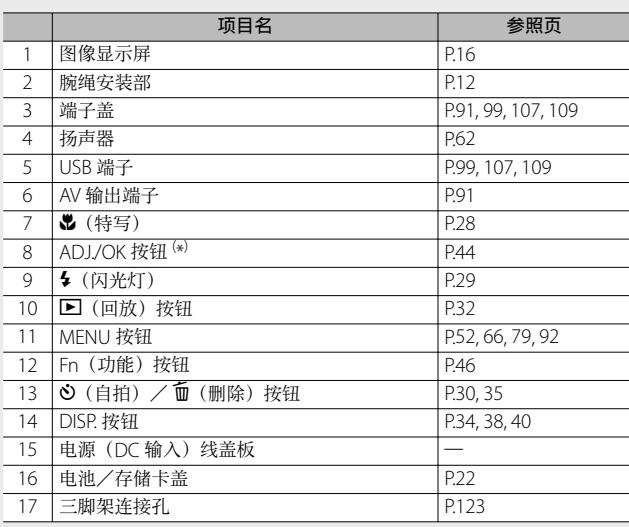

 $(\ast)$ 本说明书中所述的"按 ADJ./OK 按钮 ▲▼34"表示您应向上、向下、 向左或向右按下 ADJ./OK 按钮。"按 ADJ./OK 按钮"则表示您应直接按 下该按钮。

## 图像显示屏

#### 拍摄照片时的图像显示屏画面示例

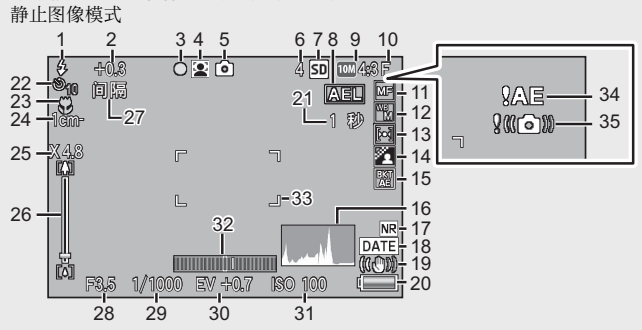

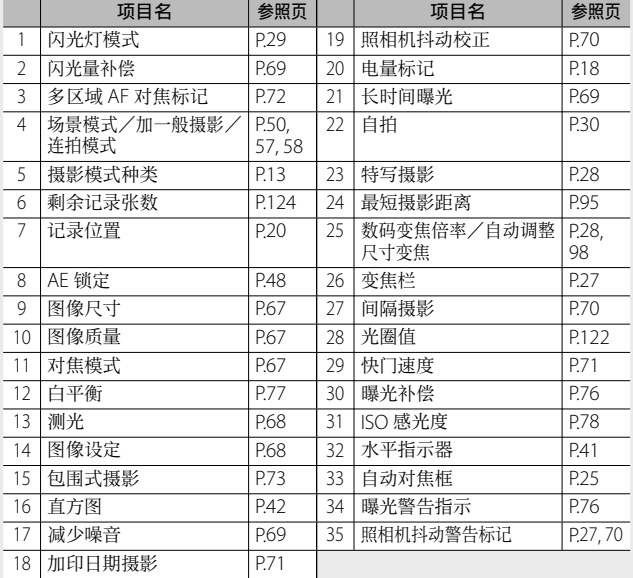

如果您是初次使用本照相机,请首先阅读此部分。 如果您是初次使用本照相机,请首先阅读此部分。

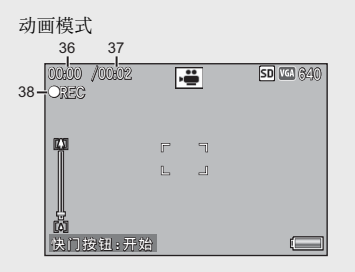

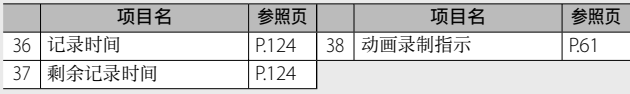

● 要点 ----

当剩余拍摄张数为 10,000 或更多时,显⽰"9999"。

#### 回放期间的图像显示屏示例

静止图像模式 **动画模式** 

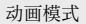

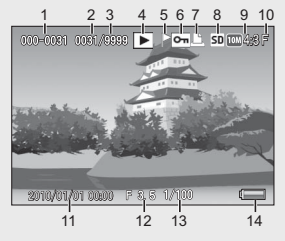

 $100 - 0010 10$ /20  $\overline{14}$  50  $\overline{100}$  (40  $15 + 0512$ **OK** 工 开 始 **2010/01/01 00:00 010/01/01** 闹

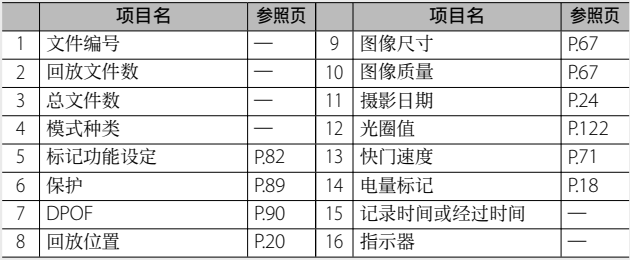

如果您是初次使用本照相机,请首先阅读此部分。 如果*您是初次使用本照相机,请首先阅读此部分*。

要点 --------------------------------------------------------------------------

- 图像显示屏画面上, 会显示有关照相机的操作或状态的信息。
- 按 DISP. 按钮可查看更多信息。(图P.38)

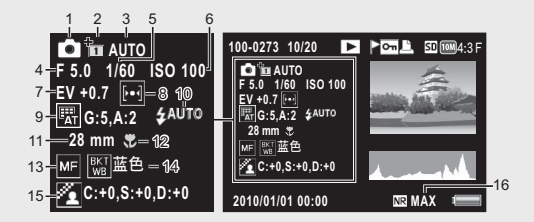

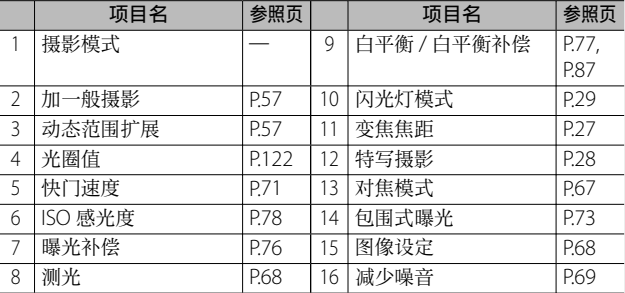

#### 电池电量指示

电池标记在图像显示屏的右下方显示以指示电池电量。请在电 池电量耗尽前对电池充电。

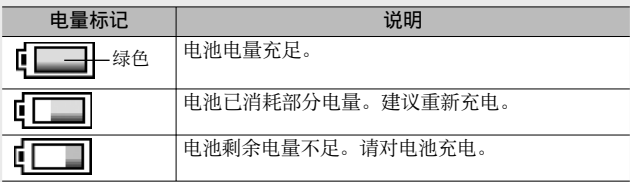

# 摄影准备

打开电源,准备摄影。

要点 --------------------------------------------------------------------------

- 取出电池前务必先关闭照相机。
- 有关如何关闭照相机的信息,请参阅 P.23。

# 关于电池

本照相机使用可充电电池 DB-100, 这是随照相机附送的专用锂 离子电池。可充电电池在使用前需要充电。购买电池时,未对 其充电。

#### ○ 可拍摄的照片数目-----充电一次可拍摄的照片数目:约 310

- \* 当 [ 图像显示屏节电 ] (Le P.94)设定为 [ 开 ] 时。
- 根据 CIPA 标准 (温度为 23°C、图像显示屏开启、拍摄间隔为 30 秒、 变焦位置交替干望远和广角、两次拍摄中有一次闪光、每拍摄 10 张后关闭电源的情况下拍摄)。
- 当 [ 图像显示屏节电 ] 设定为 [ 关 ] 时, 大约能拍摄 290 张图像。
- 将照相机设定为同步显示模式可增加拍摄张数。(GPP38)
- 张数是大概的基准。设定或回放时的时间越长,能够拍摄的时间(张 数)越少。如果准备长时间使用照相机,最好携带备用电池。
- 
- 注 ----------------------------------------------------------------------------- • 操作后电池可能会很热。取出电池前, 请关闭照相机并等待它充分 冷却。
- 如果准备长时间不使用照相机, 请取出电池。
- 使用锂离子电池时, 仅可使用指定的可充电锂离子电池 (DB-100)。 请勿使用仟何其他由池。

# 关于 SD 存储卡(市售)

可以将已拍摄的图像存储在内置存储器或 SD 存储卡上(市售)。 内置存储器的容量约 88MB。

 $\circlearrowright$   $\precsim$   $\neq$   $\neq$   $\precsim$   $\neq$   $\precsim$   $\precsim$   $\kappa$ 初次使用存储卡之前或在其他设备中使用存储卡之后。请务必使用 本照相机对其进行格式化。(LOPP.93) ○ *关于记录位置 --------*没有插入 SD 存储卡时, 照相机将图像记录在内置存储器中: 插入 了 SD 存储卡时, 照相机将图像记录在 SD 存储卡上。 ○ 关于回放图像所在的位置 ---------------------没有插入 SD 存储卡时, 照相机将回放内置存储器中的图像。插入 了 SD 存储卡时, 则回放 SD 存储卡中的图像。 注 ----------------------------------------------------------------------------- • 插入 SD 存储卡时, 即使 SD 存储卡容量已满, 也不记录在内置存 储器上。

• 小心不要弄脏卡的接触部分。

Ö 防止错误删除图像 -------------------------

将 SD 存储卡上的防写开关移至 LOCK, 防止意外删 除静止图像或格式化存储卡。

请注意,您不能在 LOCK 状态下拍摄图像,因为不 能在卡上记录数据。请在拍摄前解锁存储卡。

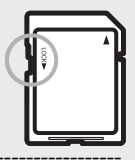

● 要点-------

您可将内置存储器中记录的图像复制到 SD 存储卡中。(LGPP81)

## 对可充电电池充电

可充电电池在使⽤前需要充电。

#### 1 将电池插入充电器, 并确保电池上的⊕和⊖标记与充电 器上的标记相符。

• 电池的标签朝上。

注 -----------------------------------------------------------------------------

注意⊕与⊖不可颠倒。

#### *2* 将电源线插⼊插座。

- 充电时, 请使用专用充电器 (BJ-10)。
- 充电开始。充电器指示灯所示充电状态如下表所示。充电完成后, 请从电源插座上拔下电源线的插头。

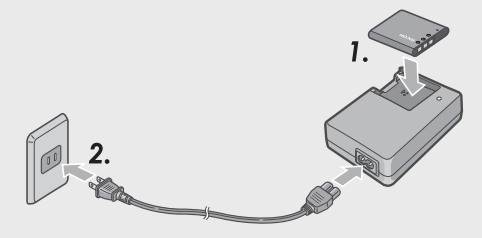

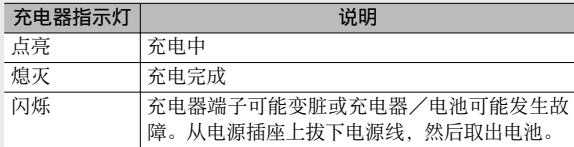

• 估计的电池充电时间如下所示。充电时间因电池的电量有所不同。

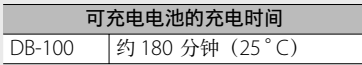

# 插入可充电电池和 SD 存储卡

对可充电电池充电之后,装⼊电池和 SD 存储卡。取出电池或 SD 存储卡前务必先关闭照相机。

*1* 打开电池/存储卡盖。

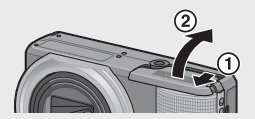

### 2 插入可充电电池和 SD 存储卡。

- 注意 SD 存储卡的方向, 将卡插入至底部, 直到发出喀喳声为止。
- 当可充电电池装入到位时, 如图所示被卡扣锁定。

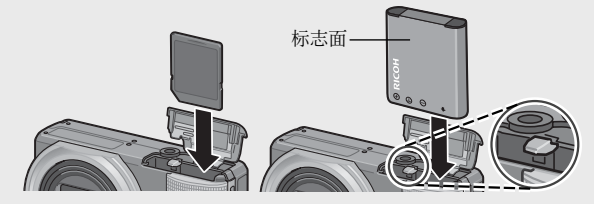

*3* 关闭电池/存储卡盖,并将其滑 动到位。

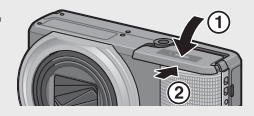

#### 取出可充电电池

打开电池/存储卡盖。松开⽤来锁定可充电电池的卡扣。电池 弹出。将电池从照相机中取出。取出电池时请小心不要将其掉落。

#### 取出 SD 存储卡

打开电池/存储卡盖。推⼊ SD 存储卡并轻轻松开将其弹出。将 存储卡从照相机中拔出。

# 开启/关闭照相机

按 POWER 按钮即可开启或关闭照相 机。

开启照相机时, 开机音将会播放且图 像显示屏也将开启。

当 照 相 机 处 于 开 启 状 态 时, 若 按 POWER 按钮, 将显示当天所记录的 ⽂件数量,随后照相机关闭。如果未 设定日期,记录的文件数量显示为 [0]。 如果日期更改,仅显示更改日期之后 记录的文件数量。

#### 在回放模式下使用照相机

在回放模式下按住 3(回放) 按钮开 启照相机,可立即开始回放。

当用 2 按钮开启照相机时, 再次按 ■ 按钮将回放模式切换到摄影模式。

## ♡ 关于自动关闭电源

- •在设定的时间内不进行照相机按钮的操作时,为了节省电源自动将 电源关闭。(自动关闭电源)
- 自动关闭电源设定可以更改。(L2FP.94)

## 设定语言、日期和时间

第一次打开照相机的电源时,会出现设定显示语言(图像显示 屏上表示的语言种类)的画面。设定显示语言后,出现设定日 期/时间(图像上加印日期时间的设定)的画面。

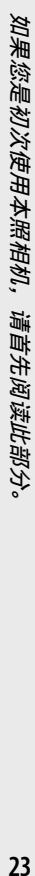

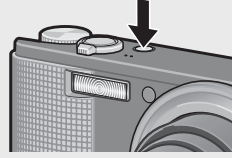

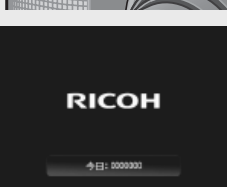

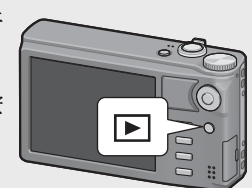

#### 语言设定

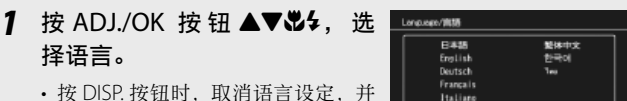

显示日期/时间设定画面。

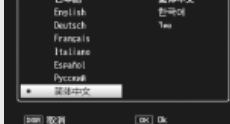

### *2* <sup>按</sup> ADJ./OK 按钮。

• 设定显示语言,显示日期/时间的设定画面。

设定日期和时间

- 1 按 ADJ./OK 按钮 ▲▼<sup>3</sup>4. 设定年、月、日、时间和格式。
	- 使用 ▲▼ 变更设定, 并使用 出々 移 动项目。
	- 您可按 DISP. 按钮取消设定。

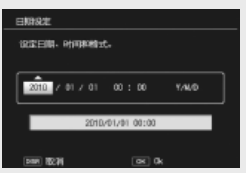

- *2* 检查画⾯中的信息,然后按 ADJ./OK 按钮。
	- 显示确认画面。

#### *3* <sup>按</sup> ADJ./OK 按钮。

- 日期和时间已设定。
- (句 要点-----
	- 电池取出后约 1 周, 设定的日期、时间会丢失。此时, 请重新设定。
	- 为了保留日期与时间设定, 必须装入电量充足的电池, 持续两小时 以上。
	- 可以在设定菜单中随时更改语言、日期和时间。(GPP.96)
	- 可以将日期和时间插入到图像中。(GPP.71)

现在您已准备好。

#### 在自动摄影模式下拍摄 (对焦并拍摄)

将模式转盘转至 □. 在自动摄影模式下拍摄。

操作快门按钮分为两个阶段。当您按下快门按 钮至一半处(按下一半),会触发自动对焦功 能来判断焦距。然后按到底(完全按下)进行 拍摄。

被摄体不处于构图的中央位置时,对焦后决定构图。(预对焦)

- 1 两手紧握照相机,两肘轻轻贴在身 体上。
- 2 手指放在快门按钮上。

ra

*3* 将被摄体置于画⾯中央的⾃动对焦框中进⾏构图,然后 按下一半快门按钮。

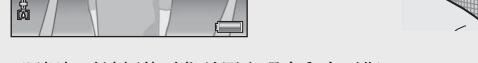

4651

9999 亚 回

- 照相机对被摄体对焦并固定曝光和白平衡。
- 最多在九个点测量焦距。出现绿色框表示位置对焦。

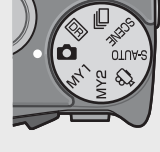

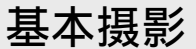

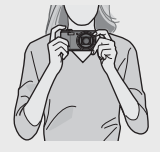

*4* 要拍摄出前景中的被摄体与背景对焦的照⽚,请半按下快 门按钮对被摄体进行对焦,然后进行构图。

想对焦的被摄体

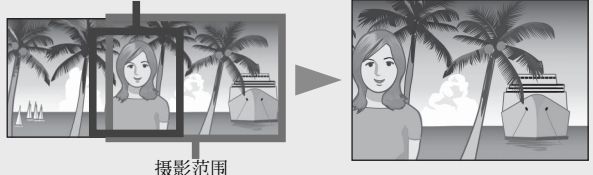

#### 5 轻轻地完全按下快门按钮。

• 此时, 您拍摄的静止图像会在图像显示屏上显示片刻, 然后被记录 到内置存储器或 SD 存储卡。

• 摄影时, 请注意不要让手指、头发或腕绳挡住镜头或闪光灯。

• 请勿拿着镜头部分。否则变隹和对隹无法正常进行。

○ *关于对焦 ----------*

图像显示屏中央的框的颜色指示被摄体是否对隹。

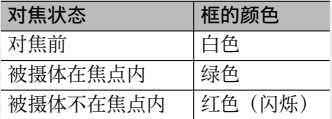

以下被摄体可能无法对焦,或即使框的颜色变绿也无法对焦。

- · 物体缺乏对比度, 例如天空、单色墙壁或者车辆的车头盖。
- 只有水平线条没有明显突起的扁平二维物体。
- 快速移动的物体。
- 光线暗淡环境中的物体。
- 有强烈背光或反射的区域。
- 闪烁的物体,例如荧光灯。
- · 点光源, 例如灯泡、聚光灯或 | FD。

当您打算拍摄此类被摄体时,先对焦与被摄体同一距离的物体,然 后再拍摄。

 $\Omega$   $\#$  --------

## "防止照相机抖动 -

- 轻轻按下快门按钮可防止照相机抖动。
- 如果在按快门按钮时抖动照相机,静止图像可能会因照相机抖动而 变得不清晰。在下列情况下,照相机可能发生抖动:
	- 不使用闪光灯, 在昏暗处进行摄影时
	- 使⽤变焦功能时
	- 使用长时间曝光进行拍摄时(LPPP69)
- Goom 标记显示在图像显示屏中,表示可能发生照相机抖动。要防 止照相机抖动,请尝试采取以下措施之一。
	- 使用照相机抖动校正功能(LOPP.70)
	- 将闪光灯设定为 [ 自动 ] 或 [ 强制闪光 ] (LSP P.29)
	- 提高 ISO 感光度 (L2 P78)
	- 使用自拍 (LPPP30)

## 使用变焦功能

朝 [4] (望沅) 方向转动变隹杆可拍摄被 摄体的近拍照片。朝 [•] (广角) 方向 转动变焦杆可拍摄广角照片。变焦量如 图像显示屏中的变焦栏所示。

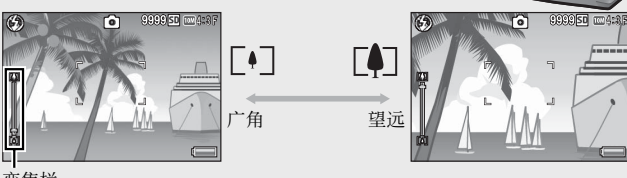

变焦栏

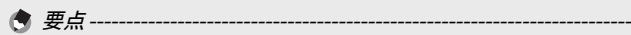

您也可以设定光学变焦的焦距, 使其固定为 8 个级别。(LOPP.93)

 $\Gamma$ <sup>1</sup>

## ○ 使用数码变焦 -

当使用标准变焦将被摄体最高放大至 10.7 倍时, 数码变焦可将其进一 步放大(最大可对静止图像进行48倍、对画面尺寸为1280的动画 进行 2.8 倍或者对画面尺寸为 640 或 320 的动画进行 4 倍的再放大)。 要使用数码变焦,请朝 [4] 方向持续转动变焦杆, 直至达到变焦栏上 的最大倍数,然后暂时松开变焦杆,再次朝 [4] 方向转动变焦杆。 当将 [ 图像质量 · 尺寸 ] 设定为 m 4:3 F 或 m 4:3 N 时, 您也可以将 [ 教 码变焦图像 ] 设定为 [ 白动调整 ]。([第P94)

根据摄影模式或摄影菜单中设定的不同。数码变焦可能无法使用。  $(FF.118)$ 

## 近拍摄影(特写摄影)

特写摄影功能允许您在距离镜头非常近 的位置处拍摄物体。要进行近拍时, 请 朝  $\bullet$  (特写) 方向按 ADJ./OK 按钮。 再次朝  $\bullet$  (特写) 方向按 ADJ./OK 按 钮即可取消特写模式。

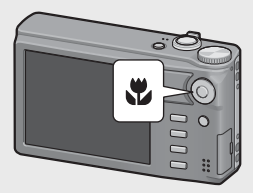

- 要点 -------------------------------------------------------------------------- • 特写拍摄期间, 最短摄影距离随变焦位置而改变。要在画面上显示 最短摄影距离, 将 [ 最短距离 ] 设定为 [ 显示 ]。( LGP P.95)
- [ 对焦 ] (L TP-67)设定为 [ 单点对焦 ]。
- 特写模式在某些摄影模式下不可用。(LPPP.118)
- 要在特写摄影中拍摄更近的照片,请使用场景模式中的[变焦特写]。 (GP.51)
- 使用变焦功能时最短摄影距离和拍摄范围如下所示。

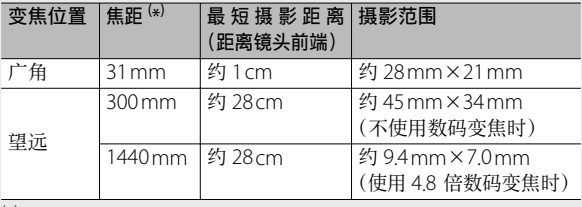

( \*) 等同于 35 mm 照相机

# 使用闪光灯

您可以选择最适合于您拍摄的闪光灯模式。购买时本照相机设 定为 [ 自动 ]。

- 1 朝 4 (闪光灯) 方向按 ADJ./OK 按钮。
	- 此时图像显示屏上会显示闪光 灯模式标记列表。

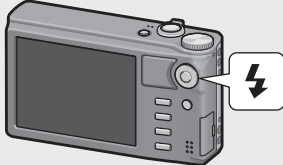

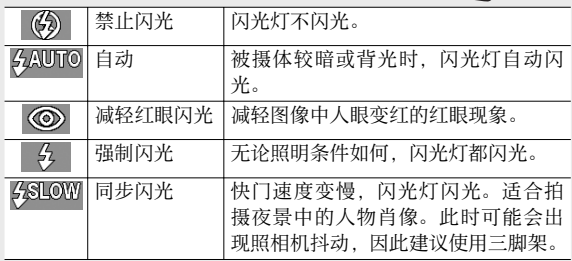

#### 2 按 ADJ./OK 按钮 ▲▼ 选择闪光灯模式。

- 此时图像显示屏左上方会显示闪光灯模式标记。
- 闪光灯充电期间, 图像显示屏左上方的闪光灯模式标记会闪烁。 一旦闪光灯充电完成,该标记便停止闪烁并且保持亮起,此时可 以进行拍摄。
- 注 -----------------------------------------------------------------------------
	- 当闪光灯正在充电时(约5秒) 无法进行拍摄。
	- 当启用闪光灯时,照相机从开启到准备拍摄所需的时间可能较长。

要点 --------------------------------------------------------------------------

- 闪光灯模式设定会一直保留, 直到再次朝 \$(闪光灯) 方向按 ADJ./OK 按钮才会取消。
- 在拍摄动画、连拍模式、多区域 AF、动态范围双拍和包围式摄影时, 闪光灯不闪光。
- 可以调节闪光灯的亮度。(LPPP69)
- 补助闪光灯会闪光,以增加 AE 精度。
- 在某些摄影模式下或使用某些摄影菜单选项时无法使用闪光灯。  $(FF P118)$

## 使用自拍

您可设定 2 秒或 10 秒后自拍,也可选择 [ 自定义自拍 ] ( LP P P 69) 以自定义自拍。

- 1 在照相机准备好拍摄时,按 · (自拍)按钮。
	- 图像显示屏出现自拍模式设定的列表。

## 2 按 ADJ./OK 按钮 ▲▼ 选择模式。

• 自拍标记和秒数显示存图像显示屏 的左上角。

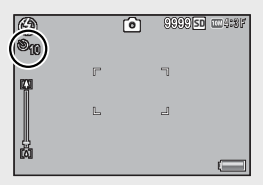

#### *3* 按下快门按钮。

- · 当设定为 [10] 时, 自拍开始时自拍灯亮起 8 秒, 然后在拍摄图像 前的最后 2 秒闪烁。
- 当设定为 [ 自定义自拍 ] 时, 自拍灯在每次拍摄之前闪烁 2 秒, 然后以设定的摄影间隔拍摄图像。对焦位置在首张拍摄时已固定。
- 当设定为 [ 自定义自拍 ], 在摄影期间按 MENU 按钮可取消自拍。

#### 要点 --------------------------------------------------------------------------

- 即使拍摄了图像,照相机仍会处于自拍模式下。要取消自拍, 请按 ⊙按钮,然后将自拍设定更改为 [关闭自拍 ]。
- 当自拍设定为 2 秒时, 自拍灯不会亮起或闪烁。
- 设定自拍时, [ 间隔摄影 ] 设定不可用。

## 在场景⾃动模式下拍摄

在场景自动模式下,照相机自动选择最佳场景 模式 (CPP50)。

照相机从以下场景模式中进行选择。

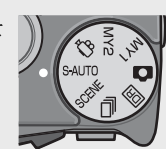

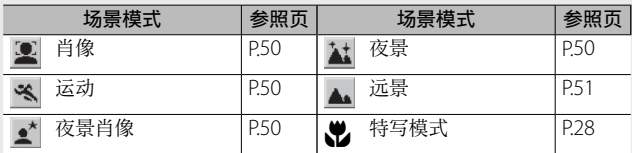

所选场景模式的图标显示在显示屏中。 若选择了特写模式,图像显示屏的左 上角将会显示一个图标。

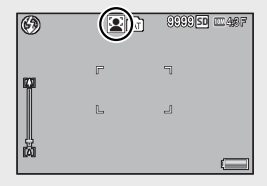

要点 --------------------------------------------------------------------------

- 有关选择了场景自动模式时, 摄影菜单中可用选项的信息, 请参阅 P.118。
- 若照相机无法选择场景, 对焦、曝光和白平衡将分别设为多点对焦、 多点⾃动曝光和复合 AWB。

# 回放图像

## 浏览图像

若要选择回放模式,请按 5(回放) 按钮。当照相机处于关闭状态时,按住 6(回放)按钮 1 秒以上可将照相机 开启于回放模式。

按 ADJ/OK 按钮 出4 可显示上一个文 件或下一个文件。按 ▲▼ 按钮则可显 示 10 张前或 10 张后的文件。

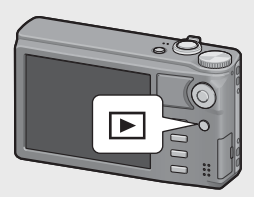

要将照相机从回放模式切换到摄影模式,请再次按 ▶ 按钮。

○ 在回放模式下回放的图像-有关如何回放带 2 标记的文件,请参 阅 P.62。

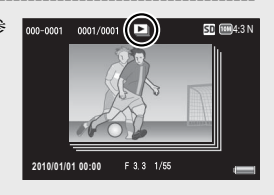

## 分割画面显示

20 张

若朝 ■(分割画面显示)方向转动变焦杆,画面将分割成 20 个框并显示分割画面。

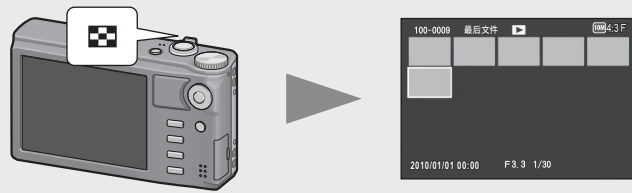

按 DISP. 按钮可在分割画面列表和页面列表之间切换。在页面列 表中,按 ADJ./OK 按钮 !"NF 可选择页⾯。

 $32$ 

若要全画面杳看图像、请在分割画面列表中将其选择、然后按 ADJ/OK 按钮或朝 Q (放大显示) 方向转动 1 次变隹杆。

#### 81 张

显示 20 个框时,若朝 ■ 方向转动变 隹杆, 画面将分割成 81 个框并显示 分割画⾯。

按 DISP. 按钮可在分割画⾯列表和页 面列表之间切换。在页面列表中,按 ADJ./OK 按钮 ▲▼ 光4 可选择页面。

若要切换至一张显示。请在分割画面 列表中选择⽂件并按 ADJ./OK 按钮或 朝 Q(放大显示)方向转动 2 次变焦杆。

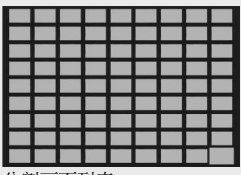

分割画⾯列表

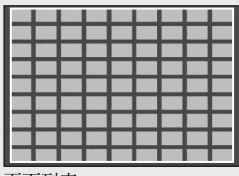

页⾯列表

#### 记录日期

显示 81 个框时,若再次朝 ■ 方向转 动变焦杆,将按记录日期显示分割画 面。

按 DISP. 按钮可在分割画面列表和日 期列表之间切换。在日期列表中, 按 ADJ./OK 按 钮 34 可选 择 日 期, 按 ADJ./OK 按钮 ▲▼ 则可选择页面。

若要切换至一张显示, 请在分割画面 列表中选择⽂件并按 ADJ./OK 按钮或 朝 Q(放大显示)方向转动 3 次变焦杆。

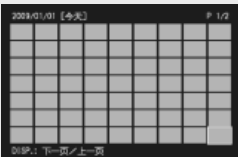

分割画⾯列表

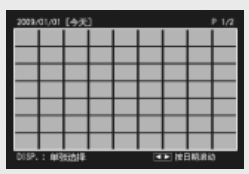

日期列表

# 放大显示图像

朝 Q (放大显示) 方向转动变焦杆可放大所选静止图像。放大 倍率根据图像尺寸的不同而异。

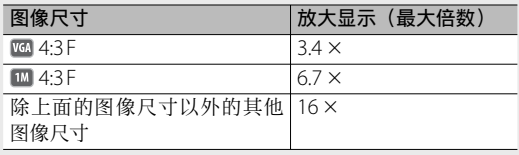

在此处按 DISP. 按钮显⽰将做如下更改。

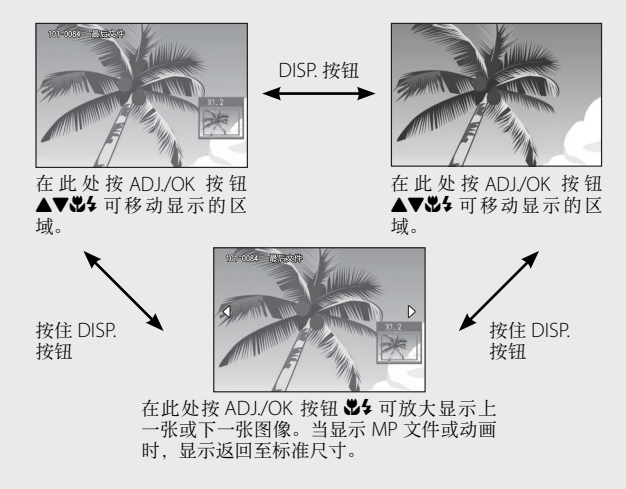

朝 ■ (分割画面显示) 转动变焦杆, 可恢复到原始尺寸。

- 要点 --------------------------------------------------------------------------
	- 动画无法放大显示。
	- 有关如何放大 MP 文件的信息, 请参阅 P.62-63。
	- 裁切后的副本 (LO P.83) 放大时无法达到上述放大倍率。
# 删除文件

您可从 SD 存储卡或内置存储器中删除文件。

● 要点-----

您可以使用 [ 恢复文件 ] 功能恢复需 而被意外删除的文件。(126 P.81)

- 1 按 图 (回放) 按钮。
	- 显示记录的最后一个文件。
- 2 按 ADJ./OK 按钮 ▲▼↓↓ 显示将要删除的文件。
	- 要删除多个文件, 也可以朝 ■(分割画面显示) 方向转动变焦杆, 显示分割画面, 然后转至步骤 3。
- *3* <sup>按</sup> <sup>D</sup>(删除)按钮。

### 删除一个文件或所有文件

- 4 按 ADJ./OK 按钮 ▲▼ 选择 [ 删 除单件 1 或 [ 删除全部文件 ]。
	- 您可以使用 ADI/OK 按钮 出4 更改 要删除的图像。

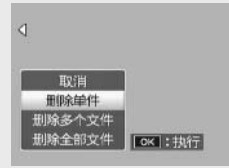

- *5* <sup>按</sup> ADJ./OK 按钮。
	- 若选择了 [ 删除全部文件 ], 请按 ADJ./OK 按钮 34 选择 [ 是 ], 然后按 ADJ./OK 按钮。

# 分别指定多个文件

- 4 按 ADJ./OK 按钮 AV 选择 [ 删除多个文件 ], 然后按 ADJ./OK 按钮。
	- 如果 P.35 步骤 2 显示分割画面, 跳过步骤 4。
- 5 按 ADJ./OK 按钮 ▲▼选择 [ 逐张选择 ], 然后按 ADJ./ OK 按钮。
- 6 按 ADJ./OK 按钮 ▲▼出4 选择 您要删除的文件,然后按 ADJ./ OK 按钮。
	- [00] 4:3 F 面桃

最后文件

- 文件的左上角显示废纸篓的标记。
- 按 MFNU 按钮切换至指定文件范围 的显示。请参阅 P37 中的步骤 6 及其随后内容。
- *7* 重复步骤 <sup>6</sup>,选择您要删除的所有⽂件。
	- 选择错误时, 选择该文件并按 ADL/OK 按钮将选择取消。
- *8* <sup>按</sup> <sup>D</sup>(删除)按钮。
- 9 按 ADJ./OK 按钮 & 选择 [ 是 ], 然后按 ADJ./OK 按钮。

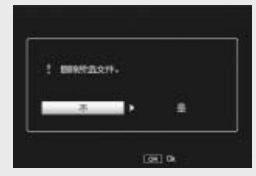

# 指定多个文件范围

- 4 按 ADJ./OK 按钮 AV 选择 [ 删除多个文件 ], 然后按 ADJ./OK 按钮。
	- 如果 P.35 步骤 2 显示分割画面, 跳过步骤 4。
- 5 按 ADJ./OK 按钮 ▲▼ 选择 [ 选择范围 ], 然后按 ADJ./ OK 按钮。
- 6 按 ADJ./OK 按钮 ▲▼出4 选择 您要删除的文件范围的起点,然 后按 ADJ./OK 按钮。
	- 如果删除范围的起点⽂件选择有误, 按 DISP. 按钮可返回到起点选择画⾯。
	- 按 MFNU 按钮切换至分别指定文件的显示。请参阅 P.36 中的步骤 6 及其随后内容。
- 7 按 ADJ./OK 按钮 ▲▼↓↓ 选择 您要删除的文件范围的终点, 然后按 ADJ./OK 按钮。
	- 被指定文件的左上角显示废纸篓的 标记。

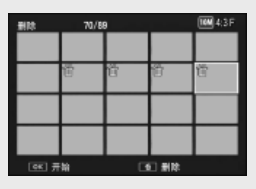

 $67/89$ 

ŕů

- *8* 重复步骤 <sup>6</sup> <sup>和</sup> <sup>7</sup> 指定所有希望删除的⽂件范围。
- **9** 按 m (删除)按钮。

10 按 ADJ./OK 按钮 义 选择 [ 是 ], 然后按 ADJ./OK 按钮。

 $\boxed{100}4:31$ 

# 使用 DISP. 按钮更改显示

按 DISP. 按钮可让您更改画面显示模式, 以及切换图像显示屏上 所显示的信息。

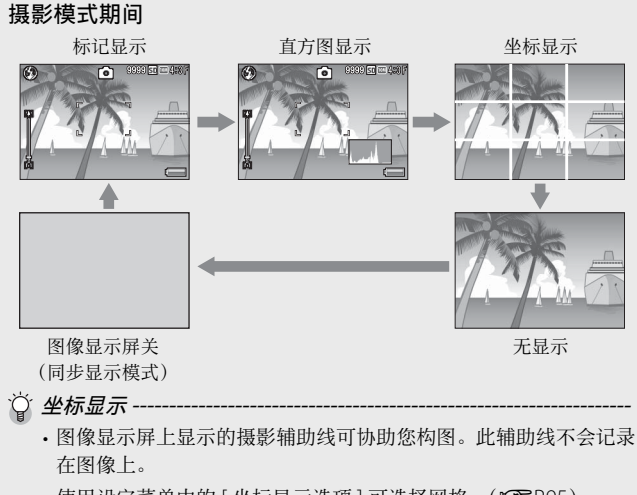

• 使用设定菜单中的 [ 坐标显示选项 ] 可选择网格。(GPP.95)

○ 同步显示模式

在不操作照相机时关闭图像显示屏。此模式可有效节约电力消耗。 在此模式下,请按下快门按钮⼀半开启图像显⽰屏。接着,完全按 下快门按钮,图像显示屏上显示拍摄的图像,然后将图像显示屏关闭。 (此设定与设定菜单中的 [ 图像显⽰屏节电 ] 不同。)

如果您是初次使用本照做机,请首先阅读此部分。<br> 如果您是初次使用本照相机, 请首先阅读此部分

要点 -------------------------------------------------------------------------- • 当设定菜单的 [ 摄影信息显示框 ] 设为 [ 开 ] 时, 摄影信息显示框 可在标记显示和直方图中显示。(L2FP95)

- 在动画模式中直方图不会显示。录制过程中, 即使隐藏了指示或显 示了坐标, 显示屏中也将显示闪烁的 [ORFC] 图标以及录制时间和 可用时间。
- 当 [ 水平仪设定 ] 设为 [ 显示 ] 或 [ 显示 + 声音 ] ( $C^2$  P40) 时, 在标记显示或直方图显示期间将显示水平指示器。(GPP41)
- 如果执行以下任意操作, 图像显示屏即使已被关闭也将会开启。
	- 按 ADJ/OK 按钮、MENU 按钮、DISP 按钮或 F (回放) 按钮时。
	- 转动变焦杆时。
	- 手动对焦期间, 按 ADJ./OK 按钮 AV 时。(L? P.73)

#### 回放模式期间

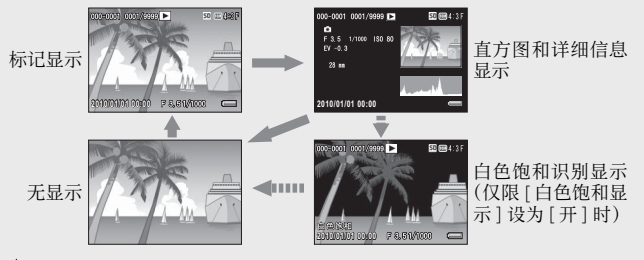

### ○ 白色饱和识别显示

- 若在设定菜单中将 [ 白色饱和显示 ] 设为 [ 开 ] ([ ) [ P95 ), 显示直 方图和详细信息时, 按 DISP. 按钮可切换至高亮显示。
- 图像的白色饱和区域会呈黑色闪烁。白色饱和是指灰度缺失, 表明图 像中被摄体非常明亮的区域的色彩浓度会呈现为白色。缺失灰度的图 像将无法在日后进行编辑。我们建议您在避免直射阳光并且将曝光等 级设定为较低(-)的情况下重新拍摄一张图像。(LPPP76)
- 白色饱和识别显示仅供您参考。

# 关于电子水平仪

在照相机设定菜单中或通过按住 DISP. 按钮开启了 [ ⽔平仪设定 ] 时,照相机利用水平指示器和水平仪音告知您图像在拍摄期间 是否处于水平状态。在标记显示或直方图显示期间将显示水平 指示器。

在您拍摄景物或建筑物时,可用它来保持图像的水平状态。此外, 它还有助于水平视角的拍摄。

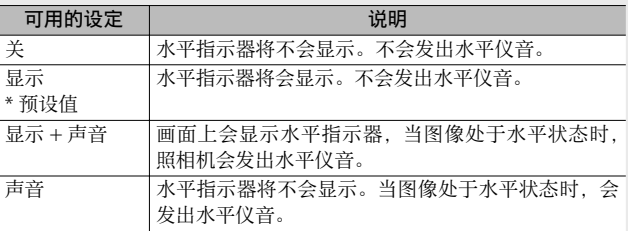

- *1* 在设定菜单(GP.92)中选择 [ 水平仪设定 ], 然后按 ADJ./ OK 按钮 **4**。
	- 您也可以在摄影模式下按住 DISP. 按 钮以显示设定菜单。

**HALLMARK** 图像确认时间 自动关闭电源 象显示屏节电 如变焦图像 仪设定 湿示选项 MENU 退出 ▶■

2 按 ADJ./OK 按钮 ▲▼ 选择设定, 然后按 ADJ./OK 按钮。

#### 处于水平状态时:

水平指示器变为绿色,表示刻度处于中 间位置。

#### 倾斜⾄右边或左边时:

水平指示器上的标记变为橙色,表示刻 度处于照相机倾斜方向相反侧的位置。

#### 照相机过于倾斜至右边或左边时:

与照相机倾斜方向相反侧的水平指示器 的一半变为红色。不显示水平指示器的 标记。

#### 当照相机太朝前或朝后倾斜或者无法确定 照相机是否水平时:

水平指示器的顶部和底部变为红色。不 显示水平指示器的标记。

#### 竖握照相机时:

竖握照相机摄影时, 水平仪功能也可用来确定图像是否在垂直方向水 平(水平指示器出现在不同位置)。

注 ----------------------------------------------------------------------------- • 坐标显示、无显示期间, 或图像显示屏关闭时(CAPP.38), 照相机 会发出水平仪音, 但不会显示水平指示器。当 [ 水平仪设定 ] 被设

定为 [ 显示 + 声音 ] 时, 照相机只会发出水平仪音。

• 当记录动画时或间隔摄影时,如果将照相机倒持, 水平仪功能不可 用。

- 照相机在移动时,或者在移动的环境下(例如在机动游戏机上)摄 影时, 水平仪功能的准确度会降低。
- [ 操作音量设定 ] 设为 [□□□] (静音) 时, 即使 [ 水平仪设定 ] 设 为[显示+声音]或[声音],照相机也不会发出水平仪音。(GPP.94)
- 拍摄图像时, 使用该功能作为参照, 查看图像是否处于水平位置。 如果将本照相机用作水平仪,我们不保证其水平精确度。

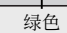

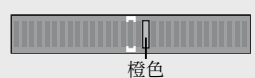

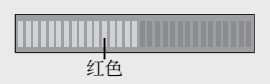

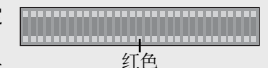

# 关于直方图显示

直方图显示开启时,图像显示屏的右 下部显示了图显示。直方图以垂直 轴表示像素数, 水平轴表示亮度(从 左到右为阴影(阴暗区域)、中⾊调与 反⽩(明亮区域))。

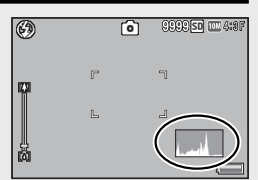

使用直方图,可以判断图像亮度而不受图像显示屏亮度的影响。 并且,有助于纠正过亮或过暗部分。

如果直方图仅右侧为山状图,其他无 变化时,图像的光线最强处像素过多, 成为曝光过度的图像。

如果直方图仅左侧为山状图时, 阴影 部分像素过多,成为曝光不足的图像。 校正曝光时,请参考此直方图。

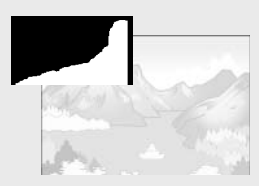

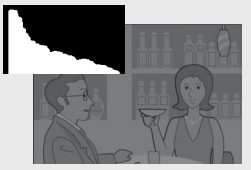

要点 --------------------------------------------------------------------------

- 显示在图像显示屏上的直方图仅用作参考。
- 拍摄完照片后, 通过调节该直方图, 您可校正图像的亮度和对比度。  $(F\overline{F}P86)$
- 由于拍摄条件(使用闪光灯,环境光线太暗等)不同,直方图中指 示的曝光等级可能与拍摄图像的亮度不相符。
- 曝光补偿有其局限性。它不一定能达到最佳的效果。
- 峰值在中间的直方图不一定能提供符合您特定要求的最佳效果。例 如,如果您要使图像曝光不足或曝光过度,就需要进行调节。
- 有关如何调整曝光补偿的信息,请参阅 P.76。

高级操作

如果您希望了解照相机各种 功能的更多信息,请阅读此 部分。

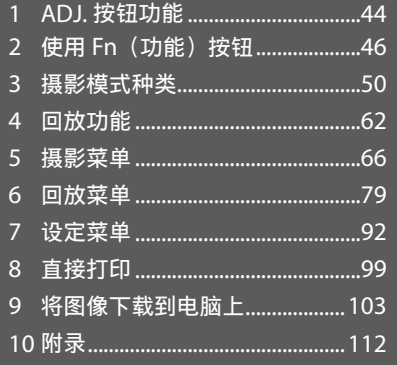

本说明书中所述的"按 ADJ./OK 按钮 ▲▼ \*\* 表示您应向上、 向下、向左或向右按下 ADJ./OK 按钮。"按 ADJ./OK 按钮"则 表示您应直接按下该按钮。

# **1** ADJ. 按钮功能

 ADJ./OK 按钮具有以下功能。有关各功能的操作步骤,请参阅 对应的参照页。

1可从摄影菜单指派四个功能

2移动 AE 和 AF 对象

### 选择摄影菜单选项指派给 ADJ./OK 按钮

您可以从摄影菜单指派四个功能到 ADJ./OK 按钮。第五个功能 被固定为 AE/AF 对象移动 (LOPP.45), 并且无法更改。

通过使用 ADI/OK 按钮、您只需进行较少的按钮操作并且无需 显示摄影菜单便可进行设定。这便干使用常用功能。

- *1* 通过设定菜单中的 [ ADJ. 按钮设定 1/2/3/4] 设定您要指 派给 ADJ./OK 按钮的功能。
	- 购买时,已指派四个功能。您可以更改已指派的功能。
- *2* 在摄影模式下按 ADJ./OK 按钮。
	- 出现 ADJ 模式画面。

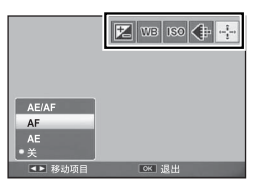

- **3** 按 ADJ./OK 按钮 34, 选择所需的项目。
- 4 按 ADJ./OK 按钮 ▲▼ 选择设定, 然后按 ADJ./OK 按钮 确认设定。
- 要点 --------------------------------------------------------------------------
	- 有关可以指派给 ADJ./OK 按钮的功能, 请参阅 P.120。
	- 在 ADJ. 模式中按 MFNU 按钮可显示摄影菜单。

**1**ADJ. 按钮功能

# 移动 AE 和 AF 对象

您可移动⾃动曝光(AE)与/或⾃动对焦(AF)的对象。

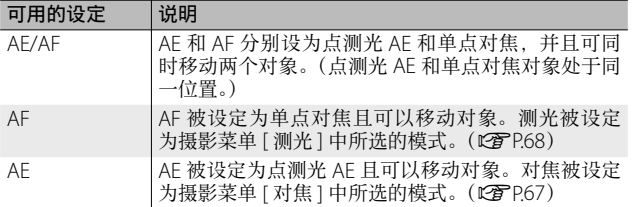

### 1 将模式转盘转至 △/ma/□ .然后按 ADJ/OK 按钮。

- 2 按 ADJ./OK 按钮 出4 选择 图。
- 3 按 ADJ./OK 按钮 ▲▼ 选择设定, 然后按 ADJ./OK 按钮。
	- 对象移动画⾯出现。

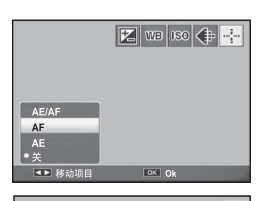

- 4 按 ADJ./OK 按钮 ▲▼ 芯 将对 象置于将用来设定对焦或曝光 的被摄体上。
	- 按 DISP. 按钮将显示返回至步骤 2 的 画面。
- *5* <sup>按</sup> ADJ./OK 按钮。
- 6 按下一半快门按钮,然后再轻轻地完全按下。
- (句 要点 ---
	- 在场景模式或动画模式中,您可选择特写对象。此时,图 改变为图。
	- 若使用 Fn 按钮 (LOPP47) 启用特写对象移动功能, 则在未取消 该功能的状态下 ■ 将不会显示。
	- 该功能在 [ 对焦 ] (Le Pes ) 设为 [ 多点对焦 ] 或 [ 单点对焦 ] 时可用。

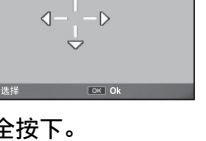

AF

# 2 使用 Fn (功能) 按钮

当一项功能通过设定菜单上的 [Fn 按钮设定 ] 被指派给 Fn(功能) 按钮(CPP47)后,您只需按 Fn 按钮, 就能轻松地从一项功 能切换至另一项功能。

下列功能可被指派给 Fn 按钮。有关各功能的操作步骤,请参阅 对应的参照页。

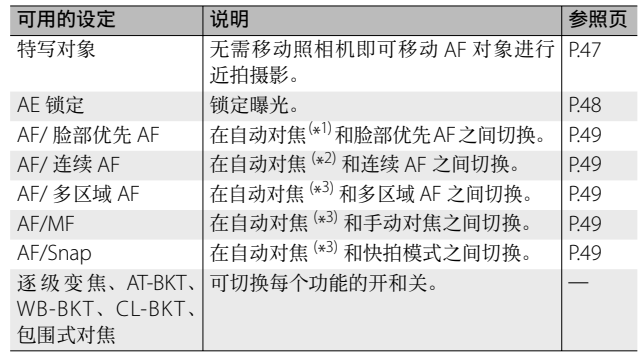

( \* 1) [ 多点对焦 ]、[ 单点对焦 ] 或 [ 连续 AF]

( \* 2) [ 多点对焦 ]、[ 单点对焦 ] 或 [ 脸部优先 AF]

( \* 3) [ 多点对焦 ]、[ 单点对焦 ]、[ 脸部优先 AF] 或 [ 连续 AF]

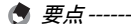

- 有关各摄影模式可以指派的项⽬的资讯,请参阅 P.120。
- 在场景模式中选择了 [ 微型模式 ] (CTP P53) 时, Fn 按钮无法用 于所选功能。
- 在回放模式下按 Fn 按钮可显示通过 [ 标记功能设定 ] 指定的图像。 有关操作步骤, 请参阅 P.82。
- 选择回放菜单中的 [ 剪裁 ]、 [ 等级补偿 ](选定 [ 手动 ] 时) 或 [ 白 平衡补偿 ], 然后按 Fn 按钮即可显示说明操作步骤的画面。 (GP.83、85、87)

# 为 Fn 按钮指派功能

若要为 Fn 按钮指派功能, 请执行以下步骤。

- *1* 在设定菜单(GP.92)中选择 [Fn 按钮设定 ], 然后按 ADJ./  $OK$  按钮  $4s$
- *2* 选择设定并按 ADJ./OK 按钮。

### 为特写摄影移动 AF 对象

您可为近拍选择对焦对象。

- *1* 在设定菜单中将 [Fn 按钮设定 ] 设定为 [ 特写对象 ]。
- *2* 在照相机准备好拍摄后,按 Fn 按钮。
	- 特写对象移动画面出现。

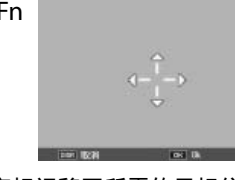

格式化 (存储卡) (化(内置存储器) 个人设定

控制设定

- 3 按 ADJ./OK 按钮▲▼↓↓将十字标记移至所需的目标位置。
- *4* <sup>按</sup> ADJ./OK 按钮。
	- 按 DISP. 按钮取消特写对象移动功能。

### *5* 按下⼀半快门按钮,然后再轻轻地完全按下。

- 照相机对焦于十字标记位置的区域。
- 朝 N(特写)⽅向按 ADJ./OK 按钮取消特写对象移动功能。

● 要点------

如果用 ADJ./OK 按钮启用了 AE/AF 对象移动功能 (L2FP.45), 在未 取消该功能的状态下,按 Fn 按钮无法使用特写对象移动功能。

财

# 锁定曝光

将 [AF 锁定 ] 功能指定给 Fn 按钮 (LSPP47), 则在摄影时按 Fn 按钮可锁定或取消曝光。

### *1* 在设定菜单中将 [Fn 按钮设定 ] 设定为 [AE 锁定 ]。

• 有关操作步骤, 请参阅 P47。

### 2 在照相机准备好拍摄后,将被摄体置于图像显示屏的中 央,然后按 Fn 按钮。

- 曝光被锁定,并且画⾯中出现 AEL 标记、光圈值及快门速度。
- 再按一次 Fn 按钮便可取消 AF 锁定。

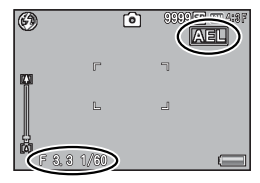

要点 --------------------------------------------------------------------------

- AE 锁定功能在动画模式中无法使用。
- AF 锁定功能仅能在 [ 长时间曝光 ] 设定为 [ 关 ] 时可使用。

# 选择对焦设定

若以下任一功能被指派给 Fn 按钮 (L)PP.47), 您可按 Fn 按钮, 在拍摄过程中更改对焦设定。

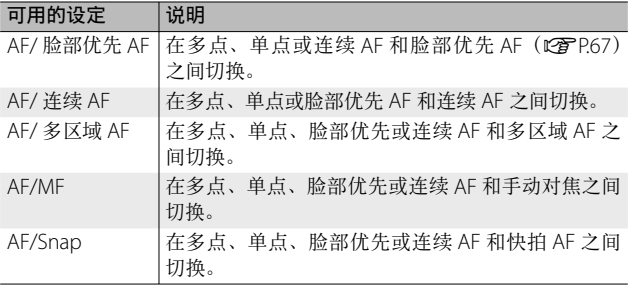

注 ----------------------------------------------------------------------------- Fn 按钮仅用于在以上列出的模式之间进行切换。若选择了其他对焦 模式, 按 Fn 按钮则无效。

# 场景模式(SCENE)

在场景模式中,您可在以下 13 种被摄体类型中进⾏选择。照相 机设定会根据所选被摄体类型自动进行优化。

#### 场景模式

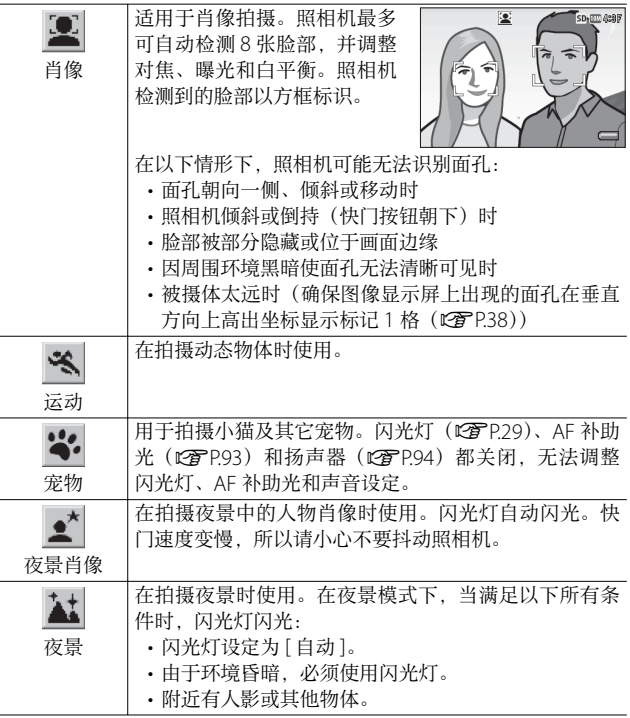

**3**摄影模式种类 摄影模式种类

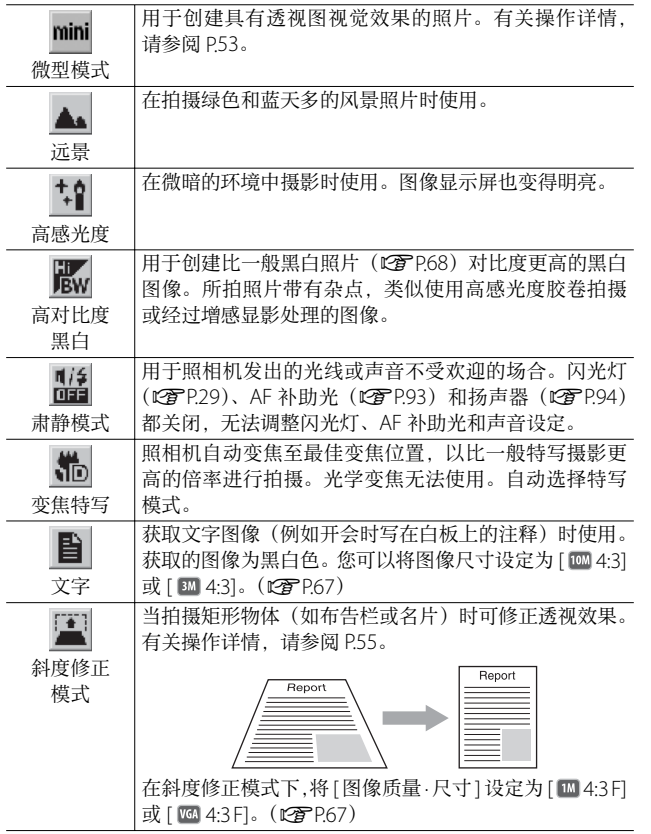

m 摄影模式种类 摄影模式种类

注 -----------------------------------------------------------------------------

**3**

摄影模式种类

摄影模式种类

- [ 宠物 ] 或 [ 肃静模式 ] 下:
	- 不发出信号⾳。
	- $\cdot$  朝  $\frac{1}{2}$  ( $\Box$   $\angle$  灯光灯) 方向按 ADL/OK 按钮不会改变闪光灯模式。 (L雷P.29)
	- 在自拍模式中自拍灯不会闪烁, 也不会发出信号音。(GPP.30)
- 使用 [ 变焦特写 ] 时, 您可以在以下距离内进行近拍:

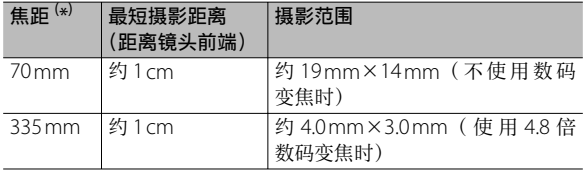

 $\circledR$ 

( \*) 等同于 35 mm 照相机

# 选择场景模式

- *1* 将模式转盘转⾄ SCENE。
	- 照相机准备好拍摄,并在图像显示 屏上方显示所选的场景模式。

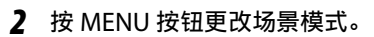

- 显示场景模式选择画面。
- *3* 选择⼀种场景模式。

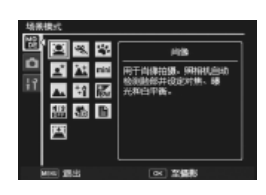

**9999 so magazi** 

 $\Box$ 

### *4* <sup>按</sup> ADJ./OK 按钮。

• 在图像显示屏的上方显示场景模式种类。

### *5* 按下快门按钮拍照。

○ 在场景模式下更改摄影菜单或设定菜单的设定 ----

在摄影模式下按 MFNU 按钮, 然后按 ADL/OK 按钮 [MODE] 标签。

### 在微型模式下拍摄

使用该模式可创建具有透视图视觉效果的照片。从高处拍摄照 片时, 其效果最为显著。

- 1 在场景模式菜单中选择 [ 微型模式 ], 然后按 ADJ./OK 按钮。
- *2* <sup>按</sup> Fn 按钮。

● 要点 ----

- 显示屏中显示微型模式设定画面。
- 在最终照⽚中不会清晰对焦的区域 显示为灰色。
- 按 DISP. 按钮即可不拍摄照片而直接 退出。

以竖直方位拍照时, 按 而 按钮可重新 定位将被清晰对焦的区域。

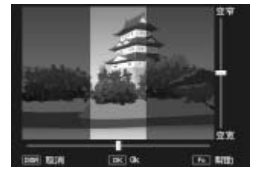

### 3 按 ADJ./OK 按钮 ▲▼ 重新定位 将被清晰对焦的区域。

• 有关帮助信息,请按 Fn 按钮。再次 按 Fn 按钮即可清除显示屏中的帮助 信息。

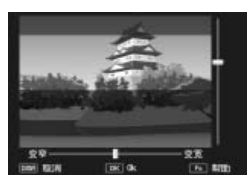

**3***摄影模式种类* 摄影模式种类

- 4 按 ADJ./OK 按钮 出乡选择将被 清晰对焦区域的宽度。
- *5* <sup>按</sup> ADJ./OK 按钮。

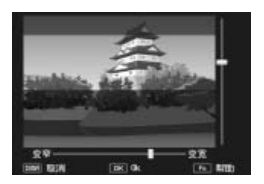

- 6 进行构图并按下一半快门按钮对焦,然后完全按下快门 按钮拍摄照⽚。
- 注 -----------------------------------------------------------------------------

最终图像的对焦与拍摄后所立即显示图像的对焦稍有不同。

### 使用斜度修正模式

*1* 在场景模式菜单中选择 [ 斜度修正模式 ],然后按 ADJ./ OK 按钮。

### *2* 按下快门按钮拍照。

- 此时会显示正在处理图像的指示, 然后会在橙色框中显示检测到 的作为校正范围的区域。最多可识别五个区域。
- 如果无法检测到目标区域,则显示错误信息。原始图像保持不变。
- 如要选择另一校正区域, 按 ADJ/OK 按钮 < 将橙色框移至目标区域。
- 如要取消斜度修正, 按 ADL/OK 按钮 ▲。即使取消斜度修正, 原 始图像仍保持不变。

### *3* <sup>按</sup> ADJ./OK 按钮。

- 此时会显示正在校正图像,然后记录校正后的图像。原始图像保 持不变。
- 要点------------

你也可以校正拍摄的上一张静止图像的斜度。(repress)

注 -----------------------------------------------------------------------------

选择 [ 斜度修正模式 ] 时, 请注意以下事项:

- 使拍出的被摄体尽可能大, 将其定位在从图像显示屏上可看到其 全部的位置。
- 在以下情形下,照相机可能无法识别被摄体:
	- 当图像⽆法对焦时
	- 当被摄体的四边难以清晰可见时
	- 当难以在被摄体与背景之间进行区分时
	- 当背景过于复杂时
- •记录修正前和修正后的两张图像。如果剩余拍摄张数少于两张时, 则⽆法拍摄被摄体。
- 如果 [ 加印日期摄影 ] 功能启用, 则可能无法正确检测修正区域。

**3**

摄影模式种类

摄影模式种类

# 动态范围双拍模式(回)

数码照相机的"动态范围"是指照相机可处理 的亮度范围。

如果将模式转盘设为 om 拍摄, 则再现的场景 从明亮区域向昏暗区域平滑过渡,使您拍摄的 图像看上去更自然。

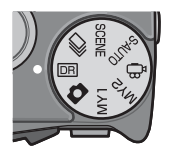

使用动态范围双拍时,照相机以不同的曝光连拍两张,然后将曝光 适度的区域合成到一起。该模式所用的拍摄时间比其他模式长, 拍 照时请注意不要让照相机抖动。始终会显示 Jiion 标记。

要点 --------------------------------------------------------------------------

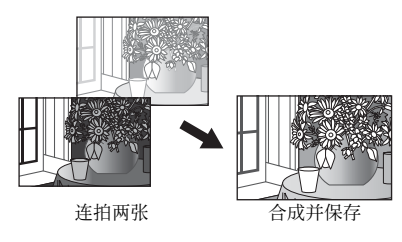

注 ----------------------------------------------------------------------------- • 如果拍摄位置过亮或过暗,动态范围双拍可能会失效。

- 建议使用 [ 多点测光 ]。(L) [2] P.68)
- 当拍摄快速移动的被摄体时,在记录的图像中被摄体可能出现变 形。
- 荧光灯闪烁可能使照片中出现水平条纹。荧光灯还可能影响颜色和 亮度。

### 动态范围扩展效果

摄影菜单中的 [ 动态范围扩展 ] 选项 提供 5 个级别的动态范围扩展: [自 动 ]、[ 微弱 ]、[ 弱 ]、[ 中 ] 以及 [ 强 ]。 扩展效果越强,照相机可处理的亮度 范围越广。

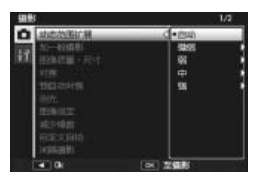

若要调整动态范围扩展设定, 请将模式转盘转至 DR, 然后在摄 影菜单中为 [ 动态范围扩展 ] 选择一个选项。

按 ADJ./OK 按钮 <br /> **b** in 若 [ 自动 ] 以外 的选项被高亭显示,显示屏中将显示 右图所示的菜单。请从「反白]、 [ 阴影 ] 和 [ 关 ] 中选择扩展动态范围 的优先色调范围。

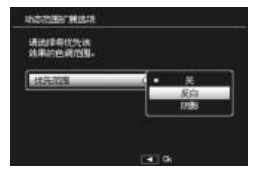

### 动态范围扩展加一般摄影

当在摄影菜单中将 [ 加一般摄影 ] 选为 [ 开 ] 时, 照相机将为每 张昭片记录两张副本: 一张具有扩展动态范围, 另一张正常曝光。 拍摄后两张副本都显示在图像显示屏中,未修正的副本显示在 右边,具有扩展动态范围的副本显示在左边。

若要开启或关闭该选项,请将模式转盘转至 回, 然后在摄影菜 单中为 [ 加一般摄影 ] 选择一个选项。

(句 要点----

拍摄后图像直方图将会显示。当 [ 图像确认时间 ] 设为 [ 保持 ] (CPP.94) 时, 确认画面将保持显示, 这样您可以对直方图进行确 认并便于图像比较。

**3**

摄影模式种类

*摄影模式种类* 

# 连拍模式 (马)

将模式转盘转至 [5] 以使用各种连拍功能。连 拍模式可在按 MENU 按钮时显示的连拍模式选 择对话框中讲行选择。

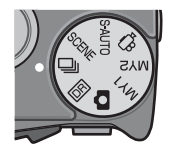

#### 连拍模式

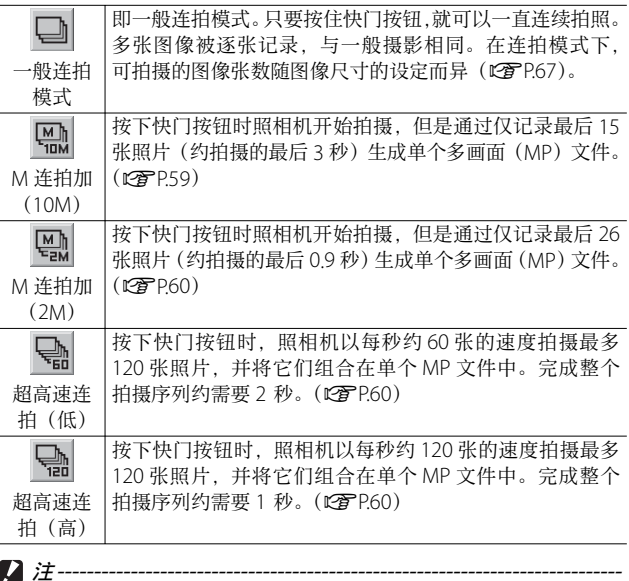

使⽤内置存储器时记录所需时间可能会增加。

○ 在连拍模式期间更改摄影菜单或设定菜单上的设定 --------在摄影模式下按 MENU 按钮, 然后按 ADJ/OK 按钮 [MODE] 标签。

**3**摄影模式种类 摄影模式种类

- 要点-----------
	- 闪光灯无法使用。
	- 照相机抖动校正功能无法使用。如果您在照相机抖动校正功能开启 的情况下将模式转盘设为 口, 则 "哪 会从图像显示屏上消失。
	- 对焦、曝光值和⽩平衡处于锁定状态。
	- ISO 感光度提高。
	- 在荧光灯下拍摄时,光的闪烁可能会以横条被记录。
	- [ 存储卡序号 ] 设为 [ 开 ] (L 管 P.96) 并且在连拍中文件号的最后四 位数字超讨"9999"时,将在 SD 存储卡中建立另外的文件夹, 在 **连拍中后续拍摄的图像将存储在此文件夹中。**

○ MP 文件----------MP 是记录一组静止图像的文件格式。

### M 连拍加(10M)

此模式下,按下快门按钮时照相机开始拍摄,但是通过仅记录 最后 15 张照片 (约拍摄的最后 3 秒) 生成单个多画面 (MP) ⽂件。

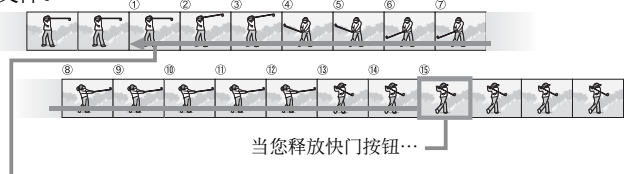

…照相机记录最后 3 秒内拍摄的 15 张照片。

 $27 - 17 - 17$ 

若光线不足,记录 15 个画面所需的时间将可能会增加。

要点 --------------------------------------------------------------------------

- 图像尺寸被固定为 1 4:3 N。
- 序列中每次拍摄的日期和方位将被分开记录。

**3**

摄影模式种类

摄影模式种类

# M 连拍加(2M)

此模式下,按下快门按钮时照相机开始拍摄,但是通过仅记录 最后 26 张照片 (约拍摄的最后 0.9 秒) 生成单个多画面 (MP) ⽂件。

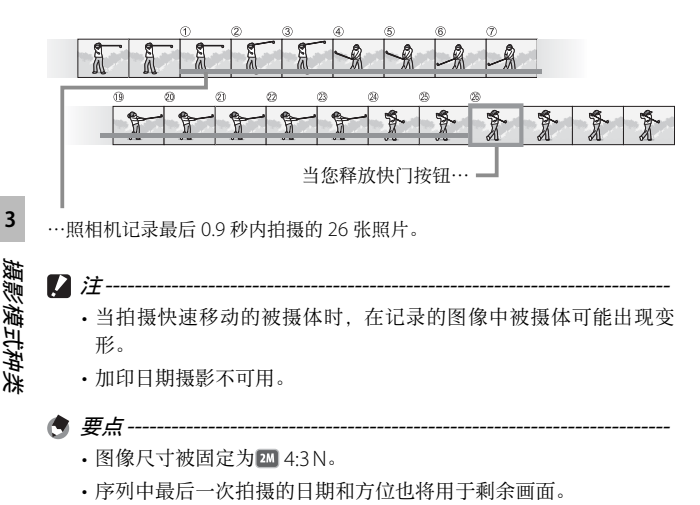

### 超高速连拍(低)/超高速连拍(高)

1 秒钟(超高谏连拍(高)) 或 2 秒钟(超高谏连拍(低))记 录连续拍摄的 120 张图像。

 $\n 1$   $\n 2$   $\n 3$   $\n 2$   $\n -$ 

当拍摄快速移动的被摄体时,在记录的图像中被摄体可能出现变形。

● 要点---------

- 图像尺寸被固定为四 4:3 N。
- 序列中最后一次拍摄的日期和方位也将用于剩余画面。

动画模式(4)

### 拍摄动画

可以拍摄有声动画。您可选择画面尺寸 (GP.67)。拍摄的每⼀个动画均记录为AVI⽂件。

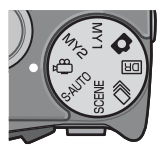

按下快门按钮开始记录。此时,[● REC] 图标将 闪烁。

录制过程中,显示屏中将显示录制时间和可用时间。再次按下 快门按钮即可结束记录。

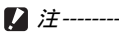

• 在拍摄动画时, 操作音有可能被录制。

- 动画最长可达 29 分钟。根据所用存储卡的类型, 到达该最大值前 拍摄也有可能结束。所有可保存动画⽂件的最⼤总长度取决于存储 卡的容量。(LGPP124)
- 当拍摄快速移动的被摄体时, 在记录的图像中被摄体可能出现变形。
- 在荧光灯下拍摄时,光的闪烁可能会以横条被记录。

● 要点--------

- 照相机以每秒 30 张的速度拍摄动画。
- 剩余记录时间按动画记录中的剩余容量重新被计算,所以可能不会 同时变动。
- •根据电池剩余电量的不同,动画摄影期间电池电量可能会用完。建 议使用电量充足的电池。
- 长时间摄影时, 建议使用有足够存储空间的高速 SD 存储卡。

回放动画

要回放动画,请按以下步骤操作。

1 洗择您想在回放模式中讲行回 放的动画。

### *2* <sup>按</sup> ADJ./OK 按钮。

• 开始回放。屏幕上可显示出表明回 放进程和经过时间的指示器。

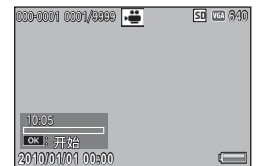

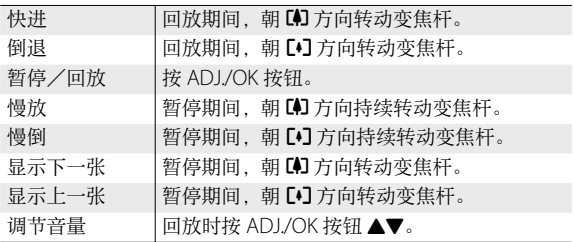

# 回放 MP ⽂件

当您使用 M 连拍加、超高速连拍或多区域 AF 拍摄一张静止图 像时, 图像记录为 MP 文件。可使用以下方式回放 MP 文件。

(句 要点-------

- 在一般连拍模式下拍摄的图像的回放方式与一般静止图像相同。
- 显示用于多区域 AF 拍摄的对焦位置。
- 1 显示您想在回放模式中进行回 放的 MP ⽂件。

• 显示带有 D 标记的 MP 文件。

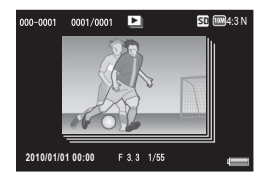

回放功能

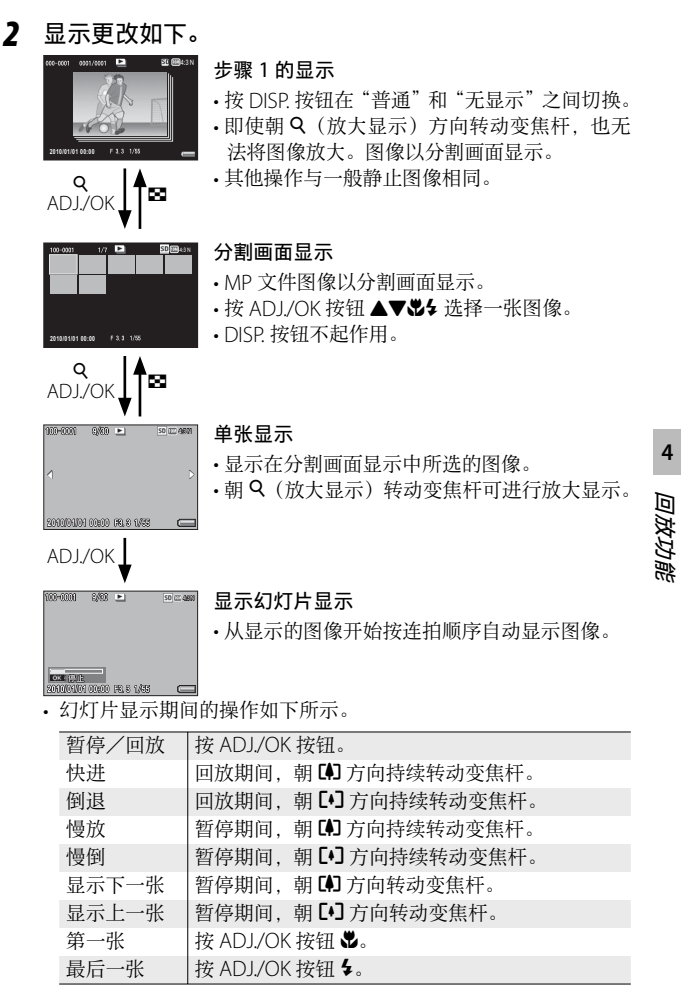

3 若回放 MP 文件之外的图像文件, 请返回步骤 1, 然后 按 ADJ./OK 按钮 ▲▼ & ↓。

注 -----------------------------------------------------------------------------

- 对于 MP 文件, [DPOF]、[ 剪裁 ]、[ 调整图像尺寸 ]、[ 斜度修正 ](回 放模式)、[ 等级补偿 ] 和 [ 白平衡补偿 ] 功能不可用。
- 对于 MP 文件中的单个图像, 无法设定 [ 标记功能设定 ] 和 [ 保护 ] 功能。 如果在分割画面显示或单张图像显示时设定了 [ 标记功能设定 ] 或 [ 保护 ], 它将对 MP 文件进行设定, 而不是对单个图像。
- MP ⽂件中的单个图像⽆法单独删除。

 $\circ$  MP  $\chi$ #-----MP 是记录一组静止图像的文件格式。

### 输出 MP ⽂件

您可以从 MP 文件中提取所选图像, 并将每一张图像保存为单 独的静止图像。

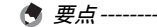

**4**

回放功能

- 显示带有 2 标记的 MP 文件。
- 这些图像以与拍摄时相同的尺寸保存。
- 提取图像后, 原始文件仍被保留。
- 提取的图像上将不再显示使用多区域 AF 方式拍摄时的对焦位置。

若要输出 MP 文件, 请显示您想在回放模式中输出的 MP 文件, 然后按 MENU 按钮显示回放菜单并选择 [ 输出静止图像 ]。

若选择了 [1 张 ], 您可通过按 ADJ./ OK 按钮 出 选择一张图像进行输出。

选择 [ 全部图像 ] 则可输出所选 MP 文 件中的所有图像。

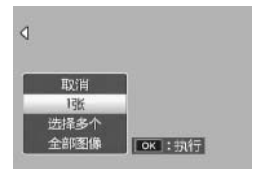

### 选择多张图像

若选择了 [ 选择多个 ], 您可选择多张 单独图像或某⼀范围的图像。

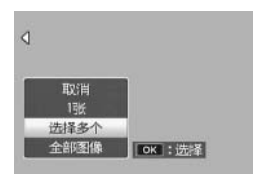

选择多张单独图像的步骤如下:

### *1* 选择 [ 逐张选择 ] 并按 ADJ./OK 按钮。

#### 2 选择一张图像并按 ADJ./OK 按钮。

- 按 MFNU 按钮切换至指定图像范围的显示。
- 如果选择了错误的图像,可选择该图像并按 ADJ./OK 按钮将选择 取消。
- 请选择您想输出的所有图像。
- **3** 按 Fn 按钮, 选择 [ 是 ] 并按 ADJ./OK 按钮。

选择两张图像以及它们之间所有图像的步骤如下:

*1* 选择 [ 选择范围 ] 并按 ADJ./OK 按钮。

### *2* 选择第⼀张图像并按 ADJ./OK 按钮。

- 按 MENU 按钮切换至分别指定图像的显示。
- 如果图像范围的起点选择有误,按 ADJ./OK 按钮可返回到起点选 柽画面。
- *3* 选择最后⼀张图像并按 ADJ./ OK 按钮。
	- 重复步骤 2 和步骤 3 可选择多个范 围。

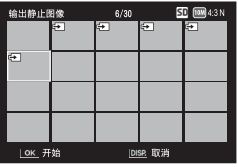

*4* <sup>按</sup> Fn 按钮,选择 [ <sup>是</sup> ] 并按 ADJ./OK 按钮。

(句 要点-------

若在分割画面显示中选择了 [ 输出静止图像 ], 您可直接选择 [ 逐张 选择 1 和 [ 选择范围 ]。

# **5** 摄影菜单

摄影菜单用于在拍照时调整照相机设定。若要显示摄影菜单, 照相机处于摄影模式时按 MENU 按钮即可。

### 使用菜单

### *1* 在摄影模式下按 MENU按钮。

- 显示摄影菜单。
- 在场景模式或连拍模式下按 ADJ./OK 按钮 出 选择 [MODF] 标 签, 然后按 ADJ./OK 按钮 ▼。显 示摄影菜单。

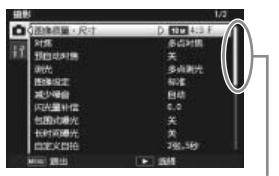

表示画面显示的范围。

# 2 按 ADJ./OK 按钮 ▲▼. 选择所 需的菜单项⽬。

- 如果此时按 DISP. 按钮, 光标将移动 到摄影菜单标签处。
- 按底部项目的 ADJ./OK 按钮 ▼ 来显 示下一个画面。

### 3 按 ADJ./OK 按钮 <sup>4</sup>。

- 显⽰菜单项⽬设定。
- 4 按 ADJ./OK 按钮 ▲▼,选择设 定值。

### *5* <sup>按</sup> ADJ./OK 按钮。

- 设定被确认,摄影菜单关闭,可以开始摄影。
- 若要选择高亮显示的选项并返回步骤 2 中显示的菜单, 请按 ADJ./ OK 按钮  $\bullet$ 。

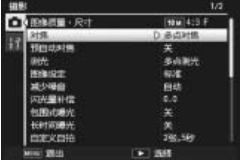

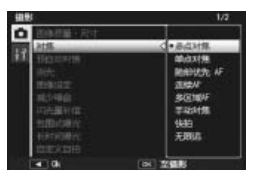

摄影菜单

#### 动态范围扩展 GP.57 GP.57 GP.57 GP.57 GP.57 GP.57 GP.57 GP.57 GP.57 GP.57 GP.57 GP.57 GP.57 GP.57 GP.57 GP.

选择动态范围扩展效果。

#### 加一般摄影 GP.57 GP.57 GP.57 GP.57 GP.57 GP.57 GP.57 GP.57 GP.57 GP.57 GP.57 GP.57 GP.57 GP.57 GP.57 GP.57 GP.

选择当使用动态范围扩展拍照时是否同时记录一个已增强的副本和一 个未修正的副本。

图像质量 · 尺寸 GP.124

调整拍照时的图像质量和尺寸。

动画尺寸 GP.124

│洗择动画画面尺寸。

#### ⽂字浓度

在使用场景模式中的 [ 文字 ] 选项时调整对比度。

#### 尺⼨ GP.124

| 选择使用场景模式中的 [ 文字 ] 选项所拍图像的尺寸。

#### 对焦 George George George George George George George George George George George George George George George Geo

选择⼀种对焦模式。

#### — 多点对焦

测量与 9 个 AF 区域的距离并对焦于最近的 AF 区域。这样可避免 拍摄离焦的照片。

#### — 单点对焦

选择图像显示屏中心的一个 AF 区域、让照相机自动对焦于此区域。

### 脸部优先 AF

照相机自动检测并对焦于脸部。

# Cnt. 连续 AF

测量与中央 AF 区域的距离并对焦于中央区域的被摄体。若按下一半 快门按钮时被摄体移动,照相机将在跟踪被摄体的同时持续对焦。

### 多区域 AF

将对隹移至多个位置的同时连续拍摄 5 张图像。(GPP72)

#### |手动对焦

可手动调整对焦。(CTPP.73)

#### 快拍

 $\sqrt{\frac{MT}{\Delta F}}$ 

MF

Isl

 $\infty$ 

将拍摄距离固定为短距离(约 2.5 m)。

#### 无限远

将拍摄距离固定为无限远。它可用于拍摄远处的风景。

#### 预⾃动对焦

若在 [ 对焦 ] 选为 [ 多点对焦 ]、 [ 单点对焦 ]、 [ 脸部优先 AF]、 [ 连续 AFI 或 [ 多区域 AF] 时选择了 [ 开 ]。即使快门按钮未按下一半, 照相 机也将持续对焦。这可能减少拍摄照片时所需要的对焦时间。从而提 高快门反应速度。

#### 测光

可以改变用于决定曝光值的测光方式(用于测光的范围)。

#### — 多点测光

整个摄影范围有 256 个分区,对每个分区分别测光并综合判断。

#### 中央测光

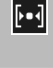

O

以中央部分为重点,进行整体测光后作出判断。中央和周围的亮度 存在差异时使用,

### 点测光

仅在中央部分进行测光后作出判断。想强制调整至中央部分的亮度 时使用。背光或对照鲜明时有效。

#### 图像设定

您可更改图像的图像质量,其中包括对⽐度、鲜明度、彩⾊和鲜艳度。

# 鲜艳

使田增强的对比度和鲜明度以及最大的鲜艳度地摄色彩浓列艳丽的 照⽚。

#### — 标准

⽣成标准质量的图像。

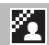

FBW

**P**SP

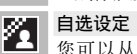

您可以从五个 [ 对比度 ]、[ 鲜明度 ] 和 [ 鲜艳度 ] 等级中进行选择。

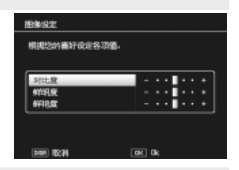

黑白 生成黑白图像。

棕色

生成棕色调图像。

**5**摄影菜单

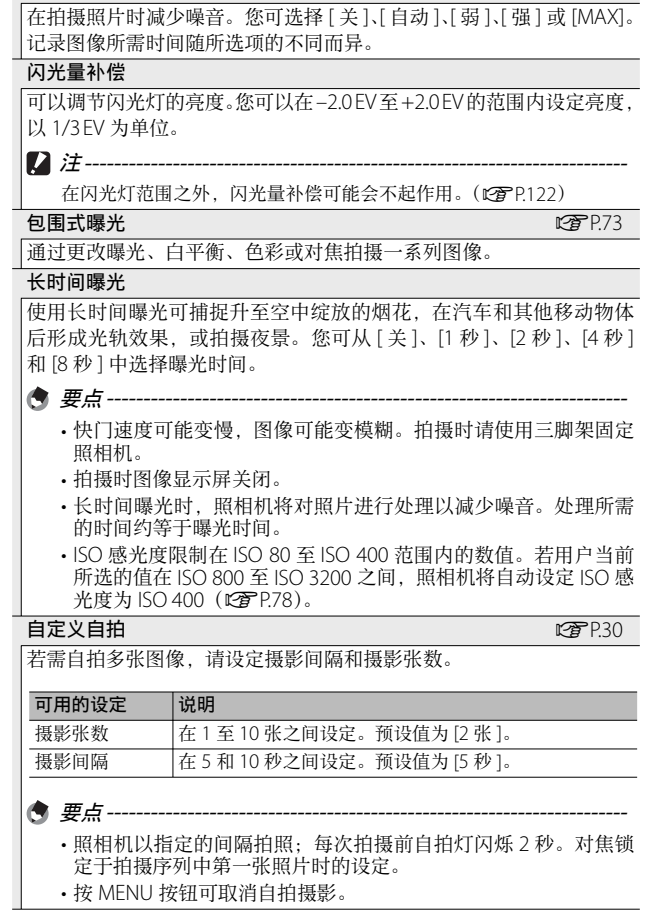

摄影菜单

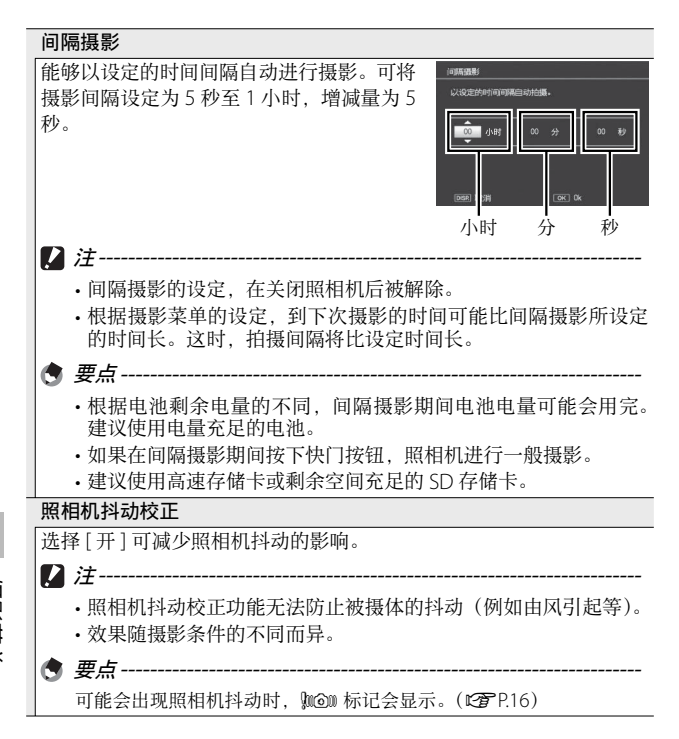
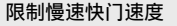

最⼤快门速度可以限制为以下值:1/8 秒、1/4 秒和 1/2 秒。此功能设 定为 [ 关 ] 时,最⼤快门速度根据 ISO 设定变化。

- 要点--------
	- 长时间曝光设定时,长时间曝光为优先。
	- 当场景模式设定为 [ 夜景肖像 ] 或 [ 夜景 ] 时,[ 夜景肖像 ] 或 [ 夜 景 ] 下的最大快门速度为优先。
	- 闪光灯设定为 [ 同步闪光 ] 时, 最长快门速度为 1 秒。
	- 使用限制慢速快门速度时,根据物体的亮度,光量可能不足,导 致图像暗。在此情况下,请尝试下列方式:
		- 选择更⼤的慢速快门限制值。
		- 提高 ISO 感光度。(LPPP78)
		- 使用闪光灯。(LTPP.29)

#### 加印日期摄影

可以在图像的右下部显示日期(年/月/日)或者日期和时间(年/ ⽉/⽇/时:分)。选择 [ 关 ] 可关闭加印⽇期摄影。

● 要点--------

- 请预先设定日期和时间。(LOPP.96)
- 不能在动画中 [ 加印日期摄影 ]。
- 加印在图像上的日期无法被删除。

曝光补偿 GP.76 GP.76 GP.76 GP.76 GP.76 GP.76 GP.76 GP.76 GP.76 GP.76 GP.76 GP.76 GP.76

选择曝光补偿。

#### 白平衡 GP.77 の はんしょう しょうしょう しょうしょう いっぽう いっぽうしょう

调整⽩平衡。

**ISO 感光度 GP.78** 

调整 ISO 感光度。

#### 摄影设定初始化

选择 [ 是 ] 并按 ADJ./OK 按钮可将摄影菜单设定恢复为初始值。

摄影菜单选项 --------------------------------------------------------------

摄影菜单中显示的选项随所选摄影模式的不同而变化。在场景模式 中,显示的选项根据所选场景的不同而异。有关详细信息,请参阅 P.118。

# 对焦

#### 多区域 AF

当您将快门按钮按下一半时, 照相机自动确定多个对焦位置。 当您完全按下快门按钮后,照相机在不同的对焦位置之间移动, 连续拍摄 5 张图像。5 张静止图像为一组,记录为 MP 文件。 该功能对望沅拍摄和特写模式拍摄特别有用。

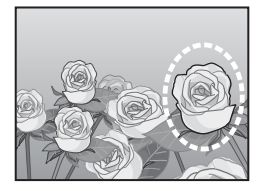

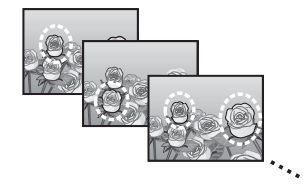

若照相机可以对焦,显示屏中将显示 一个 〇 图标。若照相机无法对焦, V 图标将会闪烁。照相机所选的对焦 位置仅在回放期间显示 (LOPP62)。

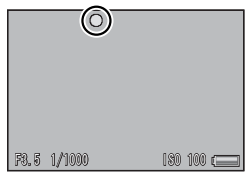

 MP ⽂件 --------------------------------------------------------------------- MP 是记录一组静止图像的文件格式。

- 2 注----------
	- 闪光灯无法使用。
	- [长时间曝光 ] 设定被禁用。(LTPE69)
	- •照相机抖动校正功能无法使用。如果在照相机抖动校正功能开启时 设定为 [ 多区域 AFI, 则 wgm 会变更为 wgm。

● 要点----------

- 如果使用数码变焦时开启该功能, 则数码变焦不可用, 并以光学变 焦的最大倍数 (10.7 倍) 进行拍摄。
- 即使将 [ 白平衡 ] 设定为 [ 复合 AWB], 但其仍将根据 [ 自动 ] 设定 执行功能。

**5**

摄影菜单

# ⼿动对焦(MF)

当照相机无法通过自动对佳进行对佳 时, 您可使用手动对焦(MF) 在所选 距离处对焦。图像显示屏中将显示一 个对焦栏。

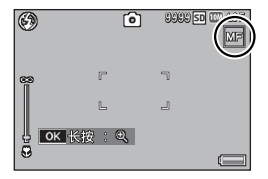

#### *1* 根据需要,按住 ADJ./OK 按钮。

- 按住 ADI/OK 按钮仅增加画面中央的倍数。
- 再次按住 ADL/OK 按钮可从放大显示返回标准显示。
- 2 根据需要使用变焦杆调节变焦位置。
- **3** 按 ADJ./OK 按钮 ▲▼ 调节对焦。
	- 按 ADJ/OK 按钮 ▲ 调焦至远处的物体, 按 ADJ/OK 按钮 ▼ 则调 焦至近处的物体。
- *4* 按下快门按钮拍照。

● 要点----

您也可以针对特写摄影范围内的被摄体使用手动对隹。

# 包围式曝光

选择所执⾏的包围类型。

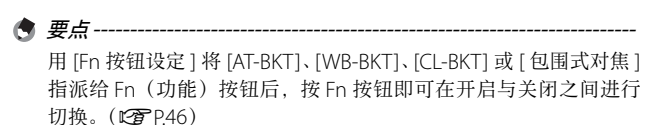

#### 包围式曝光

若选择了 [ 开 ], 每按一次快门按钮, 照相机将拍摄 3 张照片: 一张 0.5 FV 曝光不足, 一张为当前曝光设定, 还 有⼀张 0.5 EV 曝光过度。

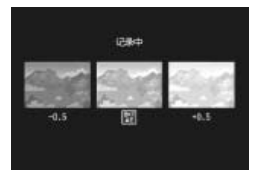

当选择了 [ 开 ] 时将显示一个图标。

● 要点--------

- 曝光补偿可使用摄影菜单进行更改。(LPBP76)
- 即使将 [ 白平衡 ] 设定为 [ 复合 AWB], 但其仍将根据 [ 自动 ] 设定 执行功能。

#### ⽩平衡包围式曝光(WB-BKT)

白平衡包围式曝光会自动记录三种图 像─偏红、偏蓝和目前白平衡的图像。

当选择了 [WB-BKT] 时将显示一个图 标。

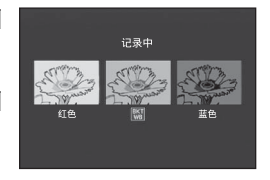

要点 -------------------------------------------------------------------------- • 白平衡可使用摄影菜单进行更改。(LGPP.77)

• 如果 [ 图像设定 ] 设定为 [ 黑白 ] 或 [ 棕色 ], 则白平衡包围式曝光 功能可以设定,但不起作用。

#### ⾊彩包围式曝光(CL-BKT)

使⽤⾊彩包围式曝光可记录三张图像: 一张黑白、一张彩色,及一张棕色图像。 当选择了[CL-BKT]时将显示一个图标。

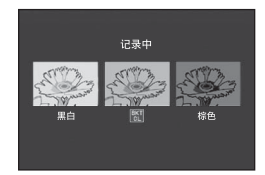

**74**

**5**

摄影菜单

# ○ 色彩包围式曝光摄影过程中的对比度、鲜明度和鲜艳度 ----------

色彩包围式曝光摄影过程中,将应用 [ 图像设定 ] 中所设的对比度、 鲜明度和鲜艳度值。但是,当 [ 图像设定 ] 设为 [ 黑白 ] 或 [ 棕色 ] 时, 将应用 [ 图像设定 ] 中为 [ 标准 ] 所设的值。

#### 包围式对焦(FOCUS-BKT)

选择该选项可在连续拍摄的 5 张昭片中按所选量自动更改对隹。

#### 1 选择 [ 包围式对焦 ] 并按 ADJ./OK 按钮 4。

- 2 按 ADJ./OK 按钮 出4 选择对焦间隔, 然后按 ADJ./OK 按钮两次。
	- 此时画面上会显示标记。
- *3* 按下⼀半快门按钮。
	- 照相机根据 [ 对焦 ] 设定对焦。
- *4* 完全按下快门按钮。
	- 照相机按步骤 3 的对焦位置连拍 5 张图像。

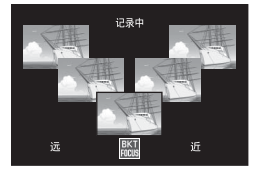

● 要点------

- [ 对焦 ] 设定为 [ 手动对焦 ] 时, 以设定的对焦位置拍摄第一张图像 而不讲行测量。
- 即使将 [ 白平衡 ] 设定为 [ 复合 AWB], 但其仍将根据 [ 自动 ] 设定 执行功能。
- 照片将按照以下顺序进行拍摄和记录:

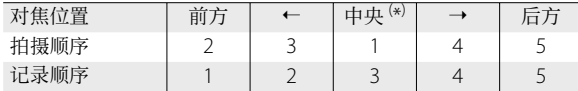

⑷照相机将使用 [ 对焦 ] 中的当前所选项设定对焦。(C@PP.67)

**5**

摄影菜单

# 曝光补偿

使用曝光补偿可更改昭相机所洗的曝光值。您可从 -2 至 +2 之 间的值中进行选择; 选择负值将创建较暗的图像, 选择正值则 创建较亮的图像。在以下情况中可能需要使用曝光补偿:

#### 背光摄影时

背光非常亮的情况下, 被摄体可能变暗(曝光不足)。这种情况 下, 将曝光等级设高 (+)。

#### 拍摄发白的被摄体时

整个图像会变暗(曝光不⾜)。将曝光等级设⾼(+)。

#### 拍摄发黑的被摄体时

整个图像会变亮(过度曝光)。将曝光等级调低(–)。拍摄聚光 灯下的被摄体时也⼀样。

按ADJ./OK按钮▲▼洗择一个曝光值, 6 然后按 ADI/OK 按钮。图像显示屏中 将显示所洗值。

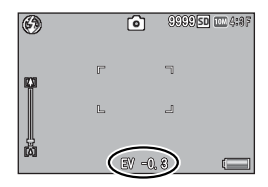

(句 要点----

若被摄体太亮或太暗, [!AE] 将会显示且曝光补偿将不可用。

**5**

摄影菜单

# 白平衡

调整白平衡, 白色物体就会显示为白色。购买时, 白平衡模式 是设定为 [ 复合 AWB]。在难以有效地调整白平衡的情况下, 如 拍摄单色物体或在多个光源下进行拍摄时,请更改设定。

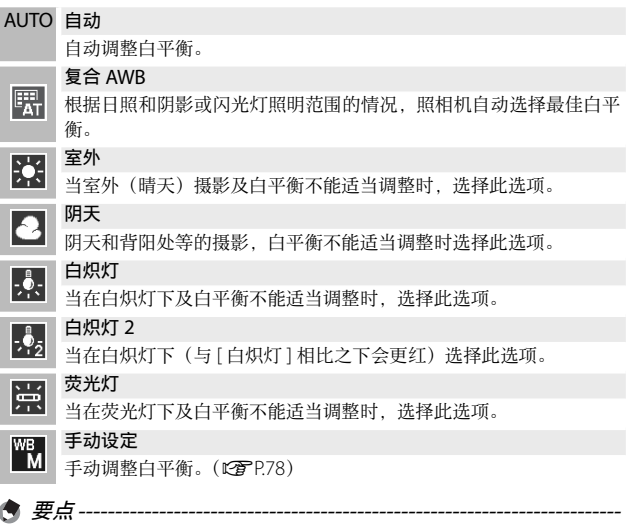

- 对于大部分是暗的被摄体,可能无法正确地调节白平衡。在这种情 况下,请添加某些白色的东西作为被摄体。
- 使用闪光灯摄影时,如果未选取 [ 自动 ], 白平衡可能不会正确调整。 此时,请将照相机改为 [ 自动 ], 使用闪光灯进行拍摄。

#### 手动设定

- *1* 选择 [ ⼿动设定 ] 并按 ADJ./OK 按钮。
- 2 在将用于最终照片的光线下, 对一张白纸或其他白色物 体构图, 然后按 DISP。
	- ⽩平衡设定完成。

#### *3* <sup>按</sup> ADJ./OK 按钮。

- 此时画面上会显示标记。
- 所选白平衡设定的效果可在图像显示屏中进行预览。您可重复执 行以上步骤直至实现所需效果。

若要取消 [ 手动设定 ], 请选择 [ 手动设定 ] 以外的设定。

# ISO 感光度

ISO 感光度是表示光影响胶卷的敏感度的数值。数字越大感光 度越高。高感光度适合拍摄在昏暗处或快速移动的物体,可以 降低模糊。当 ISO 感光度设为 [ 自动 ] 时, 照相机根据距离、亮 度、变焦、特写设定与图像质量/尺寸自动更改感光度。选择 [ 自动 ] 以外的设定可将 ISO 感光度固定为所选值。

● 要点 ------

- 使用设定菜单(L2 P.93)中的 [ISO 自动的最大值 ] 选项可选择自 动 ISO 感光度的上限。
- 若在 ISO 设为 [ 自动 ] 时未使用闪光灯, 照相机将选择 80 与 IISO 自动的最大值 ] 所选值之间的 ISO 感光度。若闪光灯设为 [ 自动 ], 当在 [ISO 自动的最大值 ] 中所选的感光度下无法达到最佳曝光时, 闪光灯将会闪光。
- 使用高感光度拍摄的图像可能具有较多的杂点。
- ISO 感光度设为 [ 自动 ] 时, 在某些情况下(如使用闪光灯时), 按 下一半快门按钮时显示的 ISO 值可能与释放快门时所选的值不同。

摄影菜单

<sup>(</sup>句 要点-------

# **6** 回放菜单

回放菜单中的选项可用于对现有图像进行多种操作。若要显示 回放菜单,请选择回放模式并按 MENU 按钮。

# 使用菜单

- 1 按 下 (回放) 按钮, 选择回放模式。
- 2 按 ADJ./OK 按钮 ▲▼出4 显示所需文件。
	- 若为 [ 标记功能显示 ] (L) [2] P.80)、 [ 幻灯片显示 ] (L) [P.80)、 [ 从 内置存储器复制到存储卡 ](LOPP81)或 [恢复文件 ] (LOPP81), 请跳过本步骤。
- *3* <sup>按</sup> MENU 按钮。
	- 出现回放菜单。

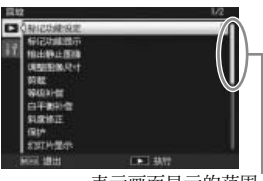

表示画面显示的范围。

- 4 按 ADJ./OK 按钮 ▲▼, 选择所 熏的项目。
	- 如果此时按 DISP. 按钮, 光标将移动 到回放菜单标签处。
	- 按底部项目的 ADJ./OK 按钮 ▼ 来显 示下一个画面。
- 5 按 ADJ./OK 按钮 **4**。
	- 显示已选择菜单项目的画面。

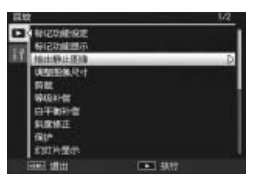

**79**

**6**

# 回放菜单选项

标记功能设定 GP.82 GP.82 GP.82 GP.82 GP.82 GP.82

最多可标记 20 个⽂件以便进⾏快速访问。

#### 标记功能显示

显⽰使⽤[标记功能设定]标记的图像。使⽤Fn按钮也可完成相同操作。

● 要点------

显示设定为 [ 标记功能设定 ] 且文件编号最小的文件。

输出静止图像 GP.64

从 MP ⽂件输出所选图像。

#### 调整图像尺寸

可以缩小静止图像的尺寸、建立不同图像尺寸的新文件。

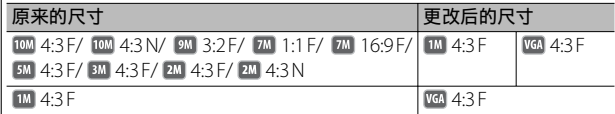

 $\blacksquare$ 注---------

动画或 MP 文件的尺寸不能进行更改。

#### 剪裁 GP.83 GP.83 GP.83 GP.83 GP.83 GP.83 GP.83 GP.83 GP.83 GP.83 GP.83 GP.83 GP.83

此功能允许您对所拍摄的静止图像进行剪裁,然后将其另存成单独的 ⽂件。

#### 等级补偿 GP.85 GP.85 GP.85 GP.85 GP.85 GP.85 GP.85 GP.85 GP.85

│创建已修正亮度和对比度的照片副本。

#### 白平衡补偿 GP.87 Contract of the Contract of the Contract of the Contract of the Contract of the Contract of the Contract of the Contract of the Contract of the Contract of the Contract of the Contract of the Contract of the

创建修改⽩平衡后的照⽚副本。

#### 斜度修正 GP.88 GP.888 GP.888 GP.888 GP.888 GP.888 GP.888 GP.888 GP.888 GP.888 GP.888 GP.888 GP.888 GP.88

处理矩形物体的图像,为其修正透视效果并创建副本。

|保护图像以防止误删。

#### 幻灯片显示

(句 要点-------

能够在屏幕上顺序显示录制的静止图像以及动画文件。

• 每三秒显示一张静止图像。

• 对于动画和 MP 文件, 将回放拍摄的所有图像。

**6**

# 回放菜单

保护 George Contract in the contract of  $\mathbb{C}$  P.89

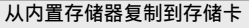

将内置存储器中的所有数据一次性复制到存储卡中。

- 若目标存储卡中没有足够的可用空间, 显示屏中将出现一条警告 信息。选择 [ 是 ] 将仅复制空间足以容纳的文件。
- 无法将 SD 存储卡的内容复制到内置存储器。
- 当内置存储器中的内容复制到 SD 存储卡中时, 内置存储器中 [ 标 记功能设定 ] 的设定被取消。

 $D$ POF GPO $\sim$  GPC  $\sim$  GPC  $\sim$  GPC  $\sim$  GPC  $\sim$  GPC  $\sim$  GPC  $\sim$ 

选择图像进⾏打印。

恢复⽂件

(句 要点-----

恢复删除的文件。

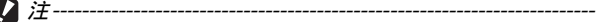

如果执行了以下任一操作, 则无法恢复被删除的文件。

- 关闭照相机
- 从回放模式切换到摄影模式
- 使用 DPOF、调整图像尺寸、从内置存储器复制到存储卡、斜度 修正、等级补偿、白平衡补偿或剪裁
- 带有 DPOF 设定的文件被删除
- 内置存储器或 SD 存储卡被初始化
- 设定或取消文件的 [ 标记功能设定 ]
- 更改设定为 [ 标记功能设定 ] 文件的放大倍率或放大区域
- •使用 [ 输出静止图像 ] 输出 MP 文件

回放菜单

# 标记功能设定

标记图像以便在回放时进行快速访问。按 Fn 按钮可显示标记的 图像。

#### 一次设定/取消一个文件

若要标记当前图像或取消当前图像的标记,请在单张图像回放 中选择 [ 标记功能设定 ]。标记的⽂件以⼀个图标标识。

(句 要点----

如果已设定放大的静止图像,则会保存放大倍率和放大区域,放大 的图像将按此设定显示。

#### 一次设定/取消多个文件

若要标记多张所选图像或取消多张所 选图像的标记,请在分割画面显示中 选择 [ 标记功能设定 ], 高亮显示图像, 然后按 ADJ./OK 按钮添加或删除标记 符号。操作完成后按 DISP.。

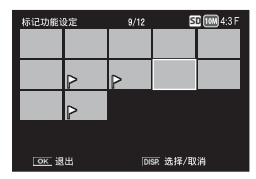

注 -----------------------------------------------------------------------------

- 如果使用电脑更改设定为 [ 标记功能设定 ] 的文件名, 则该文件从 [ 标记功能设定 ] 中取消。
- 将内置存储器中的图像复制到存储卡可删除内置存储器中图像的 标记符号。
- 当 SD 存储卡中的文件设定为 [ 标记功能设定 ] 时, 将在 SD 存储 卡中创建 [CLIPINFO] ⽂件夹和 CLIP.CLI ⽂件。如果删除这些⽂件 夹和文件,对应的文件将从 [ 标记功能设定 ] 中取消。
- 如果在电脑上更改图像文件名,该文件可能无法设定为 [ 标记功能 设定 ]。
- 仅本照相机拍摄的图像可设定为 [ 标记功能设定 ]。

**6**

# 剪裁

创建当前照⽚裁切后的副本。

朝 Q 或 ■ 转动变焦杆调整裁切尺寸, 然后按 ADJ/OK 按钮 ▲▼出4 定位裁 切部分。

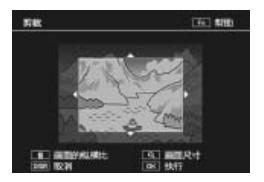

按 ADJ./OK 按钮将裁切后的图像保存至单独的文件。

注 -----------------------------------------------------------------------------

- · 您仅可剪裁使用本照相机拍摄的静止图像。
- 您无法剪裁动画或 MP 文件。
- 您可以对图像进行重复剪裁, 但是图像每次经过再压缩后, 其质量 都会有所下降。

● 要点 -------

- 按 DISP. 按钮可取消操作。
- 若要查看帮助信息, 请在裁切显示出现在图像显示屏中时按 Fn 按 钮。再次按 Fn 按钮即可退出帮助信息。
- 若要选择高宽比, 请在裁切显示中按 面 按钮。您可在高宽比 4:3 和 1:1 中进行选择。不支持高宽比 3:2 和 16:9。
- 如果对图像进行剪裁, 则图像的压缩率将变为细致。
- 剪裁框尺寸的可用设定根据原始图像的尺寸而有所不同。

**6**回放菜单

• 裁切后图像的尺寸取决于原始图像尺寸和裁切尺寸(剪裁显示中所示的首 个裁切为第二大的裁切;若要显示最大的裁切,请使用变焦杆选择 ■)。

#### 高宽比 4:3

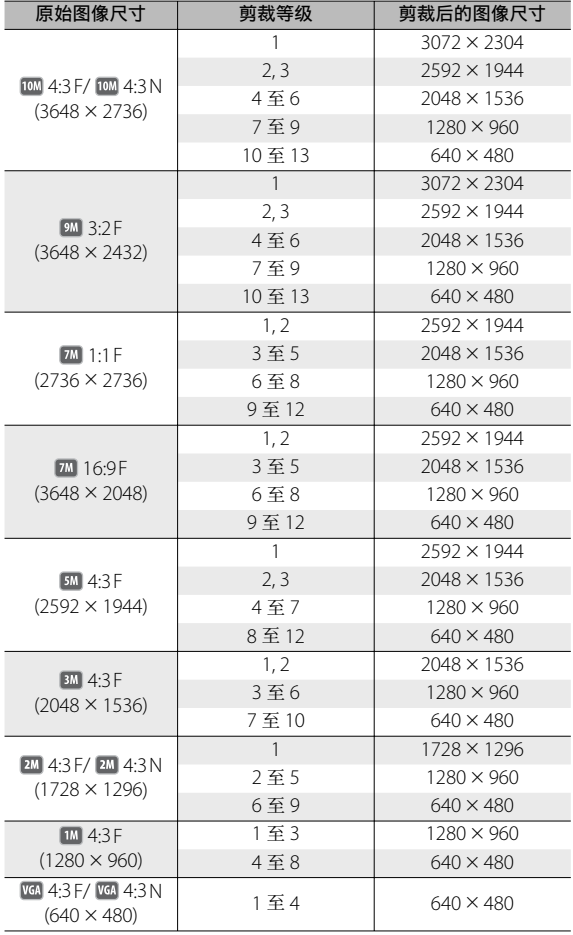

回放菜单

#### ⾼宽⽐ 1:1

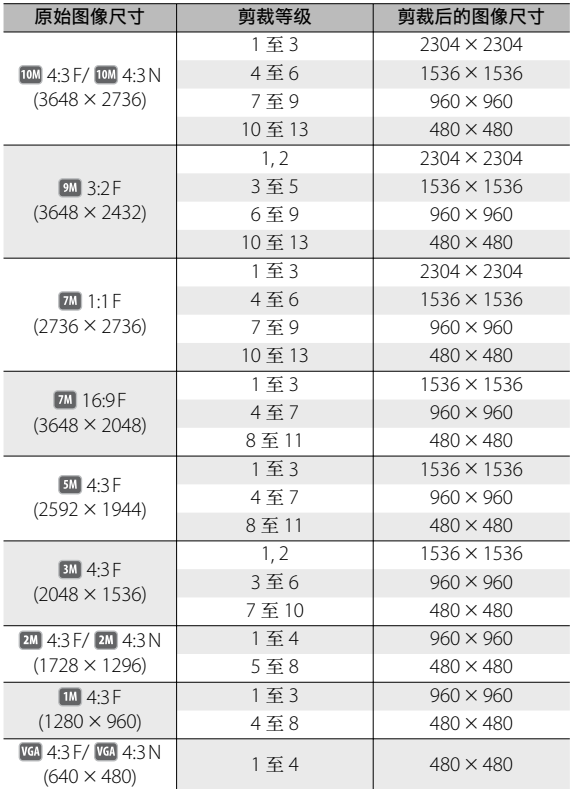

**6**

回放菜单

# 等级补偿

处理图像,为其调整亮度和对⽐度并创建副本。

# ⾃动校正图像

选择 [ 自 动 ] 并 按 ADJ./OK 按 钮 4。 显示屏中将显示预览: 原始图像出现 在左上角, 而校正后的副本显示在右 侧。

按 ADJ./OK 按钮可复制图像。

#### 手动校正图像

选择 [ 手动 ] 并 按 ADL/OK 按 钮  $\clubsuit$ 。 显示屏中将显示预览: 原始图像出现 在左上角, 直方图和黑点、中间点及 白点控制出现在左下角, 而校正后的 副本显示在右侧。

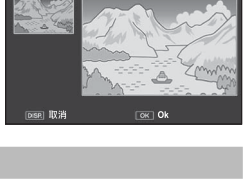

等级补偿〔自动〕

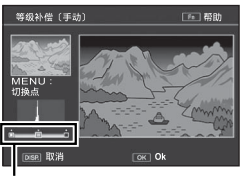

控制点

按 MENU 可在控制点之间循环,按 ADJ./ OK 按钮 出4 则可如下文所述定位所选点, 从而获得增强的亮度和对比度。

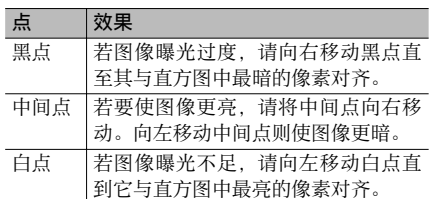

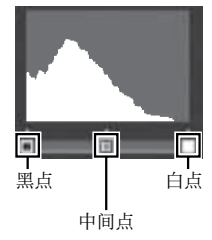

• 若要增加对比度, 请将黑点和白点与最暗和最亮的像素对齐。

• 有关帮助信息, 请按 Fn 按钮: 再次按则可返回预览显示。

按 ADJ./OK 按钮可创建校正后的副本。

**6**

注 -----------------------------------------------------------------------------

- 若照相机无法创建校正后的副本, 显示屏中则出现一条错误信息, 照相机将退回回放菜单。
- 按 DISP. 按钮可取消等级补偿。
- 您仅可将等级补偿用于由本照相机所摄的静止图像。
- 您无法将等级补偿用于动画或 MP 文件。
- 对于使用场景模式中的 [ 文字 ] 拍摄的图像, 或 [ 图像设定 ] 设定 为 [ 黑白 ] 或 [ 棕色 ] 时拍摄的图像, 本功能可能不起作用。
- 您可以重复使用等级补偿, 但是图像每次经过再压缩后, 其质量都 会有所下降。

# ⽩平衡补偿

创建修改⽩平衡后的副本。

显示屏中将显示预览: 原始图像出现 在左上角, 白平衡控制出现在左下角, 而校正后的副本显示在右侧。按 ADJ./ OK 按钮 !"NF 可在绿⾊ - 洋红和蓝 色 - 琥珀色轴上调整白平衡。

按 ADJ./OK 按钮可记录修正后的副本。

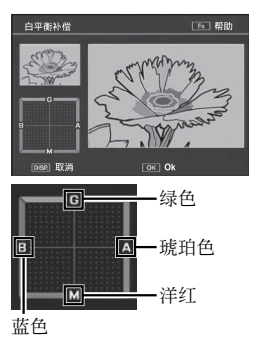

注 -----------------------------------------------------------------------------

- 您仅可将白平衡补偿用于由本照相机所摄的静止图像。
- 您无法将白平衡补偿用干动画或 MP 文件。
- 对于使用场景模式中的 [ 文字 ] 拍摄的图像, 或 [ 图像设定 ] 设定 为 [ 黑白 ] 或 [ 棕色 ] 时拍摄的图像, 本功能可能不起作用。
- 您可以重复使用白平衡补偿, 但是图像每次经过再压缩后, 其质量 都会有所下降。

**6**

● 要点---------------------

- 按 DISP. 按钮可取消操作。
- 按 而 按钮可重设白平衡。
- 有关帮助信息, 请按 Fn 按钮: 再次按则可返回预览显示。

#### 斜度修正

处理矩形物体(如布告栏或名⽚)的图像,为其修正透视效果 并创建副本。

 $\mathbf{z}$   $\mathbf{z}$   $\mathbf{z}$   $\mathbf{z}$ 

- 纠底修正仅活田于木昭相机拍摄的静止图像。
- 无法将斜度修正用于动画或 MP 文件。

● 要点-----------------------

- 若昭相机能够检测到可用于修正透视效果的物体, 此时将显示一条 信息, 目该物体以橙色框标识。照相机最多可检测到 5 个物体。
- 如果无法检测到目标区域, 则显示错误信息。原始图像保持不变。
- 如要选择另一校正区域, 按ADI/OK 按钮 < 将橙色框移至目标区域。
- 如要取消斜度修正, 按 ADJ./OK 按钮 ▲。即使取消斜度修正, 原 始图像仍保持不变。
- 执行斜度修正后的图像的图像尺寸不会变化。
- 如果图像尺寸较大, 斜度修正所用时间较长。在进行斜度修正前更 改图像尺寸(CTPP80)以加快处理速度。
- 下表显示斜度修正所需的大致时间。

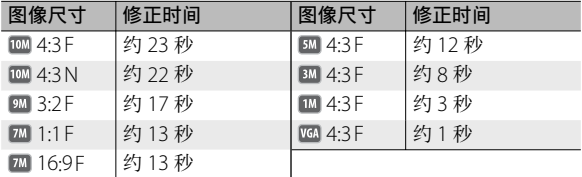

• 当场景模式设为 [ 斜度修正模式 ] 时, 您可以在拍摄图像后, 立即 校正图像的歪斜。(CTP.55)

# 保护

使用 [ 保护 ] 您可保护文件以防止误 删除。

若选择了 [ 单个文件 ], 您可保护通过 按 ADJ./OK 按钮 34 所选的文件或取 消该文件的保护。

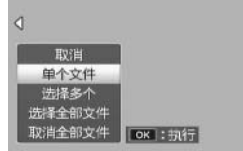

若选择了 [ 选择全部文件 ] 改消全部文件 ]. 您可保护所有 ⽂件或取消所有⽂件的保护。

#### 选择多个文件

选择 [ 选择多个 ] 可更改多个单独文件或所选范围中所有文件的 保护状态。

选择多张单独图像的步骤如下:

- *1* 选择 [ 逐张选择 ] 并按 ADJ./OK 按钮。
- *2* 选择⼀张图像并按 ADJ./OK 按钮。
	- 按 MENU 按钮切换至指定文件范围的显示。
	- 如果选择了错误的⽂件,可选择该⽂件并按 ADJ./OK 按钮将选择 取消。
	- 选择您想要保护的所有⽂件。

#### *3* <sup>按</sup> Fn 按钮。

选择两张图像以及它们之间所有图像的步骤如下:

- *1* 选择 [ 选择范围 ] 并按 ADJ./OK 按钮。
- *2* 选择第⼀张图像并按 ADJ./OK 按钮。
	- 按 MENU 按钮切换至分别指定文件的显示。
	- 如果文件范围的起点选择有误,按 DISP. 按钮可返回到起点选择画 面。

**6**

# *3* 选择最后⼀张图像并按 ADJ./ OK 按钮。

• 重复步骤 2 和步骤 3 可选择多个范 围。

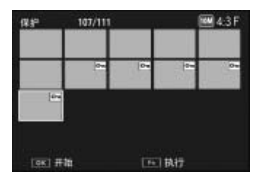

*4* <sup>按</sup> Fn 按钮。

● 要点 ---

若在分割画面显示中选择了 [ 保护 ], 您可直接选择 [ 涿张选择 ] 和 [ 选 择范围 ]。

注 -----------------------------------------------------------------------------

请注意,格式化会删除所有⽂件,包括受保护的⽂件。

### DPOF

若要对存储卡上的照片进行专业打印, 请先使用该洗项创建数码"打印命今"。 列出您想要打印的照片及打印张数, 然后将存储卡送至支持 DPOF 标准的 数码打印服务中心。

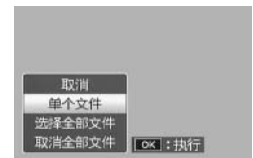

若要将一张照片添加至打印命令或从打印命令中删除,请选择 [ 单个文件 ],然后按 ADJ./OK 按钮 ♥ 显示所需文件。

选择 [ 选择全部文件 ] 可将所有照片添加至打印命令, 选择 [ 取 消全部文件 ] 则可从打印命令中删除所有文件。

#### 选择多个文件

若要更改多个单独文件或所选范围中所有文件的打印状态,请 在分割画⾯显⽰中选择 [DPOF]。

选择照片并按 ADJ./OK 按钮 ▲▼ 可选择打印张数: 按 ADJ./OK 按钮 ▲ 可增加打印张数, 按 ADJ./OK 按钮 ▼ 则可减少打印张数。

设定完成后,按 ADJ./OK 按钮即可退出。

**6**

● 要占--------

若要移除多个静止图像的 DPOF 设定, 请遵循上述相同的步骤将每 张图像的打印张数设定为 [0],然后按 ADJ./OK 按钮。

# 在电视机上查看图像

若要在电视机上杳看图像,请使用附带的 AV 连接线连接照相机。

# *1* <sup>将</sup> AV 连接线牢固地连接到电视机 的视频输入端子。

- AV 连接线的白色插头插进电视机的声 音输入端子(白色), 黄色插头插进电 视机的视频输入端子(黄色)。
- *2* 关闭照相机并将连接线牢固地连 接到昭相机上的 AV 输出端子。

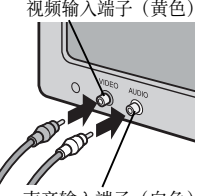

声音输入端子(白色)

- **3** 将电视设定为视频模式(设定输入为视频)。
	- 详情请参阅电视机的说明书。
- 4 按 POWER 按钮, 或按住 图 (回放)按钮开启照相机。

 $\mathbf{Z}$   $\ddot{x}$  ----------

- 当 AV 连接线连接到照相机时, 图像显示屏以及扬声器输出关闭。
- 请不要将 AV 连接线强行插入端口。
- 请不要在连接中的 AV 连接线上施加强力。
- 在使用 AV 连接线时, 不要用 AV 连接线移动照相机。
- 要点----------
	- 可以连接 AV 连接线到录影机上的视频输入端子。并将拍摄的内容 录制到录影机上。
	- 本照相机支持以下视频标准: NTSC 和 PAL。出厂前, 我们已尽可 能将照相机设为贵国或地区使用的标准;将照相机连接至使用不同 视频标准的设备前,请选择合适的视频模式。(GP.96)

**6**

# **7** 设定菜单

您可从摄影菜单(LOPP.66)或回放菜单(LOPP.79)显示设定 菜单来更改照相机的设定。

# 使用菜单

- *1* <sup>按</sup> MENU 按钮。
	- 显示摄影菜单(或回放菜单)。
- 2 按 ADJ./OK 按钮 .
- 3 按 ADJ./OK 按钮 ▼。
	- 显⽰设定菜单。
	- 在场景模式和连拍模式下,按 ADI/OK 按钮 ▼ 两次。
- 4 按 ADJ./OK 按钮 4。

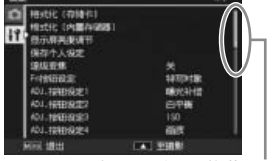

**INVEST COSMET 根式化 (内国存望级 图示屏再报话** 

表示画面显示的范围。

- 5 按 ADJ./OK 按钮 ▲▼ 选择所需 的项目。
	- 如果在此时按 DISP. 按钮, 显示将返 回至步骤 3 的画面。
	- 按底部项目的 ADJ./OK 按钮 ▼ 来显 示下一个画面。
- **6** 按 ADJ./OK 按钮 **4**。
	- 显示菜单项目设定。
- 7 按 ADJ./OK 按钮 ▲▼,选择设 定值。

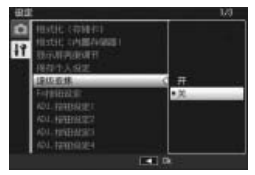

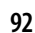

**7**

#### *8* <sup>按</sup> ADJ./OK 按钮。

- 此时设定菜单消失,并且可以使用照相机进行拍摄或回放。
- 根据设定的不同,设定菜单可能会显示。在这种情况下,按 MFNU 按钮或 ADJ./OK 按钮以便返回拍摄或回放画面。
- 在步骤 8 中按 ADJ/OK 按钮 业 确认设定, 并且显示返回步骤 5 中所示的画面。

● 要点----

某些功能的选择方法可能与此处说明的不同。详细操作方法,请参 阅各种功能的说明。

# 设定菜单选项

格式化〔存储卡〕

选择 [ 是 ] 并按 Fn 按钮可格式化存储卡。

格式化〔内置存储器〕

选择 [ 是 ] 并按 Fn 按钮可格式化内置存储器。如果在内置存储器中有 不希望删除的图像,请在格式化内置存储器之前将图像复制到 SD 存 储卡上。(LPTP81)

显示屏亮度调节

|按 ADJ./OK 按钮 ▲▼ 可调整图像显示屏亮度。

**保存个人设定 GP.97 GP.97 GP.97 GP.97 GP.97** 

保存当前照相机设定。

逐级变焦

选 择 [ 开 ] 可 允 许 以 相 当 于 35mm 照 相 机 上 的 28mm、35mm、 50 mm、85 mm、105 mm、135 mm、200 mm 和 300 mm 焦距的各 个级别调整变焦。特写模式下,逐级变焦的焦距⼤致等同于 35 mm 照 相机的 31、35、50、85、105、135、200 和 300 mm。

**Fn 按钮设定 GP.47** 

选择 Fn 按钮所执⾏的功能。

ADJ. 按钮设定 1–4 GP.44

选择 ADL/OK 按钮所执行的功能。

ISO 自动的最大值

选择当 [ISO 感光度 ](GP.78)设为 [ ⾃动 ] 时照相机所选的最⼤值。 这样可以避免 ISO 感光度过高。

AF 补助光

若设为 [ 开 ]. AF 补助光将会亮起以辅助自动对焦。

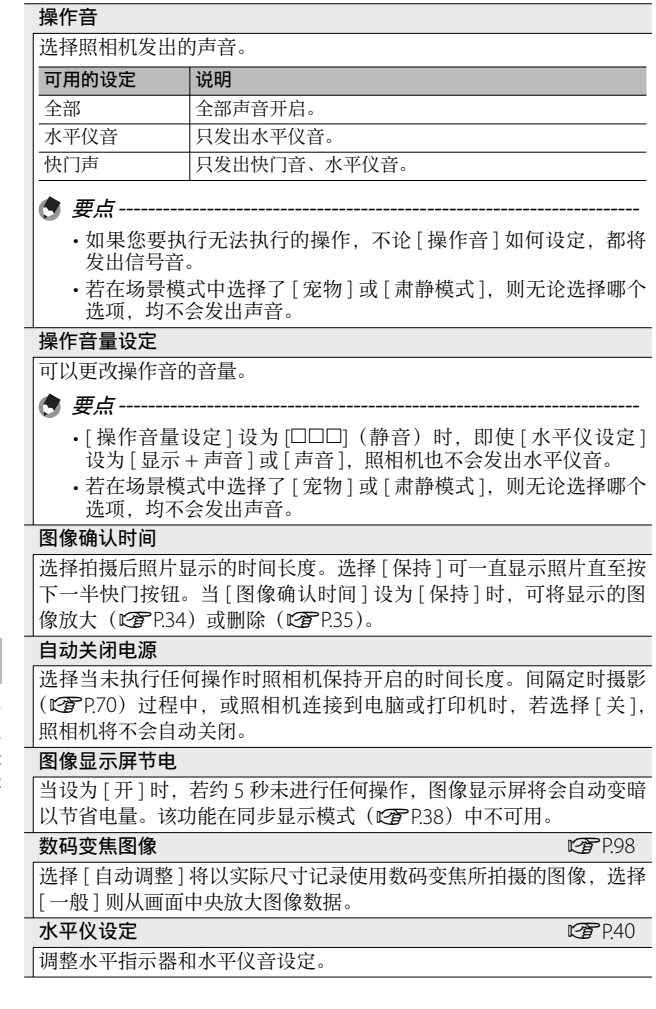

**7**

#### $4$ 休显示选项 GP.38

选择在摄影模式下可用的取景网格类型。

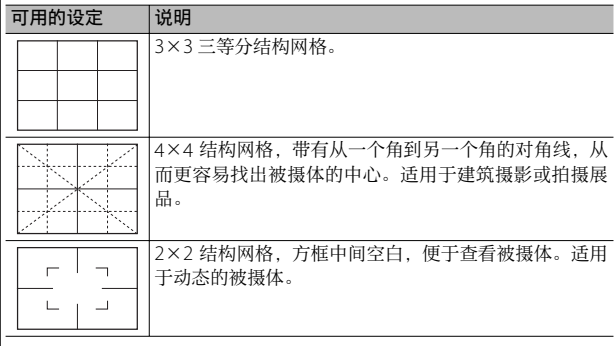

#### 摄影信息显示框

选择 [ 开 ] 可在围绕镜头视野的方框中显示  $\overline{\bullet}$  $\sigma$ 拍摄图标(LOFP.38)。在动画模式下无法使  $2c<sub>F</sub>$ 用摄影信息显示框。  $\mathbb{L}$ 

#### 最短距离

选择 [ 显示 ] 可显示当前变焦位置的最短焦距。在场景自动模式下最短 焦距不会显示。

#### ⾃动旋转

选择 [ 开 ] 可在回放过程中自动以正确方向显示图像。

#### 白色饱和显示 **GP.39**

4 3E [may] : 3

 $\overline{u}$ 

 $\Box$ EV +0. 7 ISO 100

若选择了 [ 开 ], 则可通过按 DISP. 按钮在回放模式下查看反白。

**7**

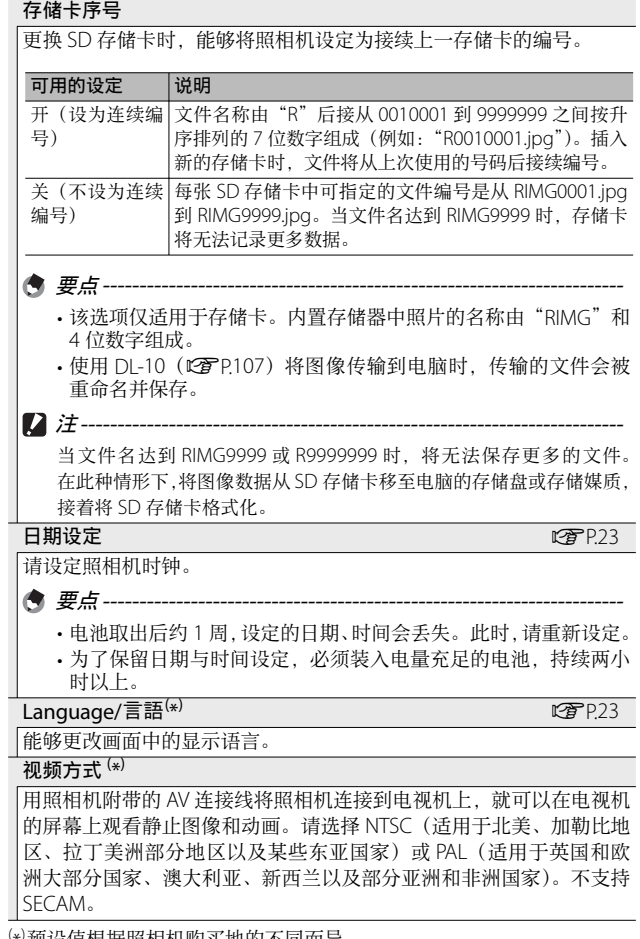

⑷ 预设值根据照相机购买地的不同而异。

**96**

**7**

# 保存个⼈设定

将当前照相机设定保存至 [MY1] 或 [MY2]。当模式转盘旋转至 MY1 时, 将恢复保存在 [MY1] 中的设定, 而当模式转盘旋转至 MY2 时,将恢复保存在 [MY2] 中的设定。

#### *1* 将照相机设为所需设定。

# 2 在设定菜单 (GTP.92) 中选择 [ 保存个人设定 ], 然后 按 ADJ/OK 按钮  $4s$

• 显示一条确认信息。

#### *3* 选择 [MY1] <sup>或</sup> [MY2] 并按 ADJ./OK 按钮。

- 此时将登录当前照相机设定,然后画⾯会返回到设定菜单。
- 不想登录时, 按 DISP 按钮。

#### 保存在 [ 保存个人设定 ] 中的设定

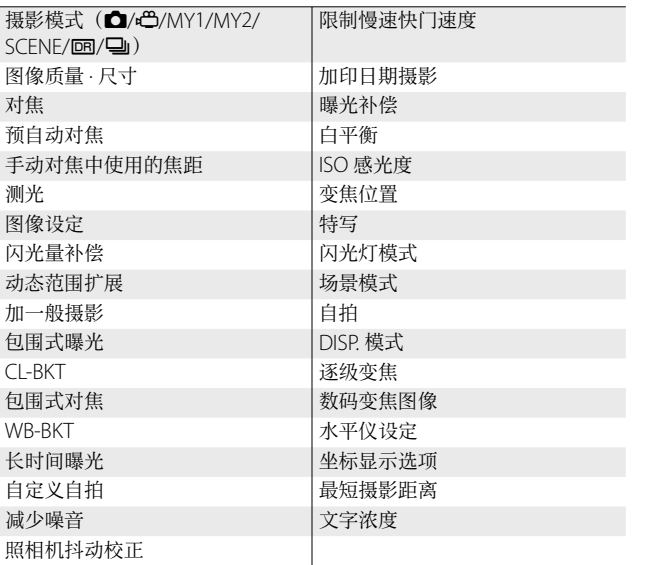

# 数码变焦图像

若 [ 数码变焦图像 ] 设为 [ 一般 ] ( 初始选项), 数码变焦将从画 面中央放大图像数据,并以当前图像尺寸创建一个图像,这种 图像稍微有些杂点。若要以实际尺寸记录使用数码变焦所拍摄 的图像,请洗择 [ 自动调整 ]。记录图像使用的尺寸随变焦倍率 的变化而不同。

若要使用自动调整变焦, 请保持变焦 杆在 [4] (望沅) 位置直至照相机变焦 至最大倍率, 然后短暂释放变焦杆并 再次将其转动至 [4]。

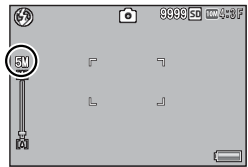

朝[4] 每转动一次变焦杆, 图像尺寸 都会改变。当前尺寸会显示在变焦栏的上方。

当 [ 图像质量 · 尺寸 ] (  $C\widehat{G}$  P67) 选为 mm 4:3 F 或 mm 4:3 N 时, 将 启用自动调整变焦,在其他情况下则启用数码变焦。

#### 变焦倍数和记录的图像尺寸

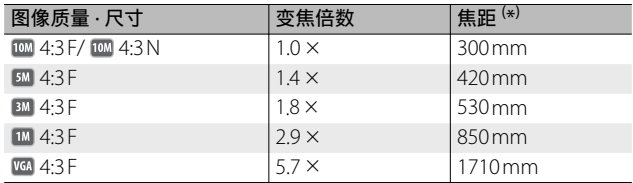

( \*) 等同于 35 mm 照相机

注 -----------------------------------------------------------------------------

- 若在场景模式中选择了 [ 斜度修正模式 ], 则无论选择哪个选项, 都将使用一般数码变焦。
- 无论 [ 图像质量 · 尺寸 ] 当前设为哪个选项, 选择 [ 自动调整 ] 时记 录的所有照片均使用细致图像质量。

# **8** 直接打印

# 直接打印功能

直接打印是用USB 连接线连接照相机和打印机, 直接打印照相 机内的图像的功能。可以不使用电脑、直接方便地打印图像。

无法使用此功能打印 AVI 文件 (动画) 或 MP 文件。

● 要点---------

 $\n \mathcal{D}$   $\mathcal{I}$   $\mathcal{I}$  --------

- 本照相机只使用统一规格的 PictBridge 进行直接打印。
- 打印机要与 PictBridge 兼容才能使用直接打印机能。有关支持信息, 请参阅打印机的使⽤说明书。

# 连接照相机与打印机

使⽤附带的 USB 连接线将照相机连接到打印机。

- *1* 确认照相机电源关闭。
- *2* 使⽤附带的 USB 连接线将照相机 连接到打印机。
	- 如果打印机尚未打开,请将其打开。
	- 照相机⾃动开启。

● 要占-------

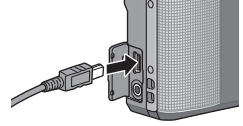

**8**直接打印 接打印

8

要断开照相机与打印机的连接,请在完成打印之后确认照相机的电 源已关闭, 然后拔下 USB 连接线。

注 -----------------------------------------------------------------------------

- 不要强行将 USB 连接线接入端子。
- 不要对连接中的 USB 连接线施加强力。
- 使用 USB 连接线时, 不要拉拽 USB 连接线移动照相机。

# 打印静止图像

可以从兼容 PictBridge 的打印机打印照相机中的静止图像。若 插入了存储卡,将打印存储卡内的图像;否则将打印内置存储 器内的图像。

打印完毕之前,请不要卸下 USB 连接线。

要点 --------------------------------------------------------------------------

注 -----------------------------------------------------------------------------

- 图像传输时如果显示 [ 打印机无法打印。] 信息, 请确认打印机的 状态并采取适当的措施。
- 如果即使照相机已连接至打印机仍然显示电脑连接信息, 重新连接 照相机,然后在两秒钟内按 ADJ./OK 按钮。

打印之前,请将照相机连接至打印机。 若打印机已准备好,显示屏中将显示 如右图所示的信息 [ 等待连接中 ...]; 按 ADI/OK 可查看直接打印回放显示。

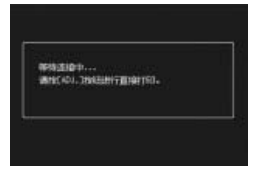

# 打印 1 张或所有图像

- *1* 选择⼀张⽤于打印的图像并按 ADJ./OK 按钮。
- *2* 选择 [ 单个⽂件 ] <sup>或</sup> [ 全部⽂件 ] 并按 ADJ./OK 按钮。
	- 显⽰直接打印菜单。
- 3 选择一个项目并按 ADJ./OK 按钮 4 查看可用选项。
	- 当显示 [ 连接中…] 时, 尚未与打印 机连接。当完成连接时,[ 连接中…] 消失, 并显示 [ 直接打印 ]。建立连 接后进⾏此步骤。

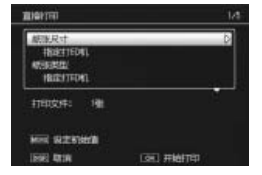

**8**直接打印

 $\mathbf{8}$ 

接打印

• 可选择以下项目。每一项目仅在受到与照相机连接的打印机支持 时才可⽤。

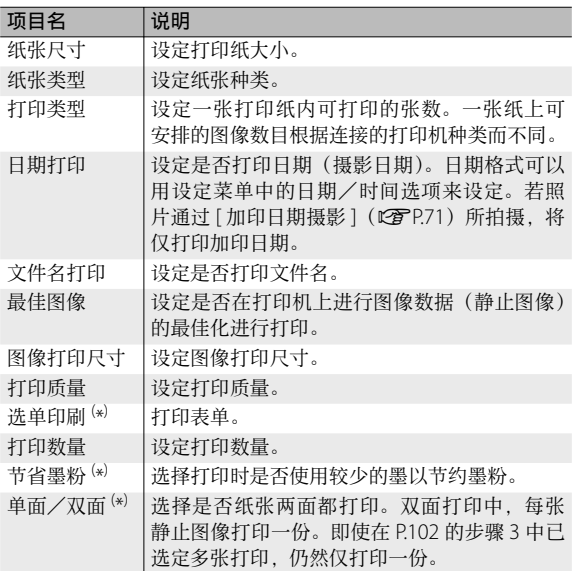

⑷每一项目仅在受到与照相机连接的理光打印机支持时才可用。

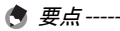

- 要将设定值指定为下一次连接照相机 与打印机时的预设值, 在显示步骤 3 的画面时按 MENU 按钮。选择右图显 示中的 [ 是 ] 并按 ADJ./OK 按钮。
- 要在下次连接照相机和打印机时使用 上一次设定的设定时,请选择 [ 不 ]。

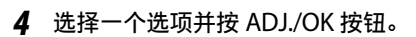

- 返回直接打印菜单。
- 重复步骤 3 和 4,根据需要更改其他设定。

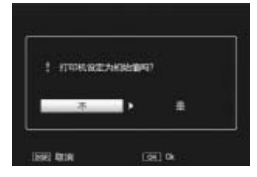

# *5* <sup>按</sup> ADJ./OK 按钮。

- 被选的图像输入打印机内, 显示 [ 发送中…] 画面。
- 如要取消当时的操作,按 DISP. 按钮。
- 当图像输入打印机后, 照相机显示会返回直接打印回放模式画面, 打印机开始打印。

# ⼀次打印所选图像

1 朝 51 (分割画面显示) 转动变焦杆显示分割画面。

- *2* 选择⼀个图像并按 ADJ./OK 按钮。
- 3 按 ADJ./OK 按钮 ▲▼ 指定打印 张数。
	- 按 ADL/OK 按钮 ▲ 来增加打印张教, 或按 ADI./OK 按钮 ▼ 来减少打印张 数。
	- 重复步骤 2 和 3 可选择其他图像。
- *4* <sup>按</sup> ADJ./OK 按钮。
	- 显⽰直接打印菜单。
- 5 选择一个项目并按 ADJ./OK 按钮 4 查看可用洗项。
	- 请参阅 P.100 中的步骤 3 及其随后内容。
- 要点-----
	- 打印显示打印机标记(A)的图像。一旦取消打印后要再次打印时, 请确认想要打印的图像上是否显示打印机标记。
	- 可以在 1 张纸张上打印多张相同的静止图像。
	- 可以选择的项目随打印机的功能不同而不同。
	- 在详细选项画面中选择 [ 指定打印机 ] 时, 以打印机的初始设定值 进行打印。

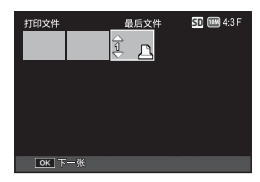

**8**直接打印

8

直接打印

# **9** 将图像下载到电脑上

根据电脑的操作系统,此处所显示的图像可能与显示在电脑上 的图像不同。

# **用于 Windows**

无论使用或不使用 DI-10 软件(该软件可从附带的光盘安装), 您都可将图像复制到电脑上。

# 使用附带光盘的系统要求

使用附带光盘, 需要如下电脑配置。请通过您使用的电脑或电 脑说明书等进⾏确认。

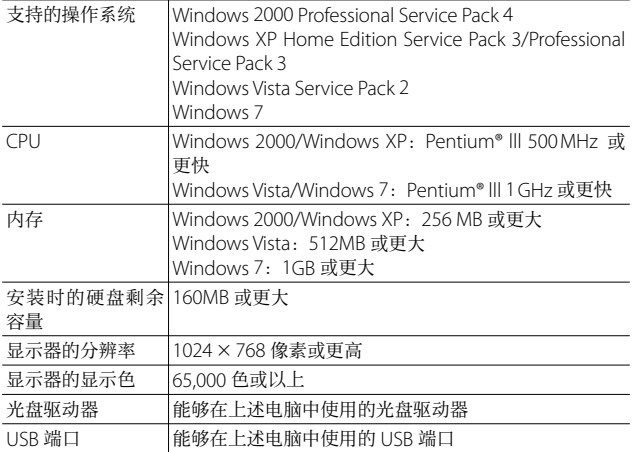

注 -----------------------------------------------------------------------------

• 光盘支持以下语言。对下列语言以外的操作系统则无法保证。 日文、英文、法文、德文、西班牙文、意大利文、中文(繁体、简体)、韩文 简体中文版以外的"数码照相机使用说明书(软件篇)"在附带光盘内的

以下文件夹中作为 PDF 文件提供。简体中文版"数码照相机使用说明书(软 件篇)"附在本书的后半部分。

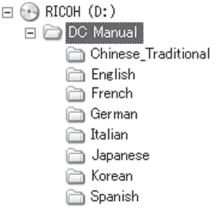

- 附带的光盘不支持 64 位版本的 Windows 操作系统。
- 进行过 OS 升级的电脑, USB 功能可能无法正常运行, 附带软件将无法 对应此异常。
- 操作系统环境的变化,如修补程序和服务包的发行等原因,附带软件可 能会无法正常工作。
- 如果 USB 端口使用了扩展功能(如 PCI 总线等), 那么本照相机不支持 连接到该端口。
- 与集线器或其他的 USB 装置等组合使用时, 可能会发生无法正常工作的情况。
- 处理动画等数据量较大的文件时,建议在存储器容量较大的环境下进行。

# 安装光盘

在光盘驱动器中放入附带光盘 时,安装程序画⾯会⾃动出现。

### Windows 2000/Windows XP

• 此时会自动出现安装程序画面。

### Windows Vista/Windows 7

• 若显示屏中显示一个自动运行对 话 框, 请 选 择 [ 运 行 Autorun. exe]。安装程序将会⾃动启动。

使用该按钮可安装进行批量下载和编 辑图像所需的软件。

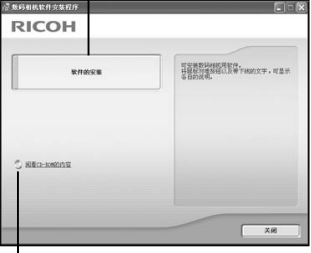

单击此处将显⽰ CD-ROM 中所包含⽂ 件的列表。

# 安装软件

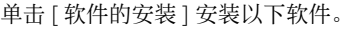

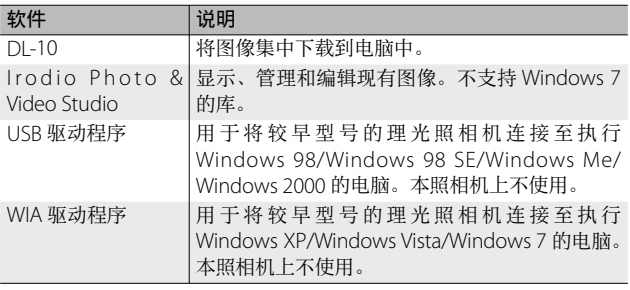

- 当照相机用 USB 连接线连接到电脑上时, 请勿安装软件。
- DC Software 的项⽬名称与旧机型所附带的 Caplio Software 的项 目名称有所不同,如下所示。

注 -----------------------------------------------------------------------------

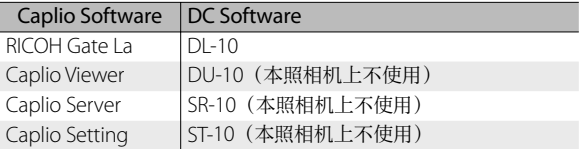

如果电脑上已经安装了随以前机型附带的光盘中的 Caplio Software,当您尝试安装新的软件时,则会出现消息请求您在安装 DC Software 之前卸载 Caplio Software。

- 安装软件需要管理员权限。
- DI-10 并非网络兼容。作为单独的应用程序使用。

# *1* 单击 [ 软件的安装 ]。

#### Windows 2000/Windows XP

• 稍后会显示 [ 选择设置语言 ] 画面。

#### Windows Vista/Windows 7

• 若出现 [ 用户帐户控制 ] 对话框, 请选择 [ 是 ] (Windows 7) 或 [ 允 许](Windows Vista)。稍后显示屏中将显示 [选择设置语言]对 话框。

**105**

**9**将图像下载到电脑上

 $\mathbf{9}$ 

将图像下载到电脑上

# 2 选择一种语言并按照显示屏上的指示完成安装。

• Irodio Photo & Video Studio 安装程序启动。按照画面上所显示的 信息来安装 Irodio Photo & Video Studio。

# 3 当出现一条信息要求您重启电脑时, 请选择 [ 是, 现在 我要重新启动我的电脑。],然后按一下 [ 完成 ]。

- 您的电脑将⾃动重新启动。
- 您的电脑重新启动后, 将显示 Windows 安全性警示讯息。

# *4* 单击 DL-10 <sup>的</sup> [ 解锁 ]。

- 卸载软件 --------------------------------------------------------------------
	- DC Software 和 Irodio Photo & Video Studio 可从 [ 控制面板 ]>[ 程 序和功能 ](Windows 7 和 Windows Vista: 在类别视图或控制面板 主页中,请选择 [ 控制面板 ]>[ 程序 ]>[ 卸载程序 ])、[ 添加或删除 程序 ] (Windows XP) 或 [添加/删除程序 ] (Windows 2000)卸载。
	- 需要管理员权限。
	- 卸载软件前, 请退出所有可能正在运行的其他应用程序。

# Adobe Reader

Adobe Reader 是用于显示使用说明书(PDF 文件)的软件。如果电 脑上已经安装了 Acrobat Reader 或 Adobe Reader,则不需要再安装。

- 要点 ------------
	- 关于 Adobe Reader 的详情, 请参阅 Adobe Reader 帮助。
	- 要单独安装 Irodio Photo & Video Studio, 请双击 Irodio Photo & Video Studio ⽂件夹下的"Irodio Photo & Video Studio.exe"。
	- 安装 Adobe Reader 9.1 需要 Microsoft Internet Explorer 6.0 或更 新版本, 或者 Firefox 2.0 或更新版本。Microsoft Internet Explorer 可通过 Microsoft Update 来获取。
	- 安装 Adobe Reader 9.1 需要 MSL (Microsoft Windows Installer) 3.1 或更新版本。Microsoft Windows Installer 可通过 Microsoft Update 来获取。
- $\blacksquare$ 注--------
	- 当照相机用 USB 连接线连接到电脑上时, 请勿安装软件。
	- 安装软件需要管理员权限。
- *1* 单击 [ 阅看 CD-ROM 的内容 ]。
	- 光盘中的⽂件将列出。
- 2 双击 [Adobe Reader]、[Chinese\_Simplified] 和 [AdbeRdr910\_zh\_CN](AdbeRdr910\_zh\_CN.exe)。
	- 显示确认 Windows Vista 用户帐户管理的画面。选择 [ 继续 ]。
- *3* 根据下⾯显⽰的信息安装 Adobe Reader。

## 复制图像到电脑

请按照以下步骤将图像复制到电脑。

- *1* 使⽤附带的 USB 连接线将照相机 连接至电脑。
	- 连接 USB 连接线之前, 请先关闭照相 机。
	- 建立连接后照相机将自动开启。
- *2* 将照⽚复制到电脑。

#### 若已安装 DL-10:

- DL-10 启动,并且会⾃动开始传输图像。
- 图像将被复制到 [ 我的文件 ] 中的 [Digital Camera] 文件夹, 并在 其中按照记录日期分类至不同的文件夹。有关详细信息,请参阅 附带光盘中的"教码照相机使用说明书(软件篇)"。

#### 若未安装 DL-10:

- 请将文件从照相机复制到所需位 置。
- •插入SD存储卡时, 显示为SD 卡中的文件。否则,就会显示内 置存储器的⽂件。

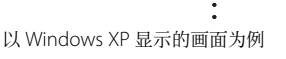

100RICOH RIMG0001.ipg RIMG0002.jpg

**RICOHDCX DCIM** 

广

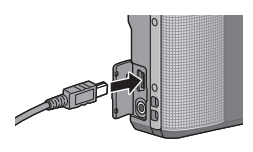

**9**将图像下载到电脑上

9

**仔图像下载到电脑上** 

### *3* 传输完成后断开 USB 连接线。

#### • 单击任务栏中的 [ 安全册除硬件 ] 或 [ 拔下 « 图 16:49 或弹出硬件 ] 硬件图标(上图显示的是 Windows XP 中的图标), 并从出现的菜单中选择 [ 安全册除 USB 大容量存储设备 ] 或 [ 停止 USB Mass Strage Device], 然后即可 断开 USB 连接线。

• 若 Windows 7 中未显示删除硬件图标, 请 ほ ロ も 2009/1 单击任务栏中的 按钮。

注 ----------------------------------------------------------------------------- • 请勿在图像传输期间关闭照相机或断开 USB 连接线。

• 连接连接线应连接在连接线上的照相机时, 请勿用力。当照相 机与 USB 连接线相连时,请勿试图移动照相机。

本照相机附带 Irodio Photo & Video Studio 软件, 它允许您通过电 脑显⽰和编辑图像。有关如何使⽤ Irodio Photo & Video Studio 的 信息, 请参阅显示的"帮助"。

有关 Irodio Photo & Video Studio 的最新信息,请访问 Pixela Co., Ltd. 的 网 页 (http://www.pixela.co.jp/oem/irodio/e/irodio\_digital photo\_videostudio/)。

**9**将图像下载到电脑上 *将图像下载到电脑上*  $\overline{9}$ 

● 要点----

# 用于 Macintosh

本照相机⽀持以下 Macintosh 操作系统。

- Mac  $OS$  90 至 922
- Mac OS X 10.1.2  $\overline{4}$  10.6.1

您可按照 P.111 中的说明在 Macintosh 电脑上安装 VM-1 软件。有 关详细信息, 请参阅"教码照相机使用说明书(软件篇)"(请注意, 在 Mac OS 9 下查看"数码照相机使⽤说明书(软件篇)"时需要 Acrobat Reader)。

注 -----------------------------------------------------------------------------

#### 复制图像到电脑

请按照以下步骤将图像复制到电脑。

- *1* 使⽤附带的 USB 连接线将照相机 连接至电脑。
	- 连接 USB 连接线之前, 请先关闭照相 机。
	- 建立连接后照相机将自动开启。
- *2* 将照⽚复制到电脑。
	- 请将文件从照相机复制到所需位 置。
	- $\cdot$  插  $\lambda$  SD 存储卡时, 显示为 SD 卡中的文件。否则,就会显示内 置存储器的⽂件。

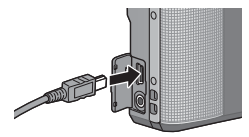

**RICOHDCX DCIM** 100RICOH

**9**将图像下载到电脑上 **仔图像下载到电脑上**  $\mathbf{9}$ 

RIMG0001.jpg

RIMG0002.ipg

*3* 传输完成后断开 USB 连接线。

• 请将照相机卷标拖至废纸篓, 然后断开 USB 连接线。

- 请勿在图像传输期间关闭照相机或断开 USB 连接线。
- 连接连接线应接在连接线上的照相机时,请勿用力。当昭相 机与 USB 连接线相连时, 请勿试图移动照相机。

注 -----------------------------------------------------------------------------

- 也可以单击 Mac OS 9[ 其它 ] 菜单或 Mac OS X[ ⽂件 ] 菜单中的 [ 推 出 ] 取消连接。
- 如果未进行停用连接的操作而断开 USB 连接, 可能显示"不安全 的设备删除"画面。请务必在移除 USB 连接线之前停止连接。
- 连接照相机到 Macintosh 电脑时, 可能在 SD 存储卡中建立名为 "FINDER.DAT"或"DS\_Store"的文件,它在照相机中显示为 [ 文 件无法显示 ]。您可随意从 SD 存储卡删除此文件。

#### 使用 MP 文件浏览器

当您使用 M 连拍加、超高速连拍或多区域 AF 拍摄一张静止图 像时, 图像记录为 MP 文件。

可以使用 VM-1 MP 文件浏览器在 Macintosh 电脑上回放 MP 文 件, 并输出静止图像。

此部分介绍如何安装和卸载附带光盘中的 VM-1 软件。有关如 何使用 MP 文件浏览器在电脑上回放 MP 文件或者从 MP 文件 输出静止图像的详情,请参阅本书后半部分的"数码照相机使 ⽤说明书(软件篇)"。

**9**将图像下载到电脑上 将图像下载到电脑上  $\overline{9}$ 

#### 使用附带光盘的系统要求

使用附带光盘、需要如下电脑配置。请通过您使用的电脑或电 脑说明书等进⾏确认。

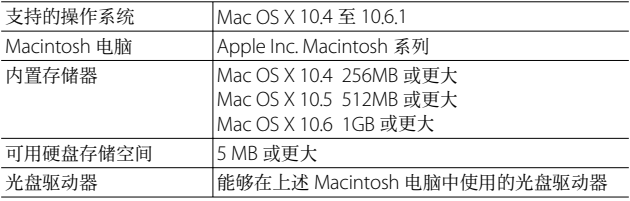

● 要点----

VM-1 ⽀持⽇⽂、英⽂、法⽂以及中⽂(简体)。

#### 安装 VM-1

- *1* 启动 Macintosh 电脑,把附带光盘放进光盘驱动器。
- **2** 双击 [RICOH] 图标、[VM-1] 文件夹和 [VM-1 Installer. pkg] 图标。
	- 显示 [ 安装 "VM-1" ] 窗口。

#### **3** 按照显示屏上的指示完成安装。

- ☆ 删除 (卸载) VM-1 ---------
	- 双击 [ 应 用 程 序 ]、 [ 实 用 工 具 ]、 [VM-1 Utility] 和 [VM-1 Uninstaller], 并按照显示屏上的指示进行操作。
	- 如果正在运行其他应用程序/其他软件且未保存数据, 请在卸载软 件之前退出该应⽤程序并保存数据。
	- 如果在卸载过程中发生错误, 请将 Mac OS 更新到最新版本。

# **10** 附录

故障检修

# 错误信息

如果画面上显示错误信息,请在参照页检查此信息并采取相应 措施。

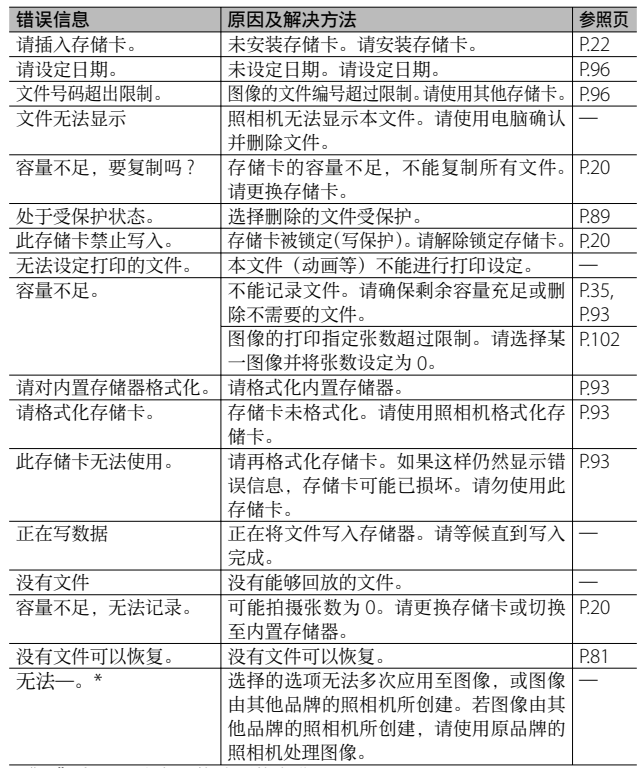

**10**附录

\*"一"表示无法应用的选项的名称。

**112**

# 照相机故障检修

### 电源

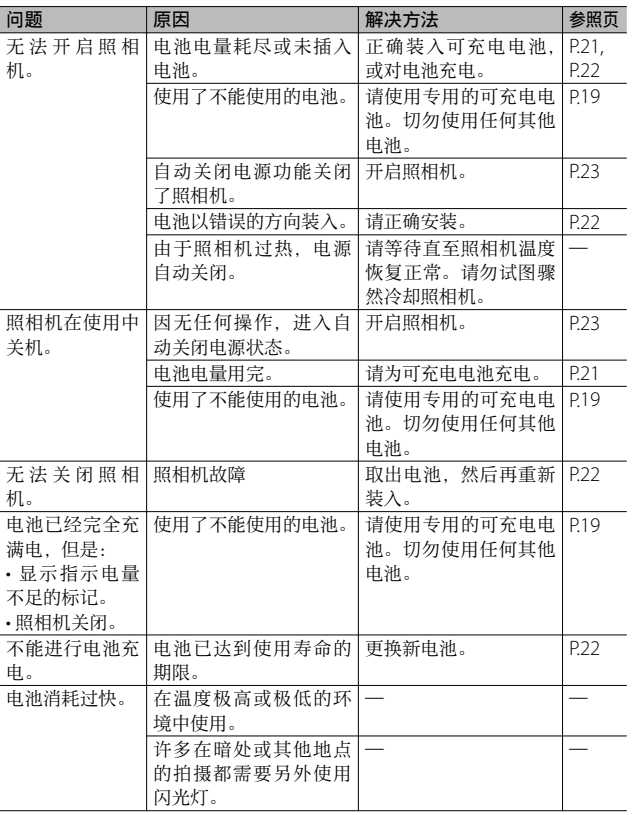

# 摄影

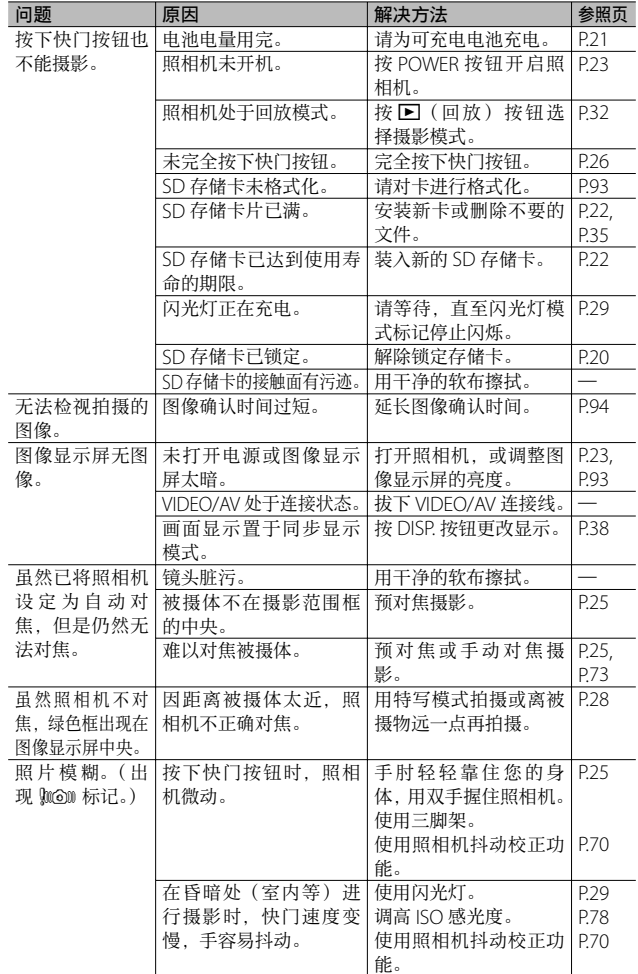

**10**附录

**114**

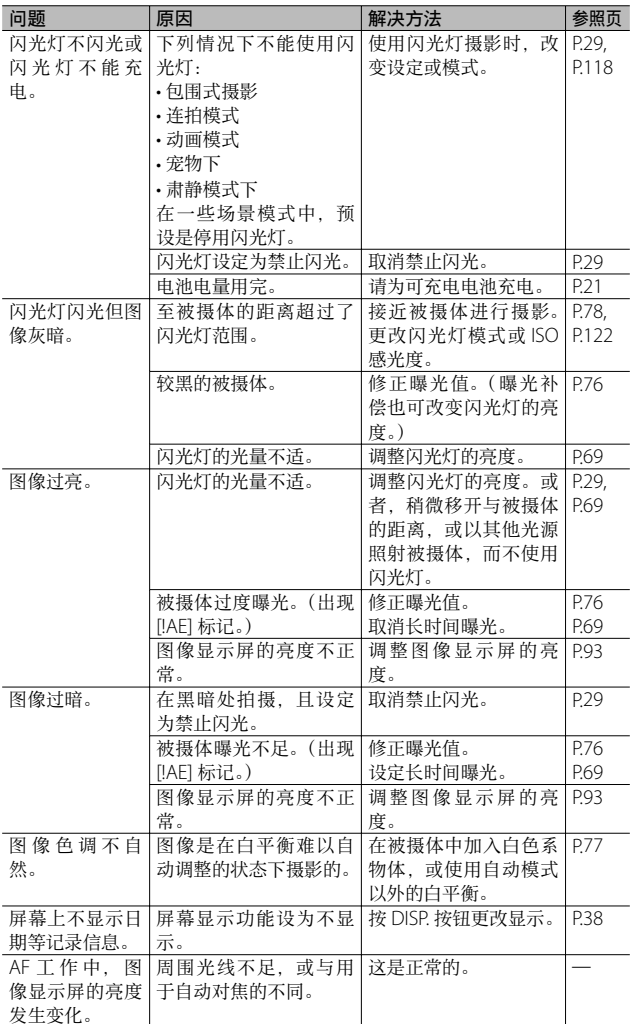

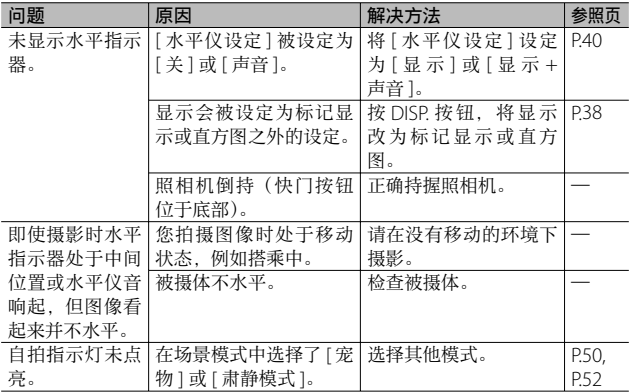

# 回放/删除

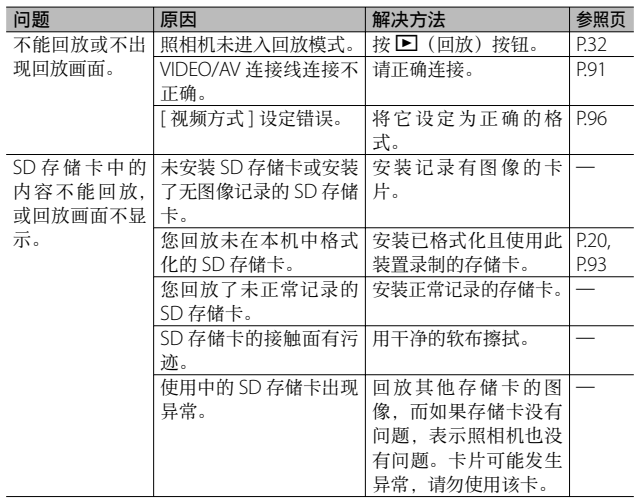

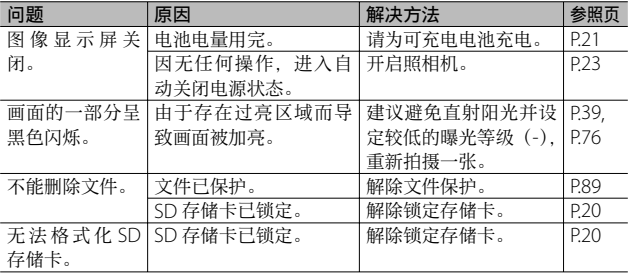

# 其他问题

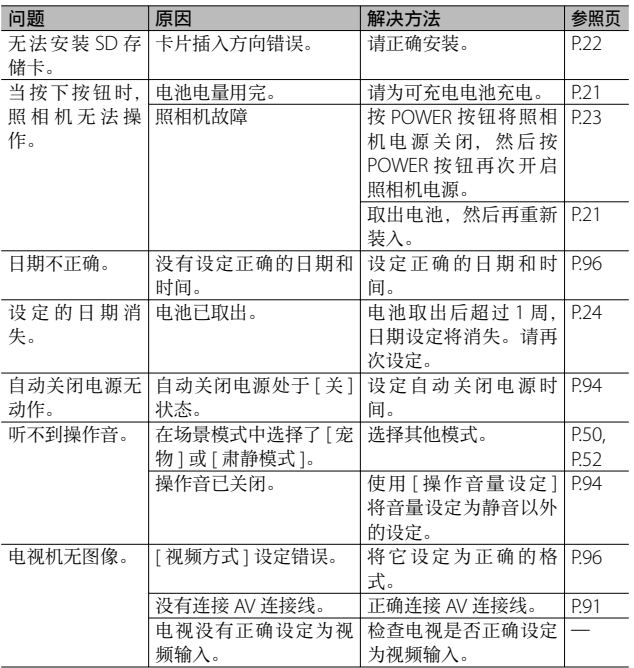

# 可用的设定

下表列出了在各种摄影模式中的可用设定。

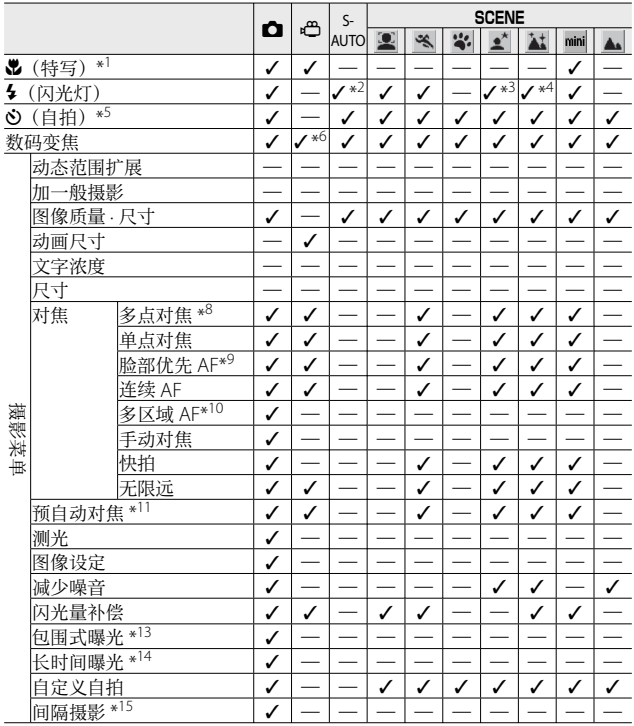

**10**附录

\*1 [ 对焦 ] 设为 [ 单点对焦 ]。当 [ 对焦 ] 选为 [ 手动对焦 ] 时不可用。

\*2 仅可选择 [ 禁止闪光 ] 或 [ 自动 ]。

- \*3 仅可选择 [ 减轻红眼闪光 ] 或 [ 同步闪光 ]。
- \*4 仅可选择 [ 禁止闪光 ]、[ 自动 ] 或 [ 同步闪光 ]。
- \*5 当 [ 间隔摄影 ] 开启时,自拍不可用。[ 对焦 ] 设为 [ 多区域 AF] 时, [ 自定义自拍 ] 不可用。
- \*6 只能使⽤数码变焦(1280:最⾼⾄ 2.8 倍;640 或 320:最⾼⾄ 4.0 倍)。
- \*7 仅 [ 4:3 F] 或 [ 4:3 F] 可⽤。
- \*8 当数码变焦开启时将使用 [ 单点对焦 ]。
- \*9 照相机选择最佳⽩平衡;不显⽰图标。未检测到脸部时等同于复合 AWB。

**118**

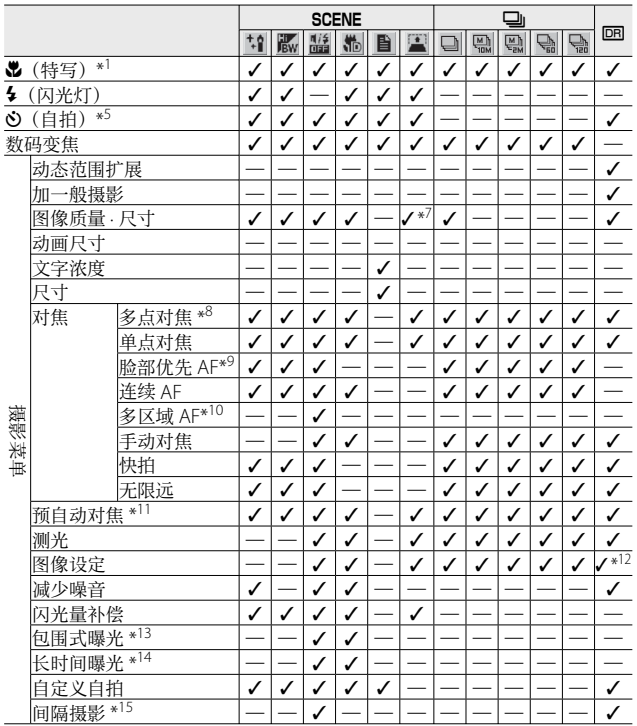

\*10 闪光灯无法使用。自定义自拍不可用。数码变焦、[长时间曝光 ]、[ 自定义自拍 ]、 [ 间隔摄影 ] 和 [ 照相机抖动校正 ] 不可用。[ 自动 ] 用于 [ 白平衡 ]。

\*11 [ 对焦 ] 选为 [ 手动对焦 ]、[ 快拍 ] 或 [ 无限远 ] 时不可用。

\*12 仅可选择 [ 彩⾊ ]、[ ⿊⽩ ] 或 [ 棕⾊ ]。

\*13 闪光灯⽆法使⽤。[ 长时间曝光 ] 不可⽤。[ 对焦 ] 设为 [ 多区域 AF] 时不可⽤。

\*14 [照相机抖动校正] 不可用。

\*15 设为自拍时, [ 间隔摄影 ] 不可用。[ 对焦 ] 设为 [ 多区域 AF] 时不可用。

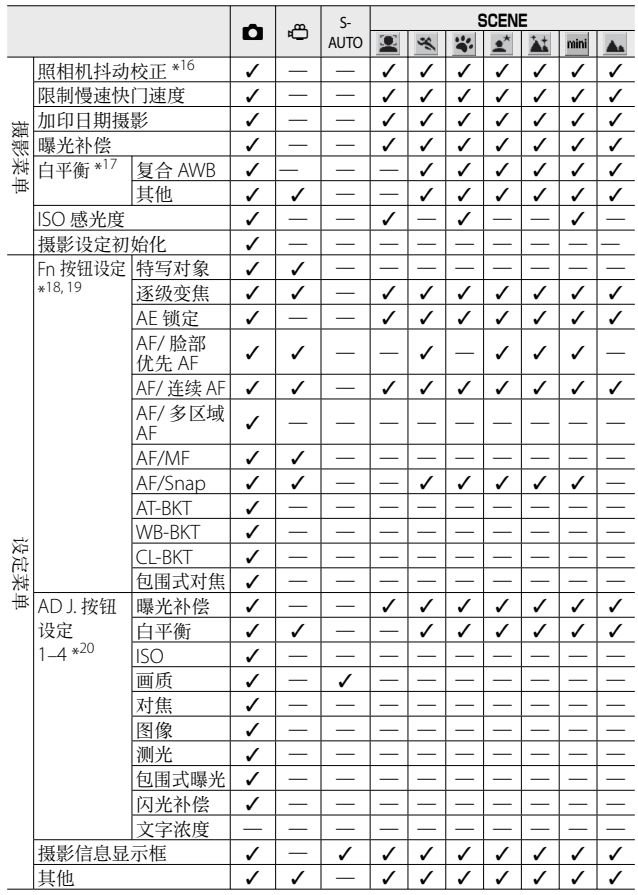

\*16 [ 对焦 ] 设为 [ 多区域 AF], 或者使用 [ 长时间曝光 ] 时, 该选项不可用。

\*17 [ 图像设定 ] 设为 [ ⿊⽩ ] 或 [ 棕⾊ ] 时不可⽤。

\*18 在场景模式中选择了 [ 微型模式 ] 时,Fn 按钮⽆法⽤于所选功能。

\*19 未以复选标记(√) 标记的功能也可指派给 Fn 按钮, 但它们在场景和动画模式 中不可用。

\*20 在动画和场景模式中⽆法更改 [ 肃静模式 ] 以外的设定。

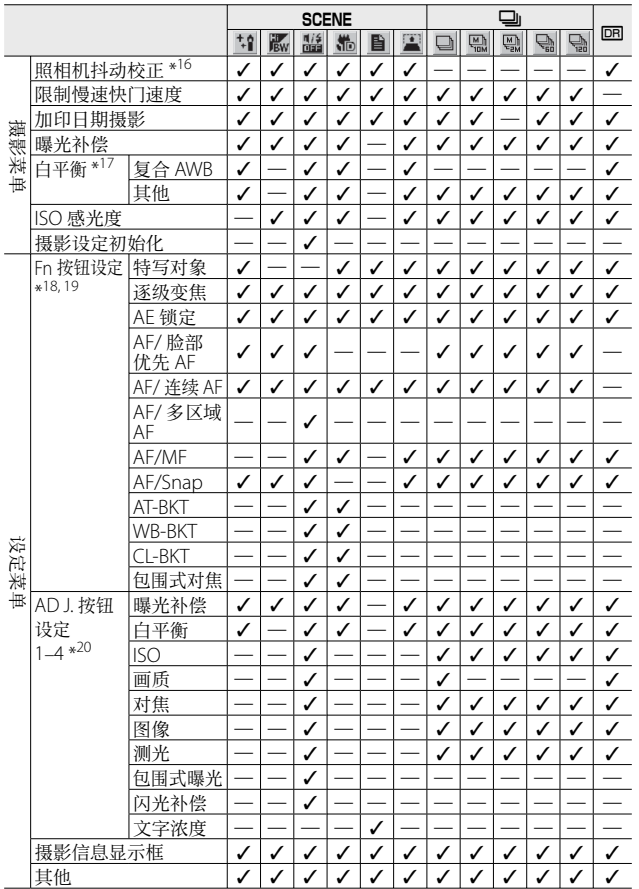

**10** 附录

# 规格

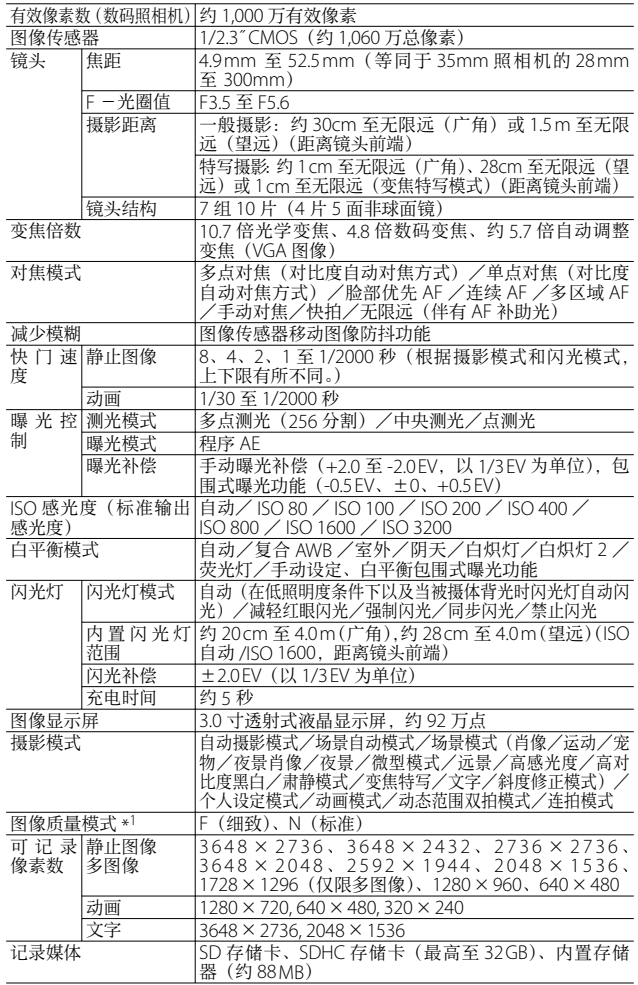

**10**附录

**122**

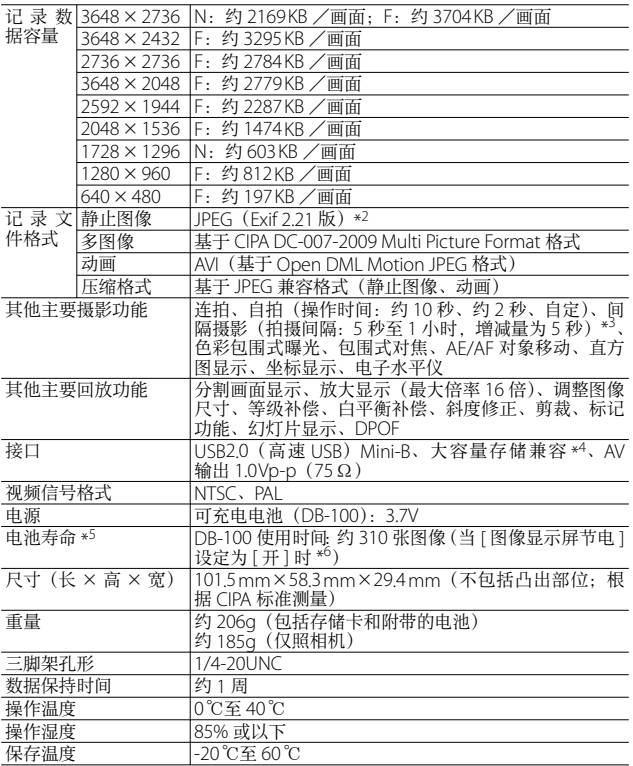

\*1 可以设定的图像质量模式依图像尺寸而异。

\*2 与 DCF 和 DPOF 兼容。DCF (照相机文件系统设计规则)是一项 JEITA 标准。(无 法保证与其他设备完全兼容。)

\*3 闪光灯设定为 [禁止闪光 ] 时。

\*4 Windows 2000、Windows XP、Windows Vista、Windows 7、Mac OS 9.0 - 9.2.2 和 Mac OS X10.1.2 - 10.6.1 支持大容量存储模式。

\*5 剩余拍摄张数取决于 CIPA 标准,并可能因使⽤条件发⽣变化。这仅供参考。

\*6 当 [ 图像显示屏节电 ] 设定为 [ 关 ] 时,大约能拍摄 290 张图像。

6<br>6<br>10<br>10

# 能够记录的张数

以下表格表示在不同图像尺寸和图像质量设定下, 在内置存储 器和 SD 存储卡上可记录的近似图像张数。

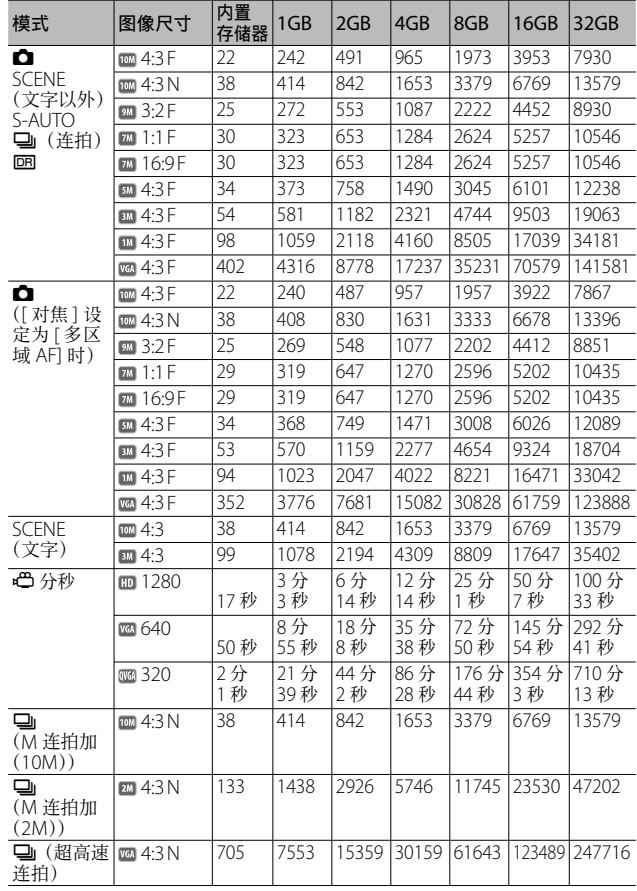

**10**附录

**124**

● 要点---------

- 最长记录时间为近似的总记录时间。每次拍摄的最长记录时间为 29 分钟。
- 使用连拍模式可以拍摄的连拍张数最多为 999。当尚可拍摄的张数 为 1000 或更多时, 图像显示屏上将显示"999"。
- M 连拍加(2M)/M 连拍加(10M)以及超高速连拍的最大可拍 摄张数为可记录的估计总张数。M 连拍加(2M)、M 连拍加(10M) 和超高速连拍时, 一次连续拍摄的最大可拍摄张数分别为 26、15 和 120。
- 多区域 AF 的最大拍摄张数为可以记录的拍摄张数总和的估计值。 一次可以记录的拍摄张数为 5。当尚可拍摄张数为 9999 或更多时, 图像显示屏上将显示"9999"。
- 由于被摄体不同, 图像显示屏上显示的剩余的可拍摄张数可能与实 际可拍摄的张数不同。
- 动画的记录时间与静止图像的最大可拍摄张数可能会因记录位置 (内置存储器或 SD 存储卡)的容量、拍摄条件以及 SD 存储卡的类 型和制造商⽽异。
- 进行长时间拍摄时建议使用高速存储卡。

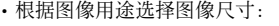

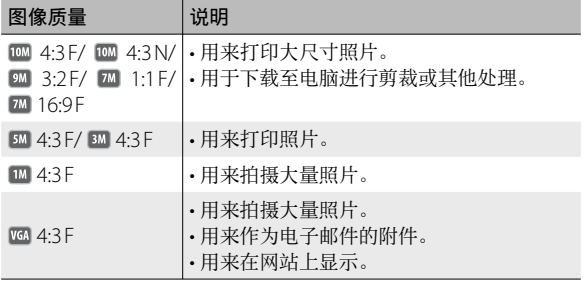

0<br>附录

# 预设值/当照相机关机时 会还原成预设值的功能

关闭电源可能会将某些功能设置恢复为预设值。

下列表格显示照相机关机时, 是否会重设为预设值的功能。

{:保存设定 ×:恢复设定

|    | 功能       |            | 预设值            |
|----|----------|------------|----------------|
| 摄影 | 动态范围扩展   | Ο          | 自动             |
|    | 加一般摄影    | О          | 关              |
|    | 图像质量·尺寸  | O          | $10M$ 4:3 N    |
|    | 文字浓度     | Ο          | 标准             |
|    | 尺寸 (文字)  | $\circ$    | $10M$ 4 : 3    |
|    | 动画尺寸     | $\circ$    | <b>ED</b> 1280 |
|    | 对焦       | O          | 多点对焦           |
|    | 预自动对焦    | $\circ$    | 关              |
|    | 测光       | $\circ$    | 多点测光           |
|    | 图像设定     | O          | 标准             |
|    | 减少噪音     | $\bigcirc$ | 自动             |
|    | 闪光量补偿    | $\circ$    | 0.0            |
|    | 包围式曝光    | $\circ$    | 关              |
|    | 长时间曝光    | $\bigcirc$ | 关              |
|    | 自定义自拍    | $\bigcirc$ | 摄影张数: 2 张,     |
|    |          |            | 摄影间隔: 5秒       |
|    | 间隔摄影     | X          | 0秒             |
|    | 照相机抖动校正  | $\bigcirc$ | 开              |
|    | 限制慢速快门速度 | $\circ$    | 关              |
|    | 加印日期摄影   | О          | 关              |
|    | 曝光补偿     | O          | 0.0            |
|    | 白平衡      | $\bigcirc$ | 复合 AWB         |
|    | ISO 感光度  | О          | 自动             |
|    | 特写       | $\circ$    | 特写 关           |
|    | 闪光灯      | $\bigcirc$ | 自动             |
|    | 自拍       | $\times$   | 关闭自拍           |
| 回放 | 调节音量     | $\circ$    |                |

{:保存设定 ×:恢复设定

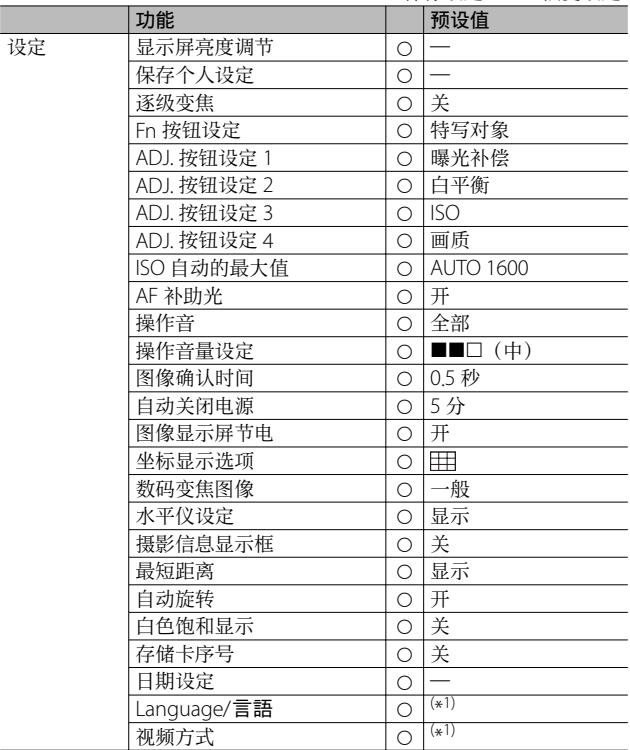

{\*1) 预设值根据照相机购买地的不同而异。

在海外使⽤时

#### 充电器(型号 BJ-10)

此充电器可⽤于 100-240 V、50 Hz/60 Hz 电流的地区。 如果您要去使用不同形状电源插座/插头的国家旅行,请事先咨询旅行 店并准备适⽤于该国电源插座的插头适配器。 请勿使⽤变压器。否则可能损坏照相机。

#### 关于保修证

本产品仅供在购买地所在国使⽤。保修证仅在购买地所在国有效。 在海外使用时, 万一出现故障、问题时, 不负责在当地提供售后服务及 承担相关费用, 敬请谅解。

#### 在其他地区的电视中回放

能够在包含视频输入端子的电视机(或显示屏)上回放。请使用附带的 AV 连接线。

本机对应电视机的 NTSC 和 PAL 方式。设定照相机上的视频格式, 使之 符合您正在使用的电视的视频格式。

卦海外时, 请在确认当地视频方式之后进行使用。

**10**附录

# 使用注意事项

- 连续闪光会使闪光灯的发光组件发热。如非必要,请勿连续闪光。
- 请勿触摸闪光灯并使异物远离发光组件。否则会导致灼伤和火灾。
- 请勿将眼睛靠近使用着的闪光灯。否则可能损伤视力(特别是 婴幼儿)。
- 请勿对行驶中的汽车司机使用闪光灯, 以免发生交通事故。
- •长时间使用照相机后电池会发热。使用后立即触碰电池,可能 会灼伤⼿指。
- 本产品仅供在购买地所在国使用。保修证仅在购买地所在国有效。
- 在海外使用时, 万一出现故障、问题时, 不负责在当地提供售后服务 及承担相关费用, 敬请谅解。
- 请注意,不要把照相机弄掉、或给予严重的撞击。
- 图像显示屏暴露在阳光下, 画面上显示的图像看起来会有些暗淡, 因 而无法浏览。
- 图像显示屏中的部分或全部像素不能保持连续发光。这一特性使液晶 显示屏不能始终保持高亮度。这并非故障。
- 请勿用力按压图像显示屏的表面。
- 携带照相机时避免与其他物体碰撞。特别小心不要碰撞镜头和图像显示屏。
- 在温度突然变化的环境中, 照相机可能会结露(产生小水滴), 使玻璃 表面記零戓使照相机发生故障。温度突然变化时,把照相机放入朔料 包袋或其他能尽量减缓温度变化的包袋中。直⾄照相机温度与环境温 度的差异足够小时,再取出照相机。如果出现雾化,请取出电池和存 储卡,并等待直至湿气变于后方可使用照相机。
- 为防止出现故障, 请勿使用尖细的东西插麦克风或扬声器的孔。
- 请勿弄湿照相机。请勿用湿手操作照相机。否则会引起故障或触电。
- 进行重要记录(结婚仪式和海外旅行等)的摄影时, 推荐事先进行测 试摄影并确认照相机的状态,同时携带数码照相机使用说明书和备用 电池。

#### $\circlearrowright$  容易结露的状态 ----

- •移动至温差较大的地方时。
- 多湿⽓时。
- 直接受冷气或热气时。

Nd<br>M录

# 关于维护和保管

#### 关于维护

- 注意:镜头附上指纹或污渍,可能导致画⾯质量下降。
- 镜头附上垃圾或污渍时, 请勿用手直接触摸, 请用市售的吹气式除尘 器吹飞,或⽤软布轻轻擦拭。
- 在海边或使用药品的地方使用后, 请特别留心擦拭。
- 万一照相机出现问题时, 请向理光修理接待中心咨询。
- 本照相机存在高电压回路, 非常危险, 因而绝对不可自己拆卸。
- 请勿接触稀释剂, 挥发油及杀虫剂等挥发性物质。可能导致变质, 或 塗料剥落。
- 图像显示屏的表面容易划伤, 请勿与硬物发生磨擦。
- 请用蘸有少量市售图像显示屏清洁剂(不含有机溶剂)的软布轻轻擦 拭图像显示屏表面。

#### 关于使用和保管

- 因可能导致照相机故障,请避免在以下场所使用或保管照相机。
	- 高温多湿, 或湿度、温度变化剧烈的场所。
	- 沙、灰尘、尘埃多的场所。
	- 震动剧烈的场所。
	- 长时间和防⾍剂等药品及橡胶、塑料制品等接触的场所。
	- 产生强磁场的场所(在显示屏、变压器和磁铁等附近)。
- 如果准备长时间不使用照相机, 请取出电池。

#### 维护时的注意

- 1. 请务必关闭电源。
- 2. 维护时,请卸下电池。

**10**附录

# 关于售后服务

- 1. 万一本产品出现故障时、因为在保修证上记载的保修期内免费进行修理,请和理 → 化理接待中心或销售商家联系。另外,造访理光修理接待中心产生的诸项费用 由用户负担。
- 2. 下列情况下,即使在保修期内,也不在免费修理之列。
	- ①和数码照相机使用说明书记载的使用方法不同的使用而导致的故障。
	- ○在数码照相机使用说明书记载的本公司指定修理处理所以外的场所进行修理、 改造、分解清洗等而产生的故障。
	- 3⽕灾、天灾、地理变化、闪电、异常电压等导致的故障。
	- 4保管上的不完善("数码照相机使⽤说明书(照相机篇)"中所述)、电池等的 漏液、发霉,以及其他照相机保管不完善而导致的故障。
	- 5浸(灌)⽔、浸⼊酒类或其他饮料、混⼊沙(泥)、撞击、掉落或对照相机施 压和其他人为的原因而导致的故障。
- 3. 超过保修证上记载的保修期,本产品的有关修理为有偿修理。另外,此时的运费 等诸项费⽤由⽤户负担。
- 4. 无附带保修证时和无销售店名,购入年月日的记载时及记载事项出现订正时,即 使在保修期内也为有偿修理。
- 5. 即使在保修期内,本制品需要进行各部检查,和精密检测等特別委托时,另外的 实际费用由用户负担。
- 6. 保修对象部分仅主机,外壳、腕绳等附件类及本制品附带的消耗品类(电池类) 不在保修之列。
- 7. 无论是否在免费修理期内,本制品的故障引发的附带损失(撮影时需要的诸项费 ⽤及应得利益的损失)等,都不会给予补偿。
- 8. 保修证仅在购买地所在国有效。 \* 以上的保修规定承诺免费修理,这些不对⽤户法律上的权利产⽣限制。 \* 以上保修规定在与本产品相关的保修证中也有同样的记载。
- 9. 本产品的辅助用性能部件(维持功能、性能不可欠的部件),保证供应 5 年。
- 10. 浸(灌) 水、沙(泥)浇灌、强烈碰撞、落下等,导致损伤严重,存在不能恢复 故障前性能⽽不能修理的情况。敬请谅解。

(句 要点----

- 修理前, 请检查电池的消耗和再次阅读数码照相机使用说明书(再 次确认您的使用方法)。
- 根据修理部位, 修理可能会花费一段时间。
- 修理时, 请尽可能详细地告知故障内容和故障部位。
- 修理时,请勿附带和修理无直接关系的附件类。
- 修理时,不能保证 SD 存储卡及内置存储器内的数据不丢失。

6<br>6付<br>10 F

# 索引

#### $\overline{A}$

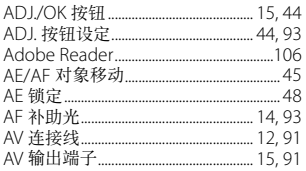

#### $\overline{B}$

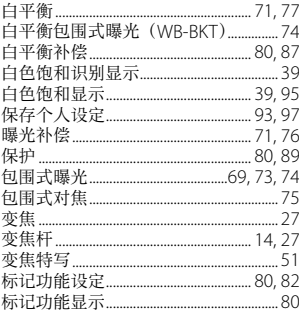

#### $\mathsf{C}$

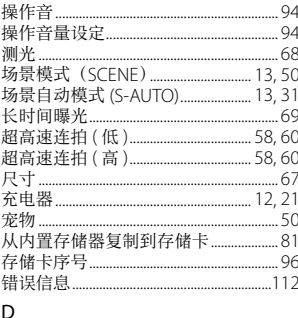

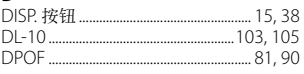

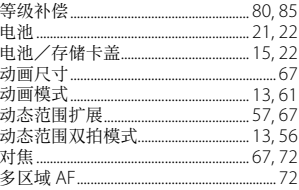

#### $\overline{F}$

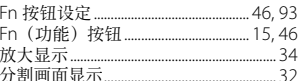

# G

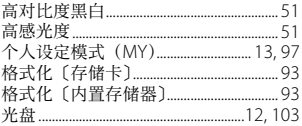

#### $\overline{H}$

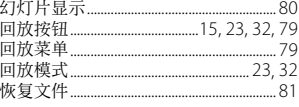

### $\bar{1}$

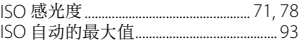

#### $\mathsf{J}$

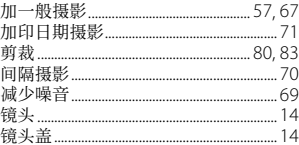

# $K$

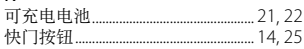

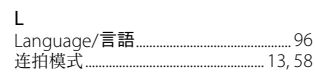

#### $\overline{M}$

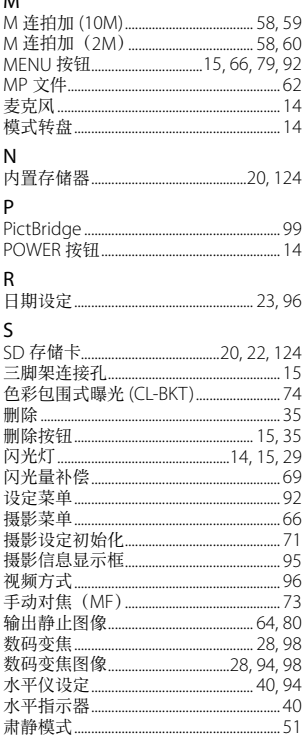

#### $\mathsf{T}$

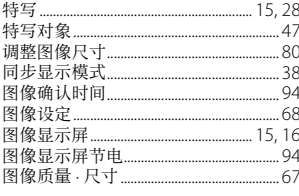

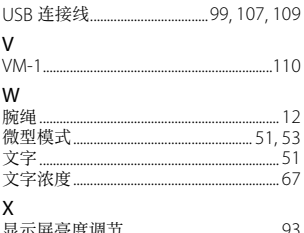

# シュン )……

j

ł

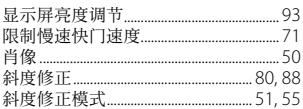

# ĵ Y

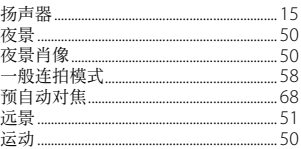

#### $\mathsf Z$

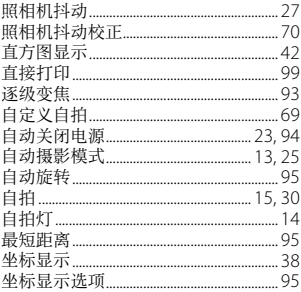

### $\cup$

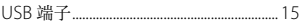

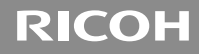

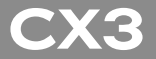

# 数码照相机使用说明书 (软件篇)

此说明书介绍如何将照相机中的图像下载到电脑以及在电脑 ┣昷示和编辑汶些图像。

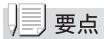

- 为确保安全使用照相机, 请务必在使用前详细阅读"安全警  $\overline{\pi}$ "。
- 电脑上安装的软件类型根据软件光盘的安装方法而变化。有 关详情,请参阅本书前半部分的"数码照相机使用说明书(照 相机篇)"。
- 有关支持软件光盘的操作系统的信息, 请参阅本书前半部分 的"数码照相机使用说明书(照相机篇)"。

# 软件篇目录

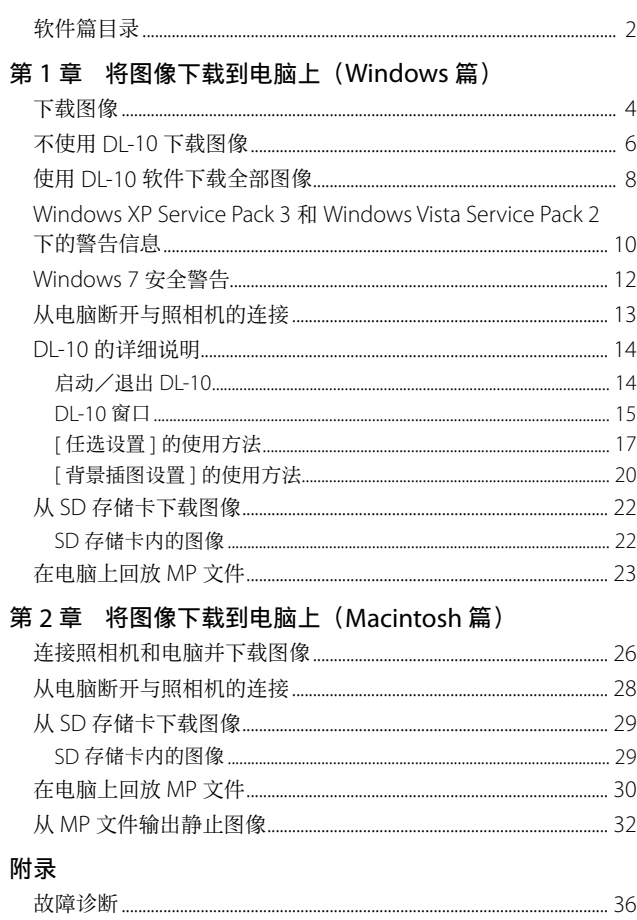

# 第 1 章 将图像下载到电脑上 (Windows 篇)

本章说明将静止图像和动画下载到电脑的 ⽅法(Windows)。

# 下载图像

有两种方式可将图像下载到电脑上。

#### 1. 不使用 DL-10 等图像下载软件下载图像。

#### $(TP6)$

电脑将照相机识别为独立的驱动器并显示于 [ 我的电脑 ]。 选择并复制图像。

### 2. 使用 DL-10 等图像下载软件将全部图像下载到由脑。 (GP.8)

若要使用 DL-10, 必须安装 DC Software。有关安装 DC Software 的方法, 请参阅本书的前半部分的"数码照相 机使用说明书(照相机篇)"

# ⊮∃注

- 请勿在图像传输期间关闭照相机或断开 USB 连接线。否则文 件无法正确写入。
- 请勿用电脑对 SD 存储卡或内置存储器格式化。请用昭相机 对 SD 存储卡或内置存储器格式化。
- 请务必在移除 USB 连接线之前停止连接。
- 无法将数据写入照相机的内置存储器中。
- 若将通过 Windows 照片库 (Windows Vista) 或 Windows Live 照片库(Windows 7)传送至电脑的图像复制到存储卡中, 该卡插入照相机后,这些图像在照相机中无法显示。
- 一台电脑只能连接一台理光数码照相机。请勿同时在一台电 脑上连接多台理光数码照相机。

• DC Software 的项⽬名称与旧机型所附带的 Caplio Software 的项目名称有所不同,如下所示。

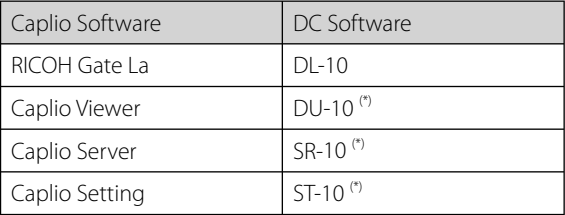

(\*) 木昭相机 上不伸田。

#### IJEJ 要点

- 从照相机下载图像时, 请在照相机中装入具有足够电量的电 池。
- 如果照相机中插入了 SD 存储卡, 则图像从存储卡下载。如 果照相机中没有插入 SD 存储卡, 则图像从内置存储器下载。
- 包括在光盘中的软件仅可⽤于 Windows。

# 不使⽤ DL-10 下载图像

- *1.* 确认照相机电源关闭。
- 2. 将附带的 USB 连接线连接到电脑的 USB 端口上。

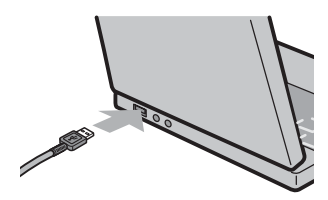

............................

3. 将 USB 连接线连接到照相机的 USB 端子。

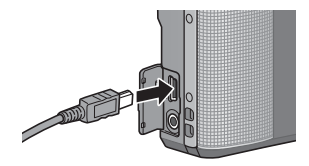

照相机开启。

电脑⾃动读取必要的⽂件,以将照相机识别为驱动器。 在此预备步骤之后,照相机作为驱动器显示于 [ 我的电脑 ]。

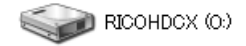

以 Windows XP 显示的画面为例

# 4. 从显示的驱动器上, 复制文件到想要的位置。

下图显示驱动器中的文件夹配置。

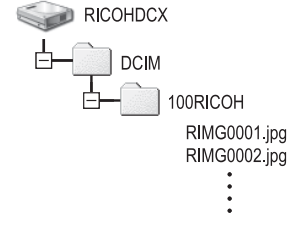

在驱动器名称 [RICOHDCI] 下会显示内置存储器的内容。

#### IJEJ 要点

- 如果目的地已存在具有相同名称的文件, 则将其改写。如果 不希望将该文件改写,则重新命名该文件或将图像传输至另 ⼀⽂件夹。
- 如果安装 DC Software, 取消选取 DL-10 [任选设置 ] 对话框 中 [USB 连接时, 进行自动保存 ] 选项旁边的复选框。

# 使⽤ DL-10 软件下载全部图像

DL-10 在 [ 我 的 文 档 ] 文 件 夹 内 自 动 新 建 一 个 [Digital Camera] ⽂件夹。下载的图像保存在 [Digital Camera] ⽂件 夹内各拍摄日期的文件夹中。(如果您以前使用 Caplio Software, 则文件将继续被保存在 [Caplio] 的文件夹中。) 拍摄之前,正确设定照相机的日期和时间。

*1.* 确认照相机电源关闭。

2. 将 USB 连接线的一端连接到电脑的 USB 端口。

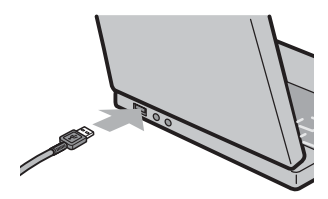

*3.* <sup>将</sup> USB 连接线连接到照相机的 USB 端⼦。

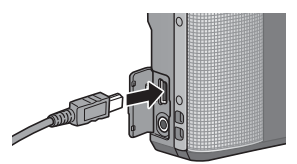

照相机开启, DL-10 启动, 并显示 DL-10 窗口。

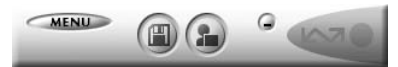

⾃动开始传输图像。

如果图像传输不开始,请按下列步骤重试:

- 单击 DI-10 窗口的 [ 保存 ] 按钮。
- 重新启动电脑并再次执行步骤 1 至 3。
- 确认 DI-10 的 [ 任选设置 ] 对话框中的 [USB 连接时, 进行自 动保存 ] 复选框已被选择。

# $\|\cdot\|$

- 在 DL-10 的 [ 任选设置 ] 中选择 [ 相同的图像将不被保存 ] 复 选框时(LPPP17), 一次可传输的文件总数为 999 个。若要 传输 1000 个或更多的文件时, 首先传输 999 个文件, 然后 在出现剩余⽂件数对话框时单击 [OK]。此后,单击 DL-10 窗 口的 [ 保存 ] 按钮或重新连接 USB 连接线以传输剩余文件。
- 在使用 DI-10 传输图像期间(出现正在接受数据信息画面时). 请勿关闭照相机或断开 USB 连接线。

### 要点

- 使用 DL-10 将图像传输到电脑上时, 传输的文件会被重命名 后保存。不使用数码照相机上的文件名。
- 图像用连续编号保存, 使文件名不重复。
- 即使保存的文件夹不同, 文件号码仍然连续。号码无法进行 初始化。
- 使用 DL-10 将图像传输到电脑上时, 即使将 [ 插卡序号 ] 设 为 [ 开 ], 文件也会被赋予 [RIMG\*\*\*\*.jpg](\*\*\*\* 表示图像号码) 的名称。

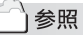

- 有关 DL-10 的详情, 请参阅 P.14。
- 有关 DL-10 [任选设置] 对话框的详情, 请参阅 P.17。
- 要从电脑断开与照相机的连接,请参阅 P.13。
# Windows XP Service Pack 3 和 Windows Vista Service Pack 2 下的警告信息

如果在运⾏ Windows Vista Service Pack 2 的电脑或装有 Windows XP Service Pack 3 的电脑上使用理光数码照相机 的软件,在启动软件或连接 USB 时可能会出现如下所示的 警告信息。

请参阅以下信息更改电脑设定。

以下所示的是 Windows XP 的警告信息画面。

### 如果显示警告信息:

*1.* 确认信息画⾯上的信息并证实程序来源安全,然后 单击 [解除阻止] 按钮。

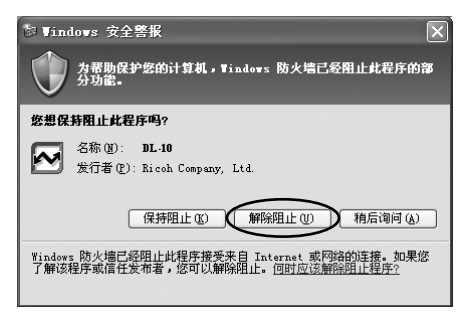

# $\mathbb{N}$   $\mathbb{N}$   $\mathbb{N}$

如果无法识别程序, 应该将其阻止, 因为程序可能含有病毒。 单击 [ 保持阻止 ] 按钮以防止程序连线到互联网。

### 如果单击 [ 保持阻止 ] 按钮:

请按以下步骤查看 Windows 防⽕墙设置。

1. 打开 [Windows 防火墙 ] 控制面板。

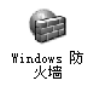

打开[开始]菜单并选择[控制⾯板],然后双击[Windows 防火墙 ](若未列出 Windows 防火墙, 单击控制面板窗 口左上角的 [ 切换到经典视图 ] 即可)。

2. 允许理光应用程序连接至互联网。

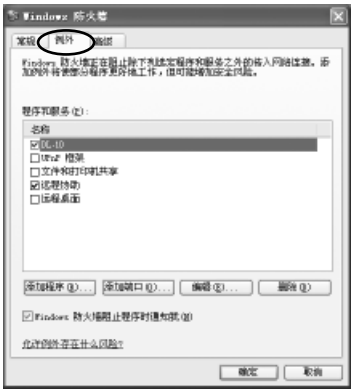

在 [Windows 防火墙 ] 对话框中, 单击 [ 例外 ] 标签并检 查 [ 程序和服务 ] 下是否列有 DL-10。若已列出, 请选中 DL-10 旁的复选框并单击 [ 确定 ]。若未列出,单击 [ 添 加程序…] 即可将 DL-10 添加⾄例外列表。

### 如果单击 [ 稍后询问 ] 按钮:

每次启动程序时,会显示 [Windows 安全警报 ] 对话框。此 时可以选择 [ 解除阻止 ]。

# Windows 7 安全警告

在运行 Windows 7 的电脑上, 手动启动或通过连接照相机 启动理光数码照相机软件时,您可能会遇到下列警告信息:

#### 如果显示警告信息:

# 1. 确认程序名称和发行者后单击 [ 允许访问 ]。

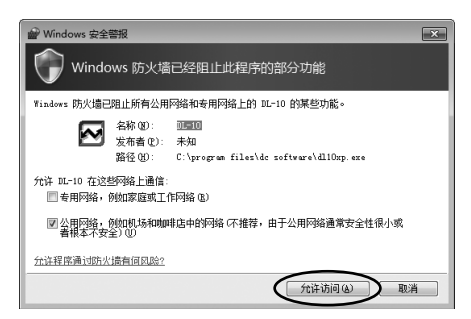

# 从电脑断开与照相机的连接

断开照相机与电脑的连接之前,请单击任务栏中的 [ 安全册除 硬件 ] 或 [ 拔下或 弹 出 硬 件 ] 硬 件 图 标 ( 上 图 显 示 的 是 Windows XP 中的图标), 并从出现的菜单中选择 [ 安全册除 USB 大容量存储设备 ] 或 [ 停止 USB Mass Strage Device], 然 后即可断开 USB 连接线。

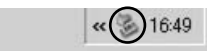

若 Windows 7 中未显示删除硬件图标, 请单击任务栏中的 △ 按钮。

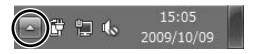

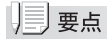

- 如果未进行停用连接的操作即断开 USB 连接, 可能显示"不 安全的设备删除"画⾯。
- 请勿在图像传输期间断开 USB 连接线。检查图像传输是否完 成并确保在拔下 USB 连接线之前停止连接。

# DL-10 的详细说明

### **启动/退出 DL-10**

### 启动

DL-10 已经随 DC Software 一起安装。

将照相机连接到电脑上时自动启动该软件,并开始从照相机下载 图像。

### 退出

要退出 DL-10. 请按以下步骤之一操作。

- 单击 DL-10 窗口上的 [MENU] 按钮, 从显示的菜单上选择 [ 退出 ] ( 请参阅 " DL-10 窗口" )。
- 右击任务栏上的 DL-10 图标, 从显示的菜单上选择 [ 退出 ]。

### 重新启动

要在退出 DL-10 后重新启动,请按以下步骤操作。

• 从 [ 开始 ] 菜单, 先选择 [ 所有程序 ] 或 [ 程序 ], 然后选 择 [DC Software],最后选择 [DL-10]。

# ⊮️注

DL-10 并非网络兼容。作为单独的应用程序使用。

### DL-10 窗口

一旦启动 DL-10, 电脑画面上出现以下 DL-10 窗口。

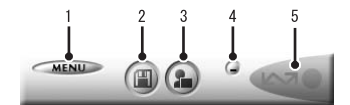

#### *1* [MENU] 按钮

单击此按钮出现以下菜单。

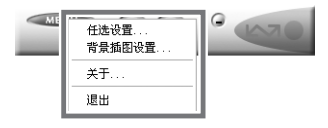

[任选设置] 指定下载所有图像时图像的存储位置和存储 图像后或按 [ 应用程序 ] 按钮时所启动的应 用程序。(LPPP.17)

[ 背景插图设置 ] 改变 DL-10 窗口的背景设计。(GPP.20)

- [关于] **显示 DL-10 的版本。**
- [ 退出 ] **45 2 结束 DL-10**。

#### *2* [ 保存 ] 按钮

单击此按钮从照相机下载图像。

### 注

如果 [ 等待连接中 ... 请按 [ADJ.] 按钮进⾏直接打印。] 信息出 现在照相机的图像显示屏上,请勿单击 [ 保存 ] 按钮。

# *3* [ 应⽤程序 ] 按钮

启动登录在 [ 任选设置 ] 中的应用程序。

# *4* [ 最⼩化 ] 按钮

将窗口最小化并在 Windows 的任务栏上显示其图标。如 果单击此图标,窗口将重新显示。

### 5 指示器

如果照相机通过 USB 连接线连接, "指示器"点亮。点亮 时, 如果将鼠标对准"指示器", 出现 [ 照相机连接中 ]。 照相机未连接时,"指示器"呈灰色,即使将鼠标对准它, 也不出现 [ 照相机连接中 ]。

# [ 任选设置 ] 的使用方法

如果单击 DL-10 窗口的 [MENU] 按钮并从显示的菜单中选择 [ 任选设置 ],出现 [ 任选设置 ] 对话框。

# ‼∴ 注

请注意,卸载较早型号理光照相机的软件可能会重设 DL-10 或 RICOH Gate La 的⽤户偏好。

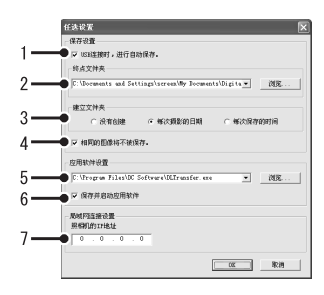

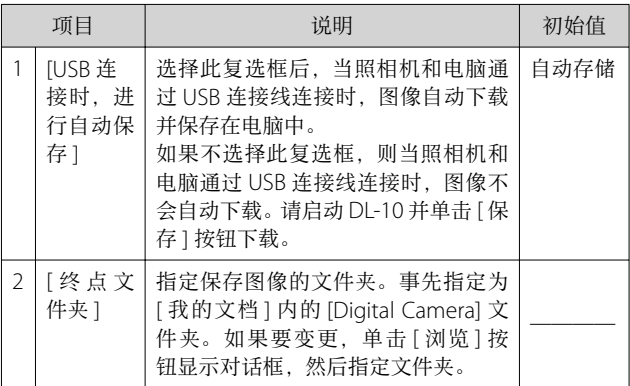

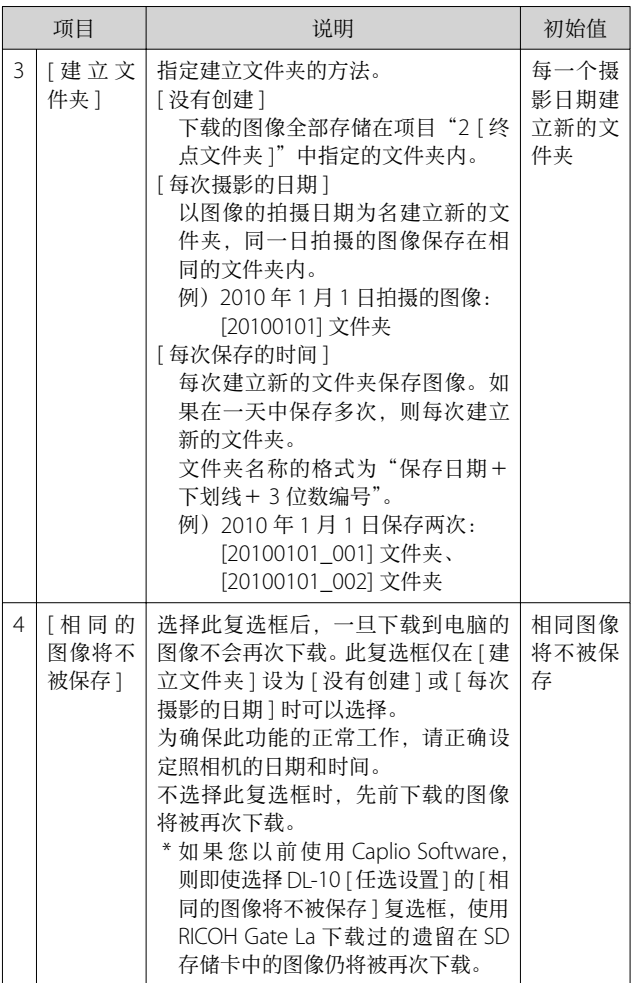

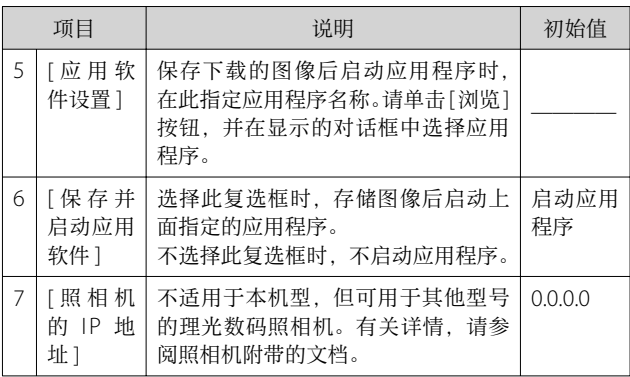

# [ 背景插图设置 ] 的使用方法

可以从 3 种画面中选择 DL-10 窗口的背景画面。 如果单击 DL-10 窗口的 [MENU] 按钮并从显示的菜单中选择 [背景插图设置], 将出现 [ 背景插图设置 ] 对话框。

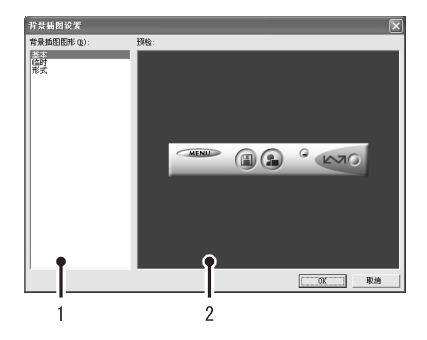

# [ 背景插图图形 ]

从 3 种画面种类中选择希望使用的画面。

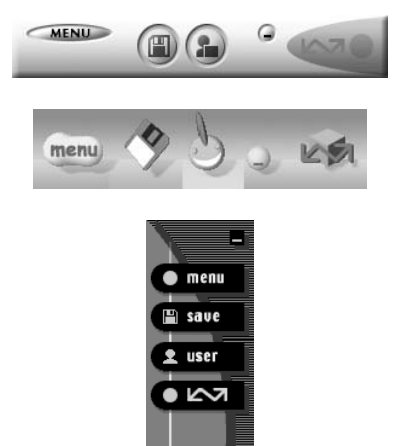

[ 预检 ]

可以预览在 [ 背景插图图形 ] 中选择的画面。

# 从 SD 存储卡下载图像

可以通过PC卡插槽或卡⽚阅读器从SD存储卡下载图像到电脑。

### SD 存储卡内的图像

存储在 SD 存储卡中的图像位于如图所示的位置。

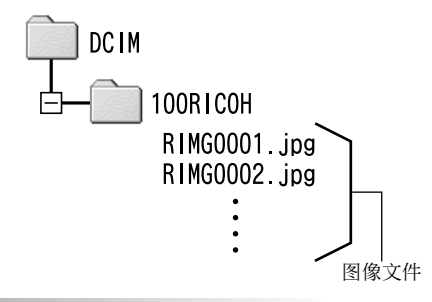

⊯ 注

如果您将照相机或卡⽚阅读器连接到电脑,然后在电脑上直接 显示、编辑或保存 SD 存储卡图像, 则您将无法再在照相机上 播放它们。显示、编辑或保存图像前,请将其下载到电脑上。

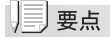

- 根据 PC 卡插槽或卡片阅读器的类型, 在使用 SD 存储卡时可 能需要存储卡适配器。如果 SD 存储卡可以在 PC 卡插槽上使 ⽤,则不需要存储卡适配器。
- 请使用与您的电脑操作系统兼容且符合 SD 存储卡尺寸的卡 片阅读器。

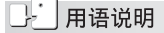

#### 卡片阅读器

这是连接到电脑上用于读取卡片内容的一种装置。除存储卡转 换器类型以外, 还有可以直接装入 SD 存储卡的卡片阅读器。

# 在电脑上回放 MP 文件

当您使用 M 连拍加、超高速连拍或多区域 AF 拍摄一张静止 图像时,图像记录为 MP 文件。可以使用 Irodio Photo & Video Studio 在电脑上回放 MP ⽂件。

有关如何安装 Irodio Photo & Video Studio 的说明,请参阅 本书前半部分的"数码照相机使用说明书(照相机篇)"。

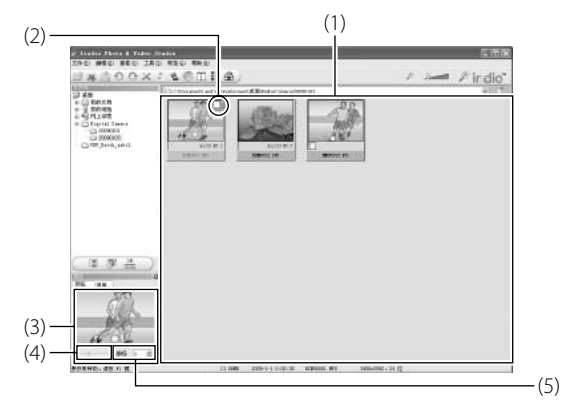

*1.* <sup>将</sup> MP ⽂件从照相机下载到电脑上。

有关如何下载图像的说明, 请参阅 P4。

- *2.* 启动 Irodio Photo & Video Studio。
- *3.* 从⽂件夹树中,选择在步骤 <sup>1</sup> 下载的图像。

在文件列表 (1) 中显示所选图像。

*4.* 从⽂件列表中选择 MP ⽂件。

MP 文件由显示在右上角的图标 (2) 标识。 所选 MP 文件显示在画面左下角的预览窗口 (3) 中。

# 5. 在预览窗口中移动到所显示MP文件的另一张图像。

通过调整预览窗口底部的滑块 (4) 或更改图像编号 (5) 可移 动到 MP 文件的另一张图像。

### *6.* 在⽂件列表中双击 MP ⽂件。

将在图像浏览器中显示预览窗口中所示的图像。

# | | | | | 要点

- 滑块和图像编号也显示在图像浏览器画面的上方, 因此从那 里也可以移动到 MP 文件的另一张图像。关于图像浏览和编 辑功能的详情,请参阅 Irodio Photo & Video Studio 的"帮 助"。
- 有 关 Irodio Photo & Video Studio 的 最 新 信 息, 请 访 问 Pixela Co., Ltd. 的网页。

http://www.pixela.co.jp/oem/irodio/e/irodio\_digitalphoto\_ videostudio/

# 第 2 章 将图像下载到电脑上 (Macintosh 篇)

本章说明将静止图像与动画下载到电脑的 ⽅法(Macintosh)。

# 『注

在 Macintosh 环境下可使⽤ VM-1 软件和查 看"数码照相机使用说明书(软件篇)"。

# 连接照相机和电脑并下载图像

- *1.* 确认照相机电源关闭。
- 2. 将附带的 USB 连接线连接到电脑的 USB 端口。

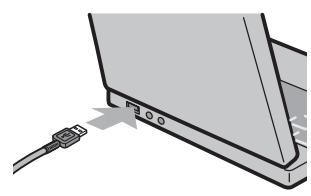

3. 将 USB 连接线连接到照相机的 USB 端子。

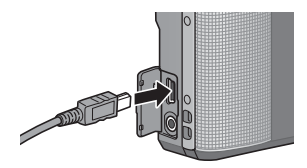

照相机开启。

电脑⾃动读取必要的⽂件,以将照相机识别为驱动器。 在此预备步骤之后,照相机作为驱动器显示于桌面。

# 4. 从显示的驱动器上, 复制文件到想要的位置。

下图显示驱动器中的文件夹配置。

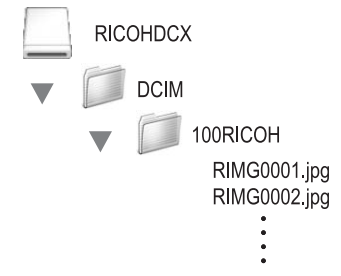

在驱动器名称 [RICOHDCI] 下会显示内置存储器的内容。

⊯ 時

- 请勿在图像传输期间关闭照相机或断开 USB 连接线。否则文 件无法正确写入。
- 请勿用电脑对 SD 存储卡或内置存储器格式化。请用照相机 对 SD 存储卡或内置存储器格式化。
- 请务必在移除 USB 连接线之前停止连接。
- 无法将数据写入照相机的内置存储器中。
- 一台电脑只能连接一台理光数码照相机。请勿同时在一台电 脑上连接多台理光数码照相机。

# | | | | | 要点

- 从照相机下载图像时,请在照相机中装入具有足够电量的电池。
- 如果目的地已存在具有相同名称的文件, 则将其改写。如果 不希望将该文件改写,则重新命名该文件或将图像传输至另 一文件夹。
- 插入 SD 存储卡时, 显示卡中文件。否则, 显示内置存储器 的⽂件。

# 从电脑断开与照相机的连接

# 1. 将显示的驱动器或卷标拖放至 [ 废纸篓 ] 图标。

提示您输入管理员密码的画面出现时,请输入密码。

### *2.* 卸下 USB 连接线。

# | | | | 要点

- 也可以单击 Mac OS 9 [ 其它 ] 菜单或 Mac OS X [ 文件 ] 菜单 中的 [ 推出 ] 取消连接。
- 若断开 USB 连接线之前未按照上文所述先将照相机从系统移 除,显示屏中将出现一条警告信息。请务必先将照相机从系 统移除,再断开连接线。
- 将照相机从系统移除并断开连接线之前, 请先确认传输已完 成。
- 将照相机连接至 Macintosh 电脑可能会生成"FINDER.DAT" 或".DS Store"文件。这些文件照相机无法识别,并可随意 删除。

# 从 SD 存储卡下载图像

可以通过PC卡插槽或卡⽚阅读器从SD存储卡下载图像到电脑。

### SD 存储卡内的图像

存储在 SD 存储卡中的图像位于如图所示的位置。

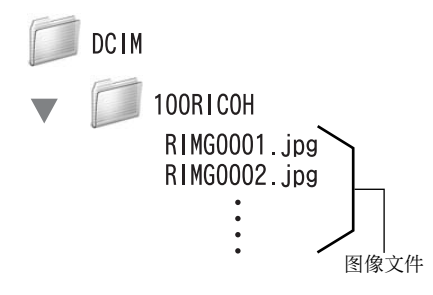

⊯ 注

如果您将照相机或卡⽚阅读器连接到电脑,然后在电脑上直接 显示、编辑或保存 SD 存储卡图像, 则您将无法再在照相机上 播放它们。显示、编辑或保存图像前,请将其下载到电脑上。

#### IJEJ 要点

- 根据 PC 卡插槽或卡片阅读器的类型, 在使用 SD 存储卡时可 能需要存储卡适配器。如果 SD 存储卡可以在 PC 卡插槽上使 ⽤,则不需要存储卡适配器。
- 请使用与您的电脑操作系统兼容且符合 SD 存储卡尺寸的卡 片阅读器。

### 用语说明

#### 卡片阅读器

这是连接到电脑上用于读取卡片内容的一种装置。除存储卡转 换器类型以外, 还有可以直接装入 SD 存储卡的卡片阅读器。

# 在电脑上回放 MP 文件

当您使用 M 连拍加、超高速连拍或多区域 AF 拍摄一张静止 图像时, 图像记录为 MP 文件。可使用 VM-1 在电脑上回放 MP ⽂件。

有关如何安装 VM-1 的说明, 请参阅本书前半部分的"数码 照相机使用说明书(照相机篇)"。

*1.* <sup>将</sup> MP ⽂件下载到 Macintosh 电脑上。

有关如何下载图像的说明, 请参阅 P26。

- 2. 打开 [ 应用程序 ] 文件夹。
- *3.* 双击 [VM-1] 图标。

出现 [VM-1] 窗口。

4. 在 [ 文件 ] 菜单上单击 [ 打开 ], 或者在 [VM-1] 窗 口中单击 [ 选择 ], 选择要回放的 MP 文件, 然后 单击 [ 打开 ]。

所选 MP ⽂件中的图像将被回放。

MP 文件名和图像编号将显示在 [VM-1] 窗口中。显示的 图像编号最大至 999。

# 5. 通过输入图像编号或者单击 [<<] 或 [>>], 选择要 回放的图像。

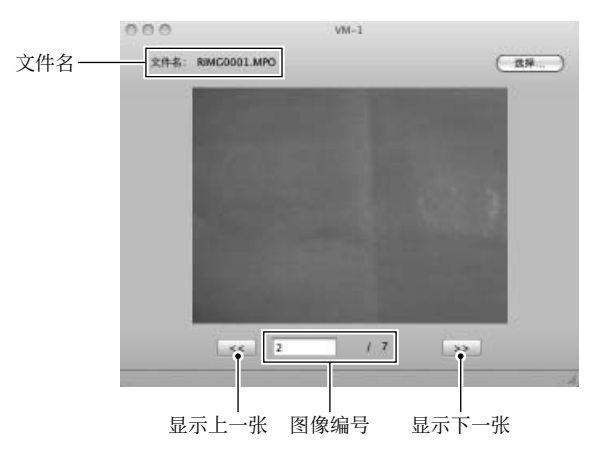

# | ■ 要点

- · 除了上述步骤,还可以通过双击要回放的 MP 文件, 或者将 MP 文件拖放到 [VM-1] 图标上的方法, 自动启动 VM-1 并回 放 MP ⽂件。
- 还可以在 [VM-1] 窗口中回放静止图像。回放静止图像时, [<<] 和 [>>] 不可操作。
- 不能回放动画。

# 从 MP 文件输出静止图像

您可以从使用 M 连拍加、超高速连拍或多区域 AF 方式拍摄 的 MP 文件中提取指定图像, 并将每一张图像保存为单独的 静止图像。可以从 MP 文件中一次性输出所有图像, 也可以 每次选择一张图像进行输出。

# | | | | 要点

- 这些图像以与拍摄时相同的尺⼨保存。
- 保存静止图像时, 其文件名自动生成为原 MP 文件名和 3 位 图像编号组成的文件名。
- 提取图像后, 原始文件仍被保留。
- *1.* <sup>将</sup> MP ⽂件下载到 Macintosh 电脑上。 有关如何下载图像的说明,请参阅 P.26。
- 2. 打开 [ 应用程序 ] 文件夹。
- *3.* 双击 [VM-1] 图标。

出现 [VM-1] 窗口。

4. 从 [ 工具 ] 中选择 [ 保存设定 ]。

出现 [ 保存设定 ] 窗口。

5. 单击 [ 选择 ], 选择所输出静止图像的保存位置, 然后单击 [ 打开 ]。

*6.* 单击 [ 确定 ]。

选择 [ 全部图像 ] 时:

- *7.* <sup>在</sup> [ ⽂件 ] 菜单上单击 [ 打开 ],或者在 [VM-1] <sup>窗</sup> 口中单击 [ 选择 ], 选择要输出的 MP 文件, 然后 单击 [ 打开 ]。
- $8. \,$  从 [ 工具 ] 栏中选择 [ 分割多图像文件 ]. 然后选择 [ 全部图像 ]。

MP 文件中的所有图像被逐张存储为静止图像。

选择 [ 一张图像 ] 时:

- **7.** 在 [ 文件 ] 菜单上单击 [ 打开 ], 或者在 [VM-1] 窗 口中单击 [ 选择 ], 选择要输出的 MP 文件, 然后 单击 [ 打开 ]。
- *8.* 单击 [<<] <sup>或</sup> [>>],然后选择要输出的图像。
- 9. 从 [ 工具 ] 栏中选择 [ 分割多图像文件 ], 然后选择 [ 一张图像 ]。

所选图像被存为静止图像。

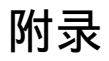

# 故障诊断

#### 故障现象 1 无法下载图像

#### 措施 1

如果通过 USB 集线器连接到电脑的 USB 端口, 照相机可能 ⽆法被正确识别。

请按以下步骤变更 USB 端口。

- 直接将照相机连接到电脑的 USB 端口。
- 如果有数个集线器, 更换到另一个集线器上。 如果使用非 USB 集线器, 请通过 USB 集线器连接。

#### 措施 2

照相机中的电池电量耗尽。

从照相机下载图像之前,请在照相机中装入具有足够电量的 电池。

### 措施 3

电脑硬盘上的剩余空间可能不够。

检查硬盘是否有运⾏ Windows 的⾜够空间,下载图像⽂件 的驱动器是否有与插入照相机的 SD 存储卡相同或更大的容 量。

### 故障现象 2 即使在 DL-10 的 [ 任选设置 ] 中选择 [ 相同的 图像将不被保存 ],相同图像仍被下载到电脑。

#### 措施

可能是照相机的时钟设定不准确,或照相机的时钟信息被重 设。

要使 [ 相同的图像将不被保存 ] 功能正常工作, 必须正确设 定照相机的时钟信息。请正确设定。

### 故障现象 3 从照相机下载到电脑的图像被删除了。想从照 相机重新下载相同的⽂件,但失败了。

#### 措施

如果在 DL-10 [ 任选设置 ] 中选择 [ 相同的图像将不被保存 ], 一旦下载到电脑的文件无法再次下载。在 DL-10 [ 任选设置 ] 中不选择 [ 相同的图像将不被保存 ]。

### 故障现象 4 图像从照相机下载到电脑时出现 [ 保存失败。]。

#### 措施

将照相机设定为回放模式,并确认对任何文件都不显示 [ 文 件无法显示 ]。如果显示 [ 文件无法显示 ], 请将所有文件在 电脑中进⾏备份后从 SD 存储卡或内置存储器中删除。如果 要将照相机中的文件备份,请使用市售的卡片阅读器或用附 带的 USB 连接线连接照相机和电脑, 将全部文件直接复制 到电脑上。

### 从环境友好,到环境保护,再到环境管理

作为不可替代的地球上的一员, 从环境友 好,到环境保护,再到环境管理,理光一 贯积极促进环境友好活动,也积极开展环 境保护活动, 以解决管理这一重大课题。 为减少数码照相机给环境带来的负荷,理

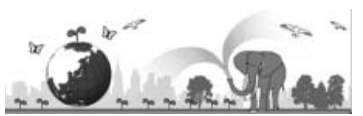

光也在尝试通过"降耗节能"以及"减少产品中影响环境的化学物质"来解决这一重 ⼤课题。

### 如果出现问题

首先参阅本手册中的"故障检修"(CTP.112)。如果仍不能解决问题,请与理光维修中心联 系。

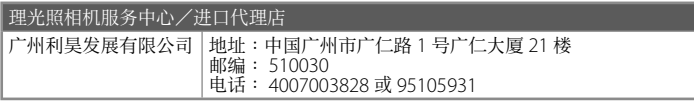

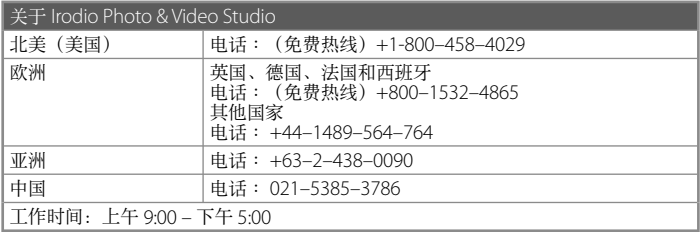

株式会社理光

地址∶⽇本东京都中央区银座 8–13–1 理光⼤楼 邮编∶ 104-8222

企业产品标准编号∶ Q/TLN DC0004-2009 产地∶中国

2009 年 12 ⽉发⾏

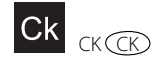

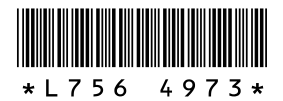